# **ROG PHONE 5**

# **ZS673KS Hướng Dẫn**

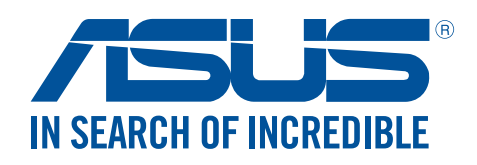

#### **VN20050 Tháng 3 2022 Phiên bản đã sửa đổi phiên bản 3**

## Hướng dẫn chăm sóc

#### và an toàn

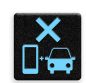

An toàn trên đường là ưu tiên hàng đầu. Chúng tôi khuyến nghị bạn không được sử dụng điện thoại khi đang lái xe hoặc điều khiển bất kỳ loại xe nào.

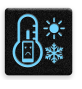

Chỉ nên sử dụng điện thoại này ở môi trường có nhiệt độ xung quanh khoảng 0°C (32°F) - 35°C (95°F).

Tắt điện thoại của bạn tại các khu vực bị hạn chế nơi cấm sử dụng thiết bị di động. Luôn tuân thủ các nội quy và quy định khi ở tại các khu vực bị hạn chế, chẳng hạn như trên máy bay, rạp chiếu phim, trong bệnh viện hoặc gần thiết bị y tế, gần khí ga hoặc nhiên liệu, địa điểm xây dựng, địa điểm nổ mìn và các khu vực khác.

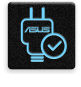

Chỉ sử dụng các adapter AC và cáp được chấp nhận bởi ASUS để sử dụng với điện thoại này. Xem nhãn công suất ở phía dưới điện thoại và đảm bảo adapter nguồn của bạn phù hợp với công suất đó.

日道

Không được sử dụng các cáp nguồn, phụ kiện bị hỏng và các thiết bị ngoại vi khác với điên thoại của bạn.

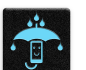

Giữ điện thoại luôn khô ráo. Không sử dụng hoặc đặt điện thoại gần nơi có chất lỏng, mưa hoặc ẩm ướt.

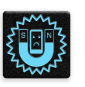

Bạn có thể đặt điện thoại thông qua máy X-quang (chẳng hạn như máy được sử dụng trong các băng chuyền vì an ninh sân bay), nhưng không được đặt điện thoại vào máy dò từ tính và bút điện tử.

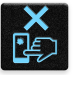

Màn hình điện thoại được làm bằng kính. Nếu kính bị vỡ, hãy dừng sử dụng điện thoại và không được chạm vào các bộ phận kính bị vỡ. Gửi ngay điện thoại đến nhân viên bảo hành lành nghề của ASUS để được sửa chữa.

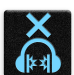

Không được nghe điện thoại với mức âm lượng cao trong một thời gian dài để phòng tránh nguy cơ hỏng thính giác.

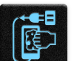

Ngắt nguồn điện AC trước khi lau chùi điện thoại. Chỉ sử dụng một miếng xốp xenlulo sạch hoặc khăn da sơn dương khi lau chùi màn hình điện thoại.

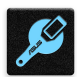

Chỉ gửi điện thoại đến nhân viên bảo hành lành nghề của ASUS để được sửa chữa.

## Thải bỏ thích hợp

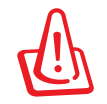

Nguy cơ xảy ra cháy nổ nếu pin được thay thế bằng loại pin khác không phù hợp. Thải bỏ pin đã qua sử dụng theo hướng dẫn.

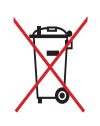

Không được thải bỏ pin vào rác thải đô thị. Biểu tượng thùng rác có bánh xe gạch chéo cho biết pin không được thải bỏ vào rác thải đô thị.

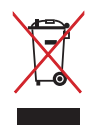

Không được thải bỏ thiết bị của bạn vào rác thải đô thị. Sản phẩm này đã được thiết kế để cho phép tái sử dụng thích hợp các linh kiện và tái chế. Biểu tượng thùng rác có bánh xe gạch chéo cho biết sản phẩm (thiết bị điện, điện tử và pin có nút chứa thủy ngân) không được thải bỏ vào rác thải đô thị. Kiểm tra các quy định trong nước về cách thải bỏ các sản phẩm điện tử.

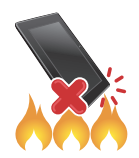

KHÔNG thải bỏ sản phẩm này vào lửa. KHÔNG làm chập mạch các tiếp điểm. KHÔNG tháo rời sản phẩm này.

## **Diễn đàn fan hâm mộ ZenTalk**

**(http://www.asus.com/zentalk/global\_forward.php)**

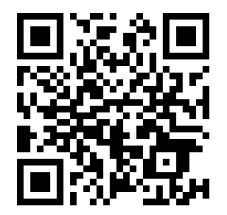

#### **GHI CHÚ:**

- Để biết thêm thông tin pháp lý và gắn nhãn điện tử, hãy kiểm tra trên thiết bị của bạn từ **Settings (Cài đặt) > System (Hệ thống) > Regulatory labels (Nhãn quy định)** và **Settings (Cài đặt) > System (Hệ thống) > About Phone (Về điện thoại) > Legal Information (Thông tin pháp lý)**.
- Các mô tả ứng dụng được trình bày trong sổ hướng dẫn sử dụng này chỉ nhằm mục đích tham khảo, và có thể không khớp hoàn toàn với những gì bạn nhìn thấy trên thiết bị.

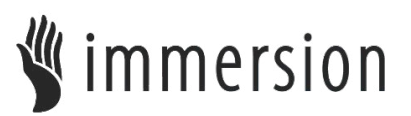

TouchSense® Technology licensed from Immersion Corporation and protected under one or more of the U.S. Patents found at the following address www.immersion.com/patent-marking.html and other patents pending.

# Mục lục

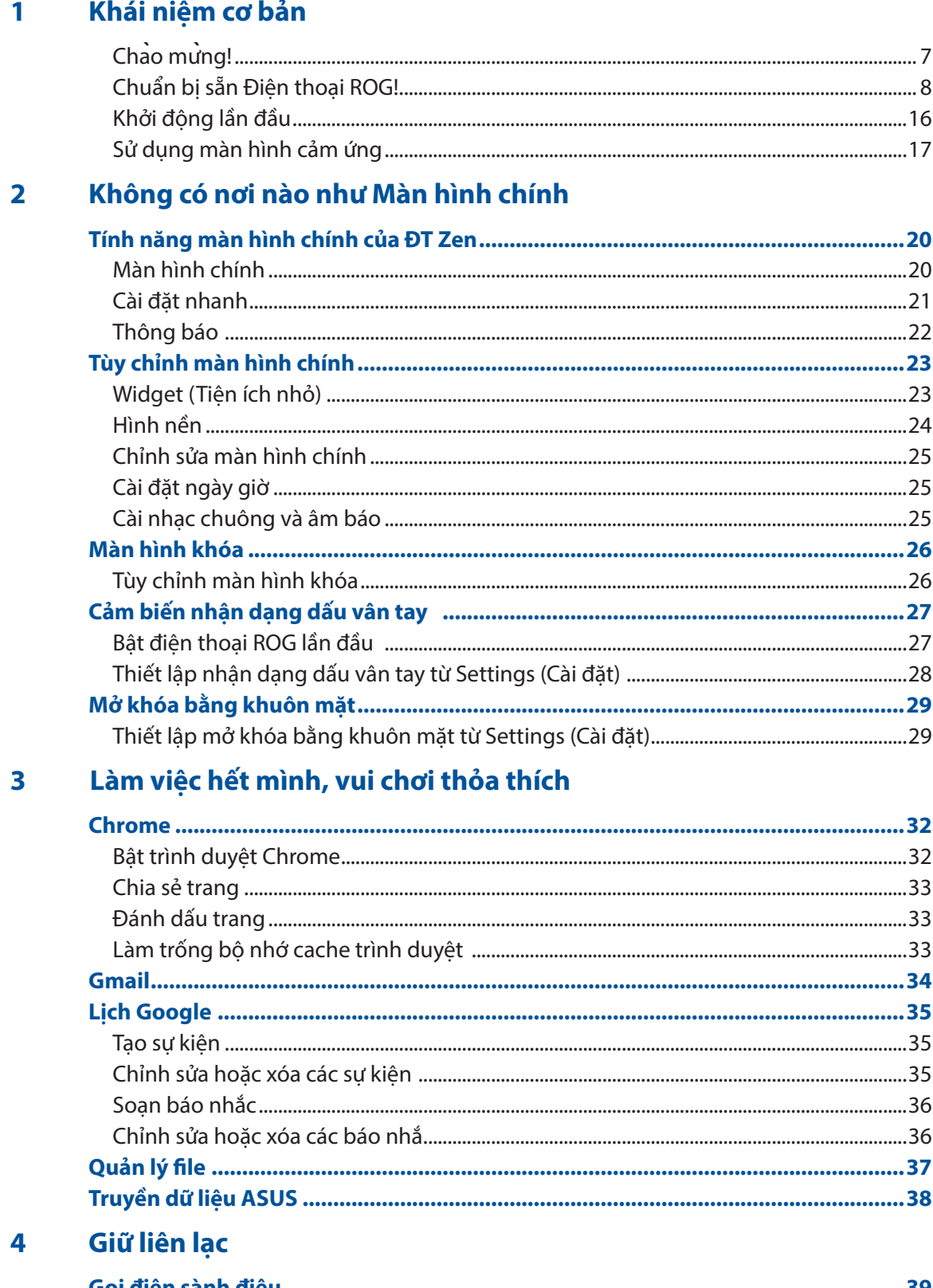

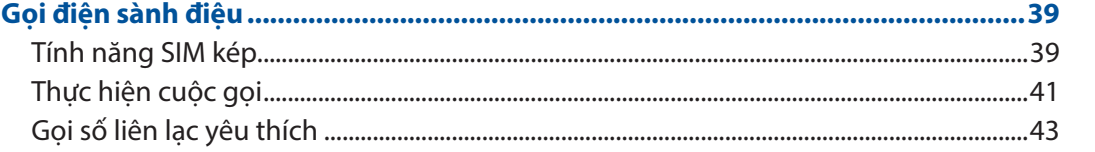

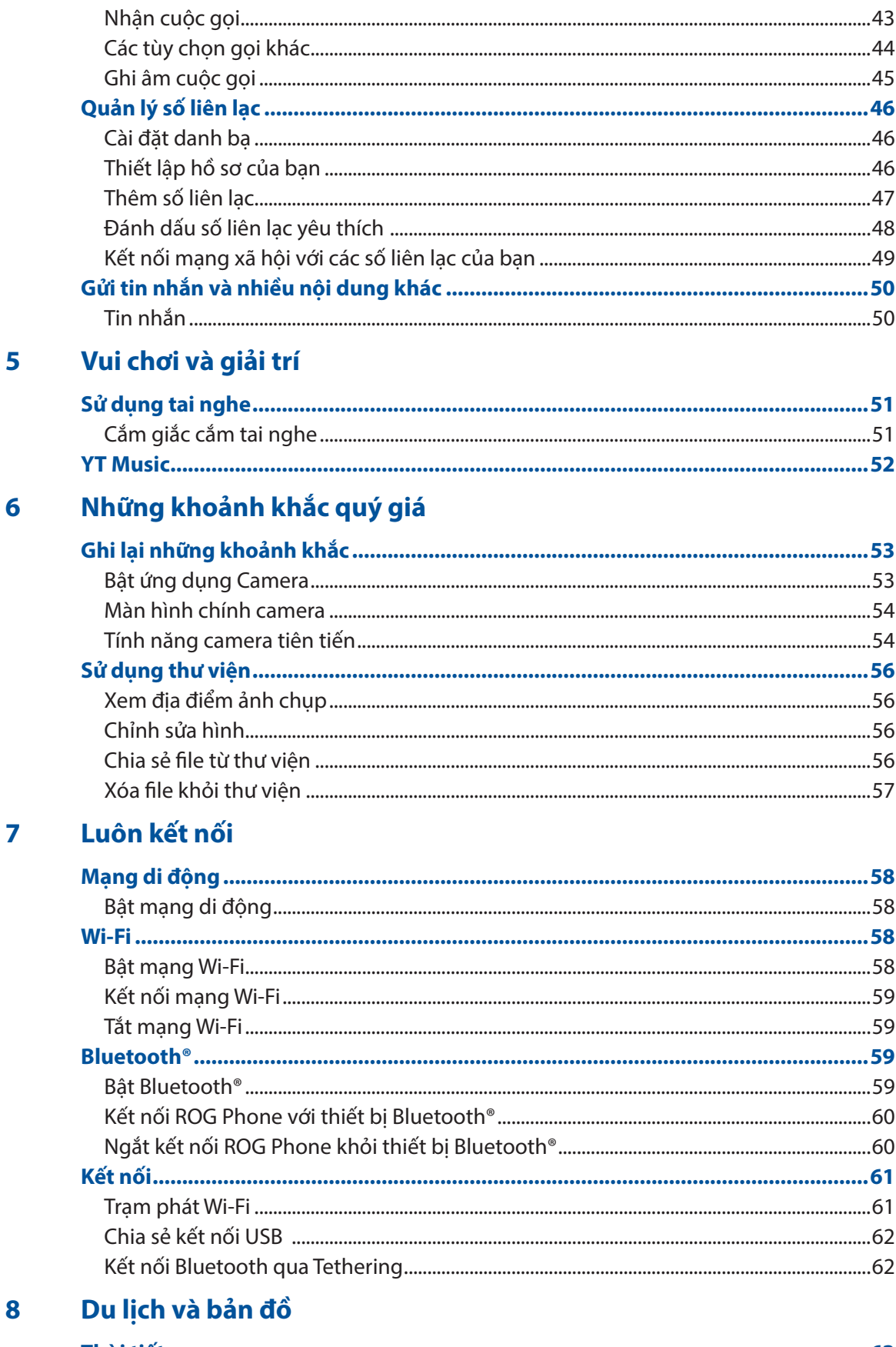

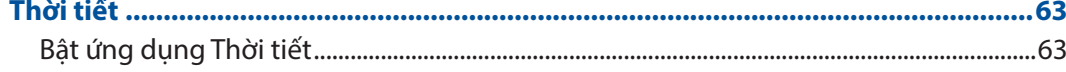

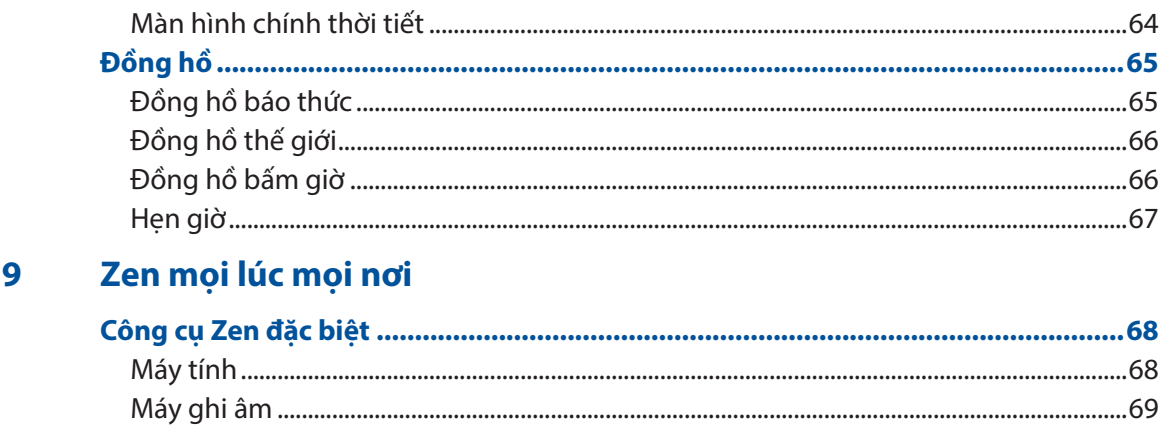

#### Bảo dưỡng điện thoại Zen 10

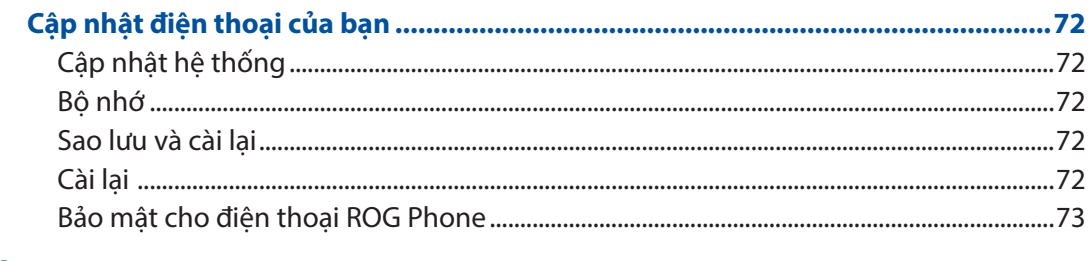

#### **Phụ lục**

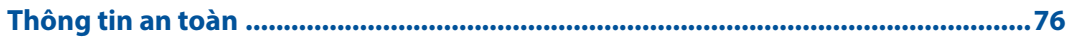

# <span id="page-6-0"></span>*Khái niệm cơ bản 1*

## **Chào mừng!**

Khám phá sự đơn giản trực quan của ASUS Zen UI!

ASUS Zen UI là giao diện trực quan và quyến rũ dành riêng cho điện thoại ROG Phone. Nó cung cấp cho bạn các ứng dụng đặc biệt tích hợp riêng hoặc chung với các ứng dụng khác để phù hợp nhu cầu cá nhân duy nhất và giúp cuộc sống của bạn dễ dàng hơn trong khi cho phép bạn tận hưởng niềm vui với điện thoại ROG Phone.

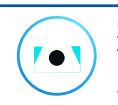

#### **Camera**

Với công nghệ PixelMaster, hãy ghi lại khoảnh khắc quý giá trong những bức ảnh và video clip sống động và rõ nét.

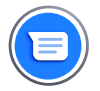

#### **Tin nhắn**

Tin nhắn - một ứng dụng trực quan và thú vị - cho phép bạn gửi/nhận tin nhắn SMS/ MMS, cũng như gửi tin nhắn nhóm, ảnh chụp hoặc tin nhắn thoại. Bạn có thể thêm các biểu tượng cảm xúc hoặc hình dán vào tin nhắn, chia sẻ địa điểm, lưu trữ tin nhắn và dễ dàng chặn những người gửi SMS. Bạn cũng có thể chụp ảnh hoặc quay video và dễ dàng chia sẻ những file này.

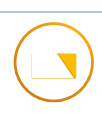

#### **Quản lý file**

Dùng ứng dụng Quản lý file cho phép bạn dễ dàng xác định vị trí và quản lý dữ liệu của bạn trên bộ nhớ trong điện thoại ROG Phone cũng như trên các thiết bị lưu trữ bên ngoài kết nối với điện thoại.

**LƯUÝ:** Khả năng có sẵn của ứng dụng ASUS Zen UI khác nhau tùy khu vực và mẫu máy ROG Phone. Vuốt lên trên Màn hình chính để kiểm tra các ứng dụng có trên Điện thoại ROG.

## <span id="page-7-0"></span>**Chuẩn bị sẵn Điện thoại ROG!**

#### Các bộ phận và tính năng

Hãy cầm điện thoại của bạn và khởi động nó trong nháy mắt.

#### **ASUS\_I005D / ASUS\_I005DC**

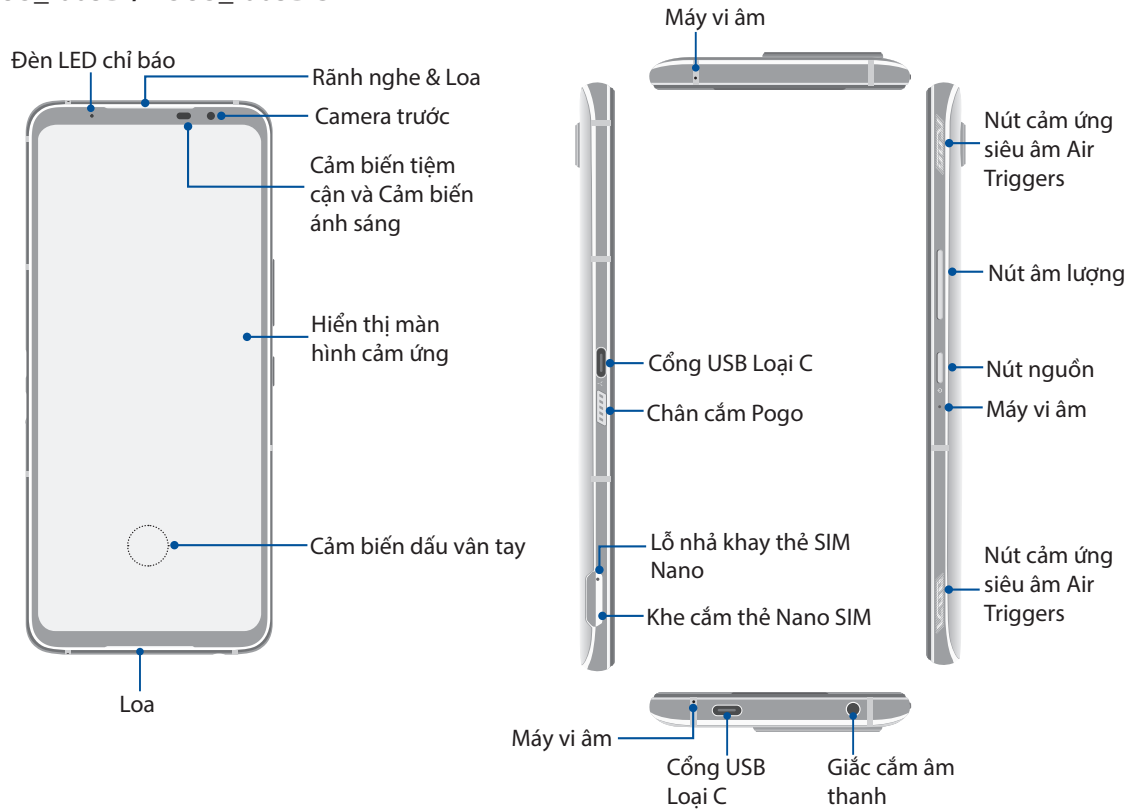

#### **ASUS\_I005D**

**ASUS\_I005DC**

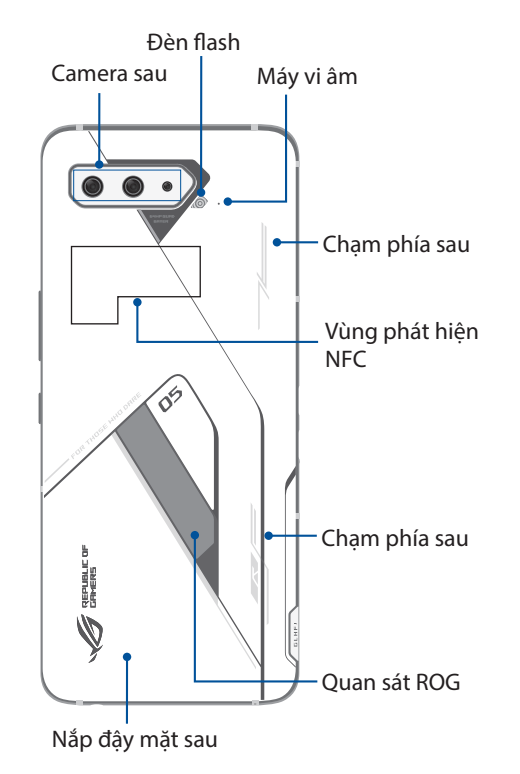

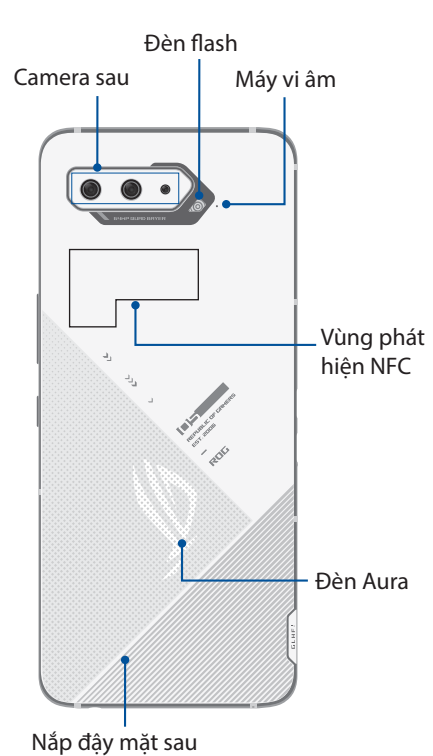

#### **CẢNH BÁO!**

- Để tránh các sự cố kết nối mạng và pin:
	- ĐỪNG đặt nhãn dán bằng kim loại lên vùng ăngten.
	- ĐỪNG dùng khung/hộp bảo vệ bằng kim loại trên Điện thoại ROG.
	- ĐÙNG che phủ vùng ăngten bằng tay hoặc các vật dụng khác khi đang sử dụng một số tính năng như gọi điện hoặc sử dụng kết nối dữ liệu di động.
- Chúng tôi khuyên bạn nên sử dụng miếng dán bảo vệ màn hình tương thích với ASUS. Sử dụng các miếng dán bảo vệ màn hình không tương thích với ASUS có thể khiến cho cảm biến của Điện thoại ROG gặp sự cố.

#### **QUAN TRONG!**

- Chúng tôi đề nghị bạn không nên sử dụng máy chiếu màn hình vì nó có thể can thiệp vào bộ cảm biến độ gần. Nếu bạn muốn sử dụng máy chiếu màn hình, đảm bảo nó không chặn bít bộ cảm biến độ gần.
- Giữ điện thoại, đặc biệt là màn hình cảm ứng luôn trong tình trạng khô ráo. Nước hoặc các chất lỏng khác có thể khiến cho màn hình cảm ứng bị hỏng.

#### Tính năng của bộ tản nhiệt gắn ngoài AeroActive Cooler

Sử dụng bộ tản nhiệt gắn ngoài AeroActive Cooler để duy trì điện thoại ROG của bạn hoạt động ở tần suất cao trong suốt quá trình tải game nặng bằng cách cung cấp giải pháp tản nhiệt tốt hơn và mang lại trải nghiệm người dùng tối ưu.

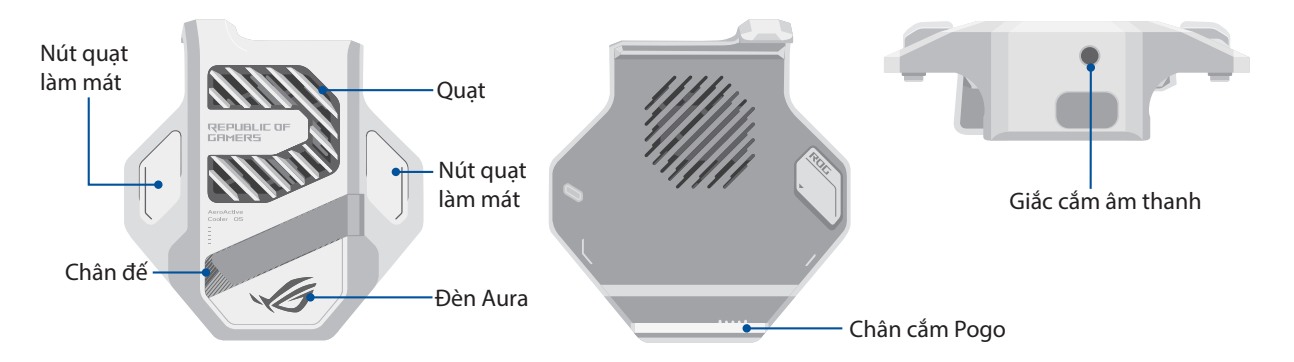

#### **GHI CHÚ:**

- Chỉ ASUS 1005D mới đi kèm quạt tản nhiệt AeroActive Cooler.
- Cắm quạt tản nhiệt AeroActive Cooler vào Chân cắm Pogo trên ROG Phone.
- Bạn có thể sử dụng quạt tản nhiệt AeroActive Cooler trong khi dùng Vỏ điện thoại ROG 5 kèm theo.

#### **Để lắp đặt bộ tản nhiệt gắn ngoài AeroActive Cooler:**

- 1. Căn thẳng Chân cắm Pogo có lỗ lắp ở bên sườn điện thoại với Chân cắm Pogo ở trong phía dưới quạt tản nhiệt AeroActive Cooler và ấn nhẹ điện thoại xuống.
- 2. Đẩy điện thoại về phía sau cho đến khi bạn nghe thấy tiếng tách.

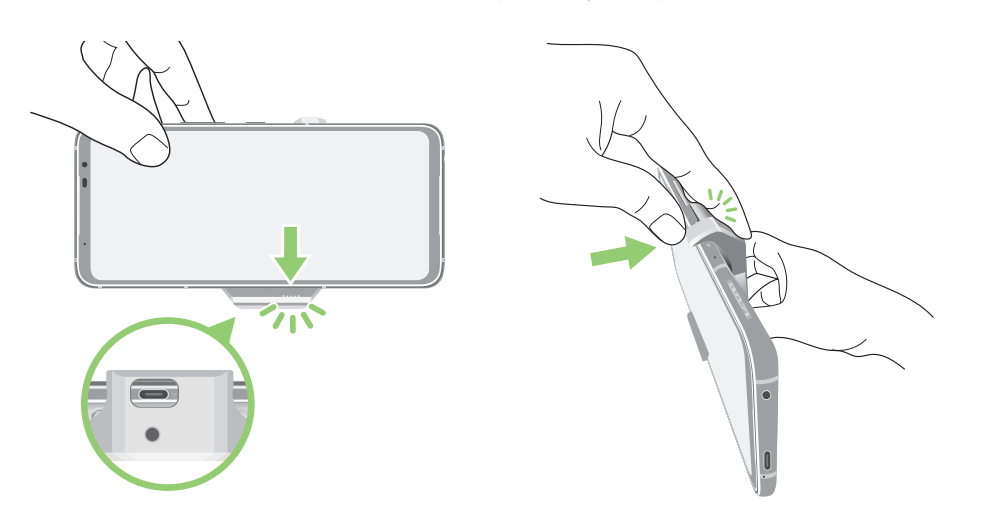

#### **GHI CHÚ:**

- Bạn không nên kết nối các thiết bị khác với điện thoại ROG khi lắp điện thoại trên AeroActive Cooler.
- Lắp điện thoại ROG lên phụ kiện có tích hợp (các) quạt sẽ ảnh hưởng đến chất lượng âm thanh khi thực hiện cuộc gọi và ghi âm.

#### **Để sử dụng chân đế quạt tản nhiệt AeroActive Cooler:**

Mở chân đế ở mặt sau quạt tản nhiệt AeroActive Cooler để tận hưởng trải nghiệm xem tối ưu.

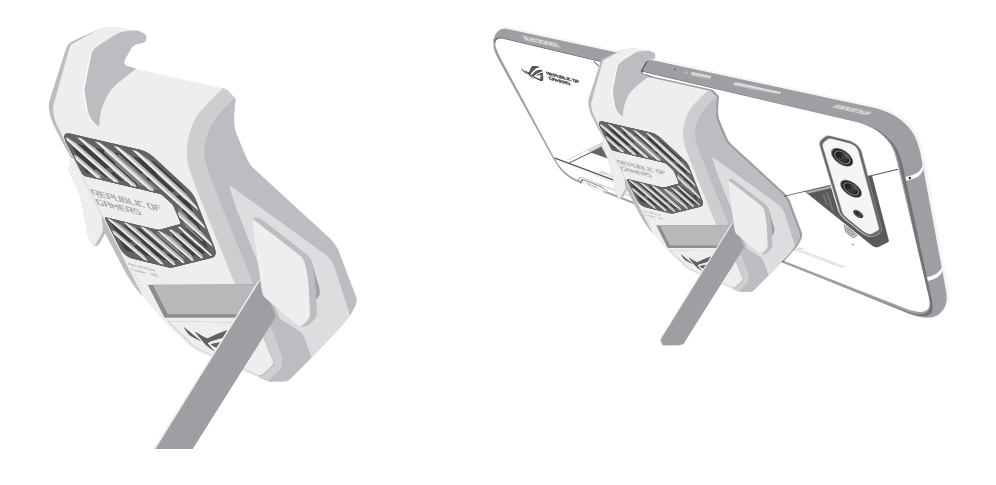

#### Lắp thẻ Nano SIM

Cả hai khe cắm thẻ Nano SIM đều hỗ trợ các băng tần mạng GSM/GPRS/EDGE, WCDMA/HSPA+/DC-HSPA+, FDD-LTE, TD-LTE và 5G NR Sub-6.

**CHÚ Ý!** Phải hết sức cẩn thận khi xử lý thẻ SIM nano. ASUS không chịu trách nhiệm cho bất kỳ trường hợp mất dữ liệu hay thiệt hại nào đối với các thẻ SIM nano của bạn.

#### **Để lắp thẻ SIM nano:**

- 1. Đẩy thanh ghim kèm theo vào lỗ trên khe cắm thẻ để nhả khay ra.
- 2. Lắp (các) thẻ Nano SIM vào (các) khe cắm.

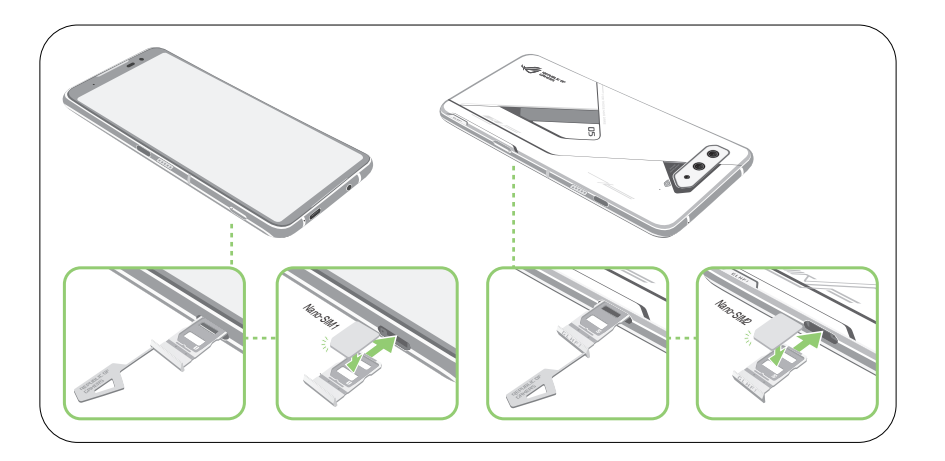

3. Ấn nhẹ khay trở lại cho đến khi nó được đóng chặt.

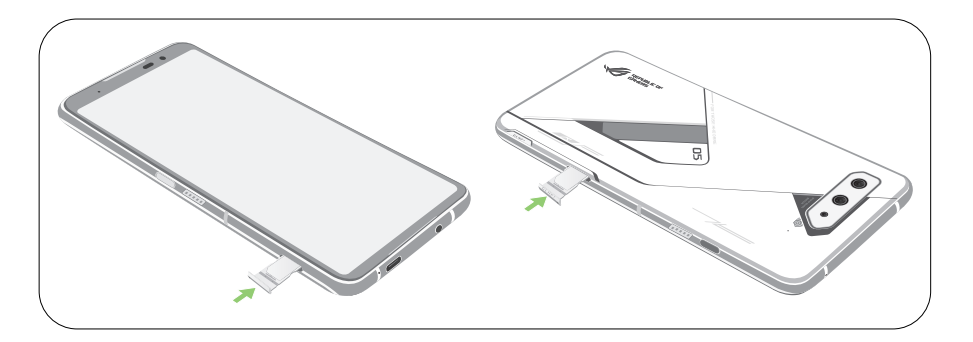

#### **GHI CHÚ:**

- Các khe cắm thẻ Nano SIM hỗ trợ các băng tần mạng GSM/GPRS/ EDGE, WCDMA/HSPA+/DC-HSPA+, FDD-LTE, TD-LTE và 5G NR Sub-6. Cả hai SIM Nano SIM có thể kết nối với dịch vụ gọi điện VoLTE 4G. Nhưng mỗi lần bạn chỉ kết nối một SIM với dịch vụ dữ liệu 5G NR Sub-6.
- Việc sử dụng mạng và băng tần thực tế sẽ tùy thuộc vào hoạt động triển khai mạng tại khu vực của bạn. Hãy liên hệ nhà khai thác mạng viễn thông nếu việc hỗ trợ 5G NR Sub-6 và dịch vụ gọi VoLTE 4G có sẵn tại khu vực của ban.

#### **CHÚ Ý!**

- Không dùng các vật dụng nhọn hoặc dung môi trên điện thoại của bạn để tránh bị trầy xước.
- Chỉ sử dụng thẻ Nano SIM chuẩn trên Điện thoại ROG.

#### Tháo thẻ SIM nano

**CHÚ Ý!** Phải hết sức cẩn thận khi xử lý thẻ SIM nano. ASUS không chịu trách nhiệm cho bất kỳ trường hợp mất dữ liệu hay thiệt hại nào đối với các thẻ SIM nano của ban.

#### **Để tháo thẻ SIM nano:**

- 1. Đẩy thanh ghim kèm theo vào lỗ trên khe cắm thẻ để nhả khay ra.
- 2. Tháo (các) thẻ Nano SIM ra khỏi (các) khe cắm.

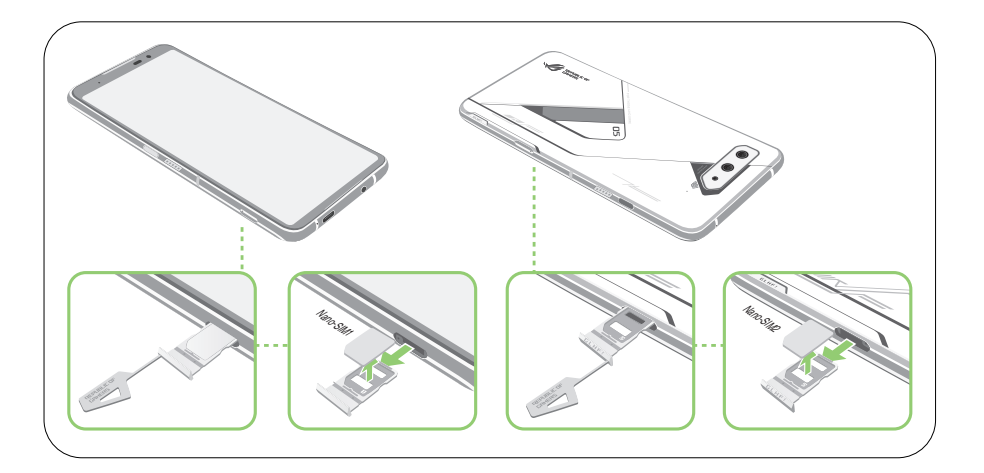

3. Ấn nhẹ khay trở lại cho đến khi nó được đóng chặt.

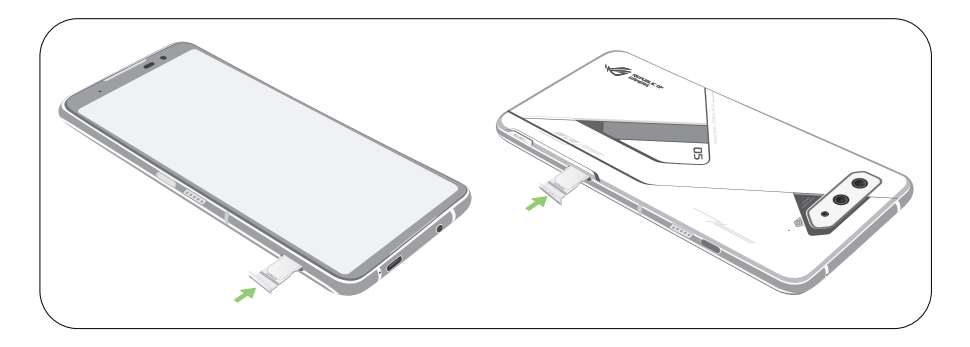

#### Sạc pin điện thoại ROG Phone

Điện thoại ROG Phone chỉ được sạc một phần pin khi mua nhưng bạn có thể sạc đầy pin trước khi sử dụng điện thoại lần đầu. Đọc các thông báo và chú ý quan trọng sau đây trước khi sạc pin cho điện thoại của bạn.

#### **QUAN TRONG!**

- Bóc lớp màng bảo vệ trên bộ sạc AC và cáp USB Loại C trước khi sử dụng chúng với thiết bị của bạn.
- Đảm bảo cắm adapter nguồn AC vào ổ cắm điện tương thích. Bạn có thể cắm adapter nguồn AC vào mọi ổ cắm điện 100~240 V tương thích.
- Điện áp đầu ra của adapter nguồn AC là +5V-20V=3A, 60W (phiên bản WW).
- Nếu sử dụng ROG Phone khi đang cắm vào ổ cắm điện, ổ cắm điện phải ở gần điện thoại của bạn và dễ tiếp cận.
- Để tiết kiệm điện, hãy rút adapter nguồn AC khỏi ổ cắm điện khi không sử dụng.
- Không đặt các vật dụng nặng lên trên điện thoại ROG Phone.

#### **CHÚ Ý!**

- Khi đang sạc pin, điện thoại ROG Phone của bạn có thể trở nên nóng. Đây là điều bình thường; tuy nhiên, nếu điện thoại của bạn trở nên nóng bất thường, hãy rút cáp USB Loại C khỏi điện thoại, và gửi điện thoại kể cả adapter nguồn AC và cáp Cổng USB đến nhân viên bảo hành lành nghề của ASUS.
- Để phòng tránh mọi thiệt hại đối với điện thoại ROG Phone, adapter nguồn AC hoặc cáp Cổng USB Loại C , đảm bảo rằng cáp Cổng USB Loại C , adapter nguồn AC và điện thoại của bạn đã được kết nối thích hợp trước khi sạc pin.

Để sạc pin điện thoại ROG Phone:

- 1. Cắm cáp USB vào adapter nguồn AC.
- 2. Cắm cáp USB vào điện thoại ROG Phone của bạn.
- 3. Cắm adapter nguồn vào ổ cắm điện nối tiếp đất.

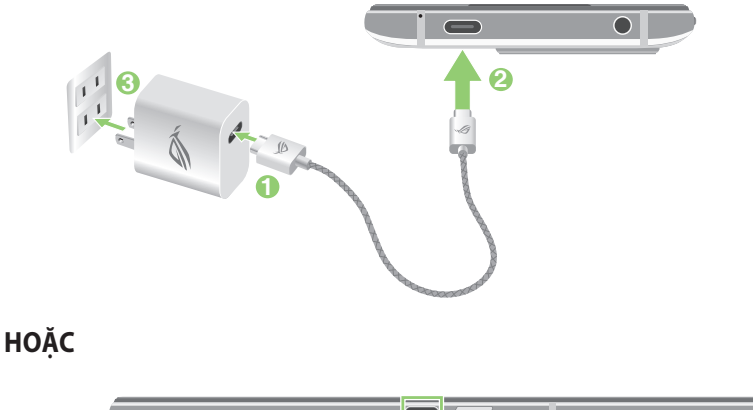

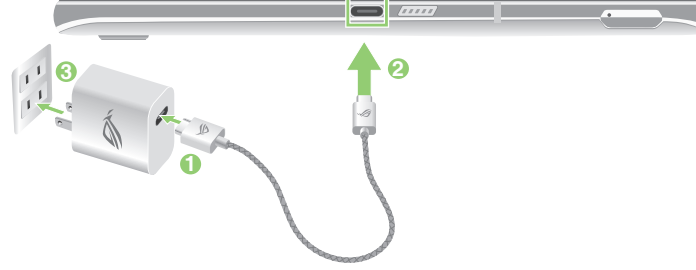

#### **GHI CHÚ:**

- Chúng tôi khuyên bạn nên sạc điện thoại ROG cùng một lúc thông qua một cổng USB Loại C.
- Chỉ cổng USB Type-C ở bên trái ROG Phone mới có chức năng Cổng màn hình.
- Nếu bạn cắm các thiết bị sạc hoặc OTG USB Type-C vào cả hai cổng USB Type-C trên ROG Phone, thì cổng USB Type-C ở bên trái ROG Phone sẽ trở thành cổng chính, và dòng điện sạc hoặc thiết bị OTG ở cổng ở phía dưới sẽ bị hạn chế.

#### **QUAN TRỌNG!**

- Khi sử dụng điện thoại ROG Phone trong lúc kết nối với ổ cắm điện, ổ cắm điện nối tiếp đất phải đặt gần điện thoại và dễ dàng tiếp cận.
- Khi bạn sạc pin điện thoại ROG Phone qua máy tính, đảm bảo cắm cáp Cổng USB Loại C vào cổng USB trên máy tính.
- $\cdot$  Tránh sạc pin điện thoại ROG Phone ở môi trường có nhiệt độ xung quanh trên 35°C (95°F).
- Sạc pin cho điện thoại ROG Phone trong tám (8) tiếng trước khi sử dụng nó ở chế đô pin lần đầu.
- Tình trạng sạc pin được thể hiện qua các biểu tượng sau:

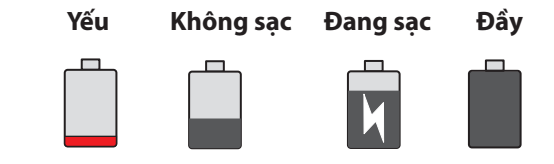

#### **GHI CHÚ:**

- Vì các mục đích an toàn, chỉ **CHỈ** sử dụng adapter và cáp nguồn kèm theo để tránh làm hỏng thiết bị của bạn và phòng ngừa rủi ro bị chấn thương.
- Vì các mục đích an toàn, chỉ **CHỈ** sử dụng adapter và cáp nguồn kèm theo để sạc Điện thoại ROG của bạn.
- 4. Khi sạc đầy pin, hãy rút cáp USB khỏi điện thoại ROG Phone trước khi ngắt adapter nguồn AC khỏi ổ cắm điện.

#### **GHI CHÚ:**

- Bạn có thể sử dụng điện thoại khi đang sạc pin nhưng nó có thể mất nhiều thời gian hơn để sạc đầy pin cho điện thoại.
- Sạc pin điện thoại qua cổng USB trên máy tính có thể mất nhiều thời gian hơn để sạc đầy pin cho điện thoại.
- Nếu máy tính của bạn không cung cấp đủ nguồn điện để sạc pin qua cổng USB, hãy sạc pin cho điện thoại ROG Phone bằng adapter nguồn AC được cắm vào ổ cắm điện như lựa chọn thay thế.

#### Bật hoặc tắt điện thoại ROG Phone

#### Bật điện thoại của bạn

Để bật điện thoại, hãy nhấn và giữ nút nguồn cho đến khi điện thoại báo rung và bật lên.

#### Tắt điện thoại của bạn

Để tắt điện thoại:

- 1. Nếu màn hình điện thoại đã tắt, hãy nhấn nút nguồn để bật nó. Nếu màn hình bị khóa, hãy mở khóa màn hình điện thoại.
- 2. Nhấn và giữ nút nguồn, sau đó khi được nhắc, hãy chạm **Power off (Tắt nguồn)**.

#### Chế độ chờ

Để chuyển điện thoại vào chế độ chờ, nhấn nút nguồn một lần cho đến khi màn hình tắt.

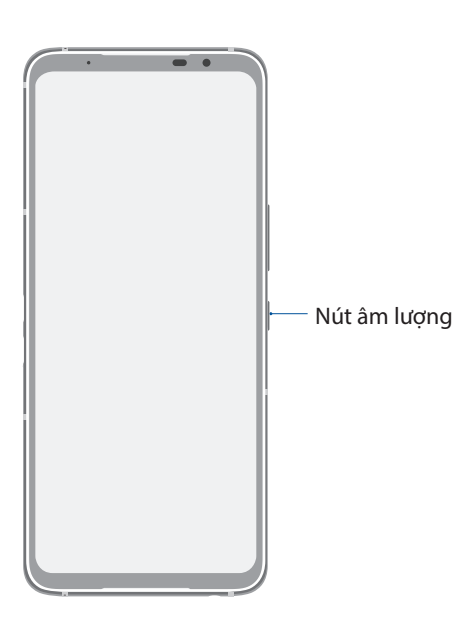

**LƯUÝ:** Khi hệ thống của bạn gặp sự cố, hãy nhấn giữ đồng thời phím Giảm âm lượng + Phím nguồn trong 8 giây để khởi động lại điện thoại. Nếu cách này không hiệu quả, hãy thử lại bằng cách nhấn giữ lại hai phím này trong 12 giây.

## <span id="page-15-0"></span>Khởi động lần đầu

Khi bạn bật điện thoại ROG Phone lần đầu, Setup Wizard (Thuật Sĩ Cài Đặt) sẽ hướng dẫn bạn vượt qua quy trình cài đặt. Thực hiện theo các hướng dẫn trên màn hình để chọn ngôn ngữ ưu tiên, thiết lập mạng di động, Wi-Fi và các tính năng bảo mật cũng như tài khoản đồng bộ.

Sử dụng tài khoản Google hoặc ASUS của bạn để cài đặt điện thoại; nếu bạn chưa có tài khoản Google hoặc ASUS, hãy tiến hành tạo tài khoản mới.

#### Tài khoản Google

Sử dụng Tài khoản Google cho phép bạn tận dụng tối đa các tính năng hệ điều hành Android sau:

- Sắp xếp và xem mọi thông tin của bạn từ bất cứ nơi đâu.
- Tự động sao lưu toàn bộ dữ liệu của bạn.
- Tận dụng tiện lợi các dịch vụ Google từ bất cứ nơi đâu.

#### Tài khoản ASUS

Có được Tài khoản ASUS cho phép bạn tận hưởng các lợi ích sau:

- Dịch vụ hỗ trợ cá nhân hóa từ ASUS và gia hạn bảo hành cho các sản phẩm đã đăng ký.
- Nhận các cập nhất mới nhất cho điện thoại và firmware.

#### Mẹo tiết kiệm nguồn pin

Sạc pin là cách tồn tại của điện thoại ROG Phone. Sau đây là một số mẹo tiết kiệm nguồn pin giúp duy trì nguồn pin cho điện thoại ROG Phone của bạn.

- Đóng mọi ứng dụng đang chạy không sử dụng.
- Khi không sử dụng, nhấn nút nguồn để chuyển điện thoại vào chế độ chờ.
- Giảm độ sáng màn hình.
- Duy trì âm lượng loa ở mức thấp.
- Tắt tính năng Wi-Fi.
- Tắt tính năng Bluetooth.
- Tắt tính năng tự xoay màn hình.
- Tắt mọi tính năng tự đồng bộ trong điện thoại.

## <span id="page-16-0"></span>Sử dụng màn hình cảm ứng

Dùng những thao tác này trên màn hình cảm ứng để bật các ứng dụng, truy cập một số cài đặt và điều hướng thiết bị ROG Phone của bạn.

#### Bật các ứng dụng hoặc chọn các mục

Để bật ứng dụng, chỉ cần chạm vào nó.

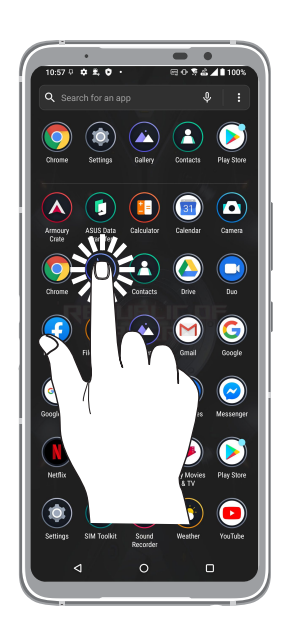

## Di chuyển hoặc xóa các mục

Thực hiện bất kỳ thao tác nào sau đây:

- Để di chuyển một ứng dung hoặc widget, chạm và giữ rồi kéo nó sang vi trí bạn muốn di chuyển đến.
- Để xóa ứng dụng hoặc tiện ích, hãy chạm và giữ nó rồi chạm **Uninstall (Gỡ bỏ)**.

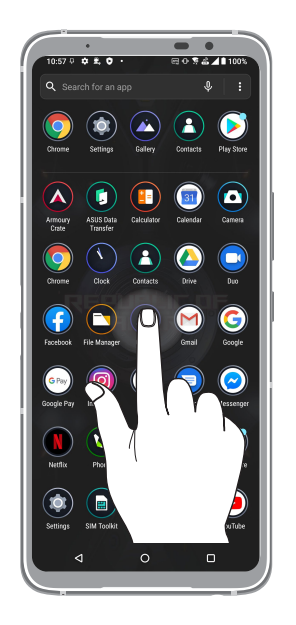

## Chuyển qua các trang hoặc màn hình

Thực hiện bất kỳ thao tác nào sau đây:

- Vuốt ngón tay sang trái hoặc phải để chuyển đổi giữa các màn hình hoặc mở trang Tìm kiếm Google.
- Cuộn ngón tay lên hoặc xuống để chuyển qua các trang web hoặc danh mục.

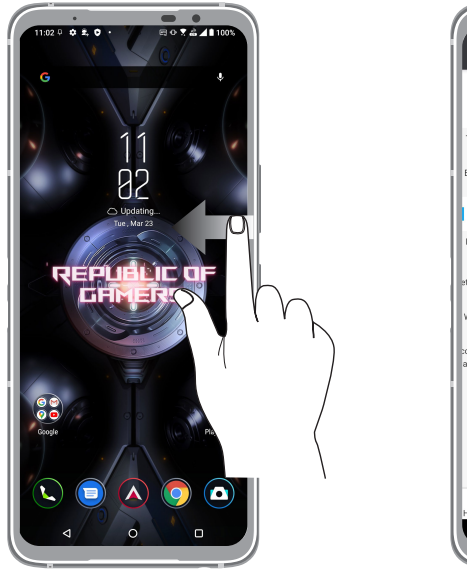

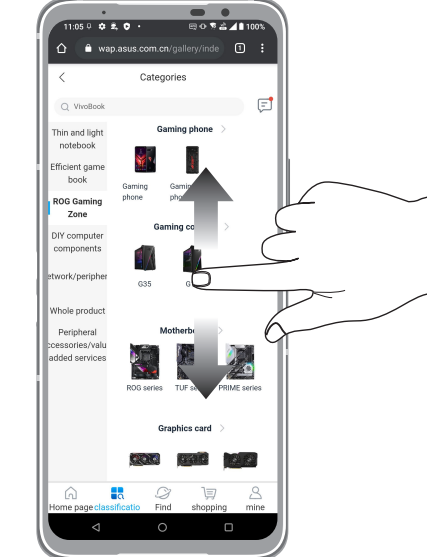

#### Phóng to

Vuốt hai ngón tay ra trên màn hình cảm ứng để phóng to ảnh trong Photos (Ảnh chụp) hoặc Maps (Bản đồ), hoặc phóng to một trang web.

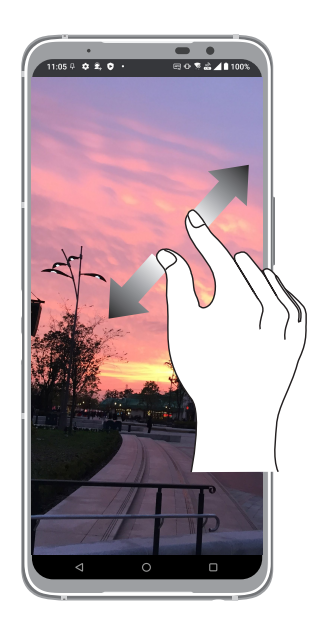

#### Thu nhỏ

Chụm hai ngón tay vào trên màn hình cảm ứng để thu nhỏ ảnh trong Photos (Ảnh chụp) hoặc Maps (Bản đồ), hoặc thu nhỏ một trang web.

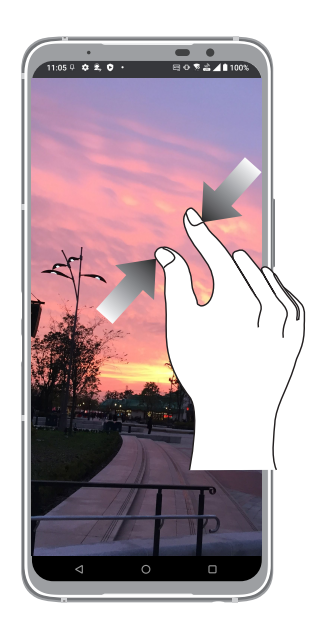

**LƯU Ý:** Bạn không thể phóng to/thu nhỏ một số trang web vì những trang này có thể đã được thiết kế riêng để khớp với màn hình ĐTDĐ.

# <span id="page-19-0"></span>*Không có nơi nào như Màn hình chính 2*

## **Tính năng màn hình chính của ĐT Zen**

## Màn hình chính

Nhận báo nhắc cho các sự kiện quan trọng, cập nhật ứng dụng và hệ thống, dự báo thời tiết, và tin nhắn văn bản từ những người thật sự quan trọng đối với bạn, ngay trên Màn hình chính điện thoại.

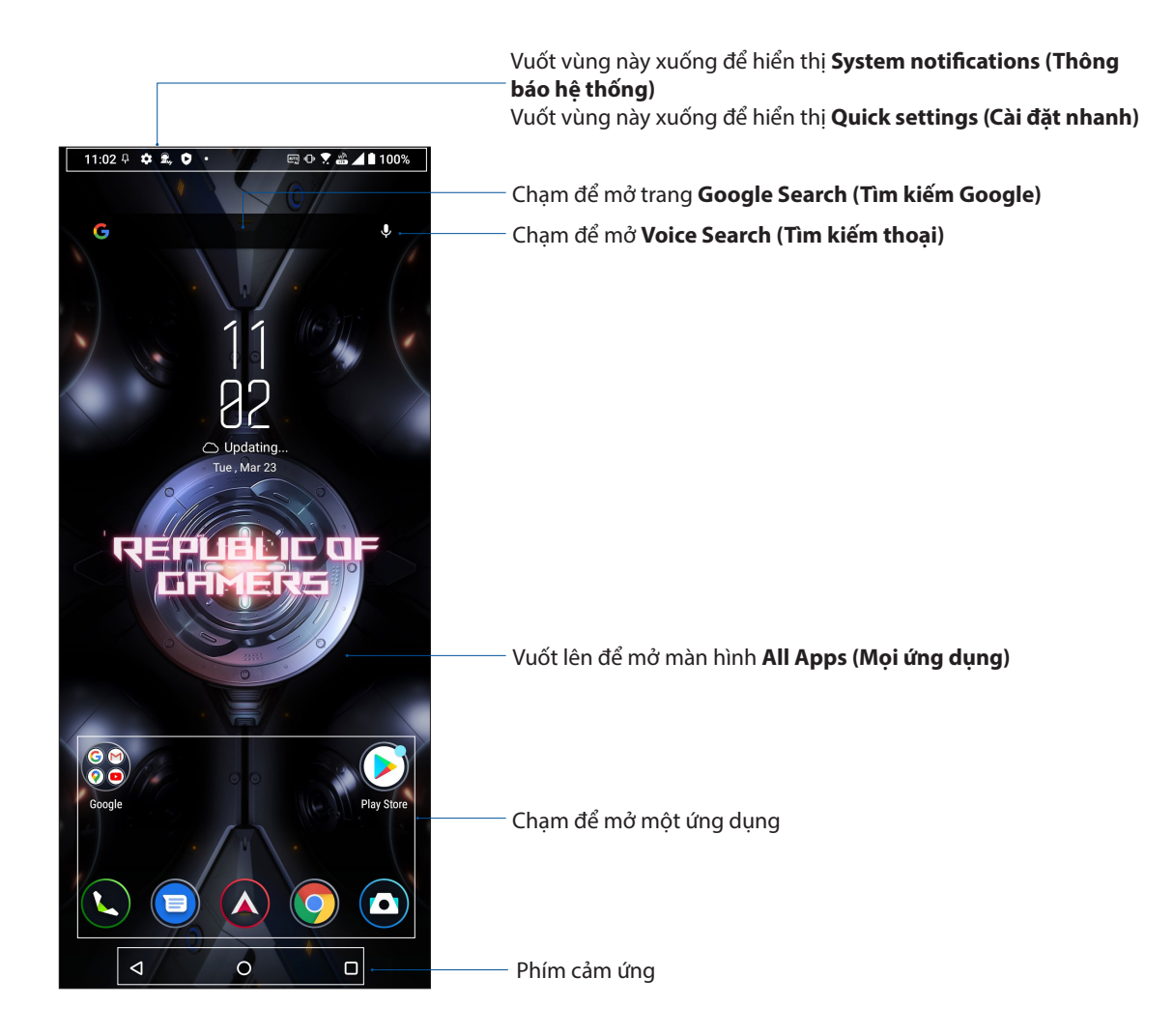

## <span id="page-20-0"></span>Cài đặt nhanh

Cửa sổ Cài đặt nhanh cho phép truy cập một chạm vào một số tính năng và cài đặt không dây trên điện thoại ROG Phone. Mỗi tính năng này đều được đại diện bởi một nút.

Để bật cửa sổ Quick settings (Cài đặt nhanh), vuốt xuống hai lần từ đỉnh màn hình.

**LƯU Ý:** Nút màu xanh cho biết tính năng hiện đã được bật trong khi nút xám cho biết tính năng đã bị tắt.

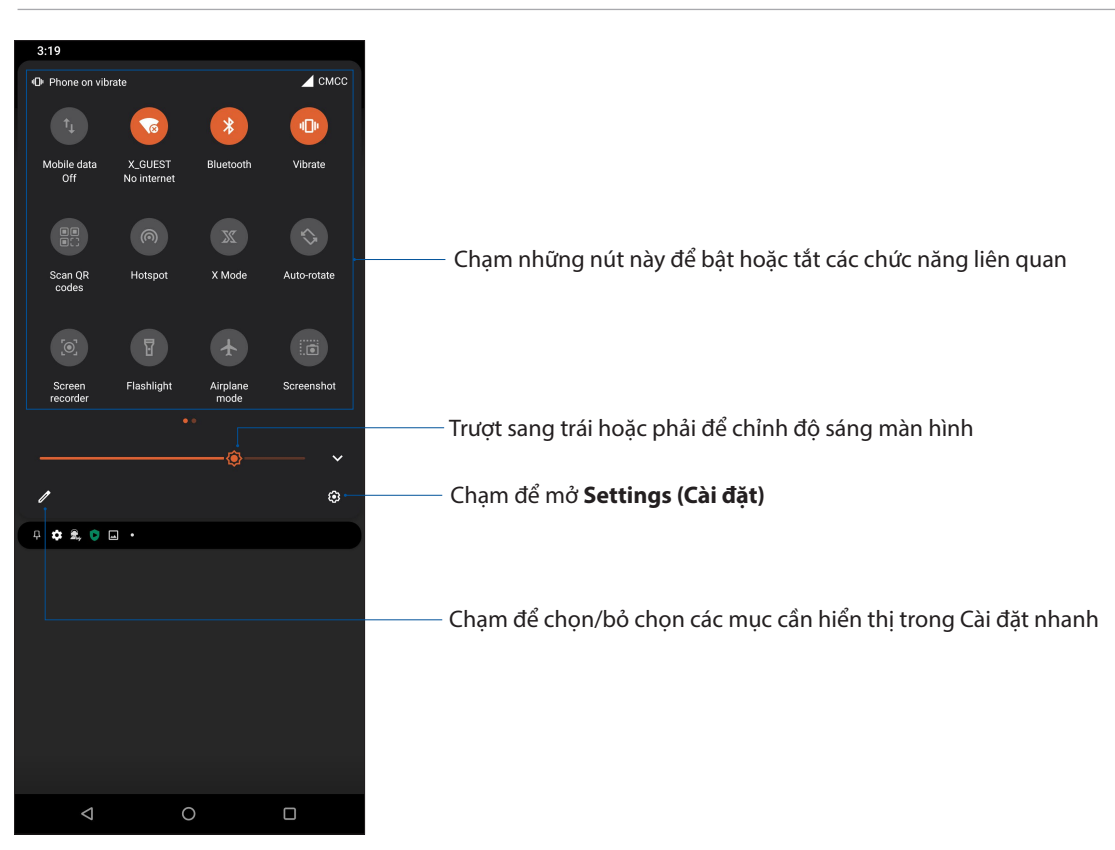

#### Thêm các tính năng

Để thêm các tính năng vào bảng Quick Settings (Cài đặt nhanh):

- 1. Bật Cài đặt nhanh rồi chạm  $\mathscr{D}$ .
- 2. Vuốt lên **HOLD AND DRAG TO ADD TILES (GIỮ VÀ KÉO ĐỂ THÊM CÁC KIỂU XẾP CẠNH).**
- 3. Trong **HOLD AND DRAG TO ADD TILES (GIỮ VÀ KÉO ĐỂ THÊM CÁC KIỂU XẾP CẠNH)**, chạm và kéo một biểu tượng lên để thêm nó vào bảng Cài đặt nhanh.
- 4. Cham  $\leftarrow$  để trở về và xem bảng điều khiển Cài đặt nhanh hiện tại.

#### Xóa các tính năng

Để xóa các tính năng hiện có khỏi bảng Cài đặt nhanh:

- 1. Bật Cài đặt nhanh rồi chạm  $\ell$
- 2. Chạm và kéo biểu tượng bên dưới **HOLD AND DRAG TO REARRANGE TILES (GIỮ VÀ KÉO ĐỂ XẾP LẠI CÁC KIỂU XẾP CẠNH NHAU)** để xóa nó khỏi bảng Cài đặt nhanh.

## <span id="page-21-0"></span>Thông báo

Từ cửa sổ Notifications (Thông báo), bạn có thể nhìn thấy các cập nhật mới nhất và những thay đổi hệ thống vừa thực hiện trên điện thoại ROG. Hầu hết những thay đổi này là liên quan đến dữ liệu và hệ thống.

Để bật cửa sổ Thông báo, vuốt xuống từ đỉnh màn hình.

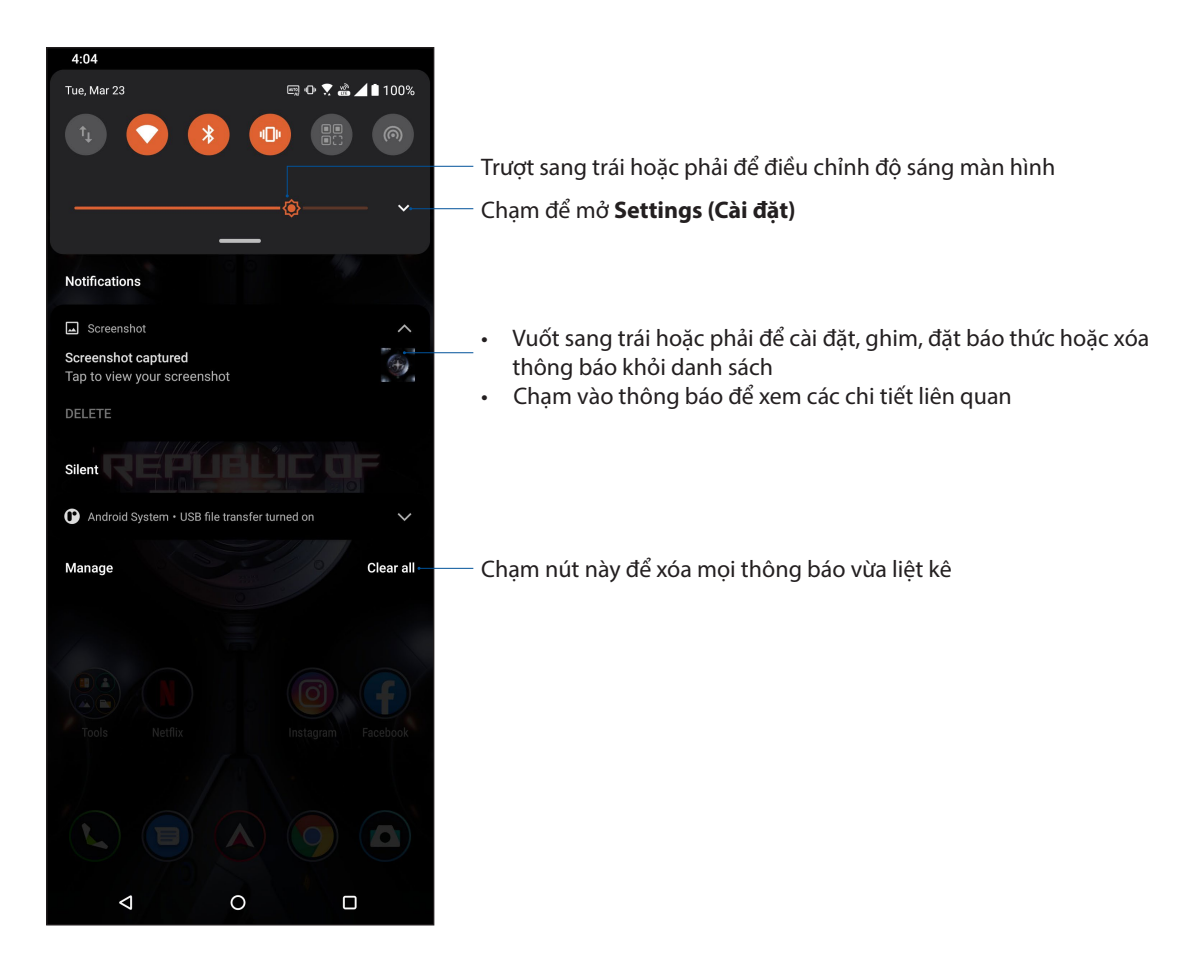

# <span id="page-22-0"></span>**Tùy chỉnh màn hình chính**

Ghi dấu cá tính riêng của bạn lên Màn hình chính. Chọn thiết kế hấp dẫn làm hình nền và thêm các widget để xem lại nhanh thông tin quan trọng. Bạn cũng có thể thêm nhiều trang hơn để có thể thêm và truy cập nhanh hoặc xem lại nhiều ứng hoặc widget hơn trên Màn hình chính.

Để bật Màn hình chính Manage (Quản lý), chạm và giữ một vùng trống trên Màn hình chính

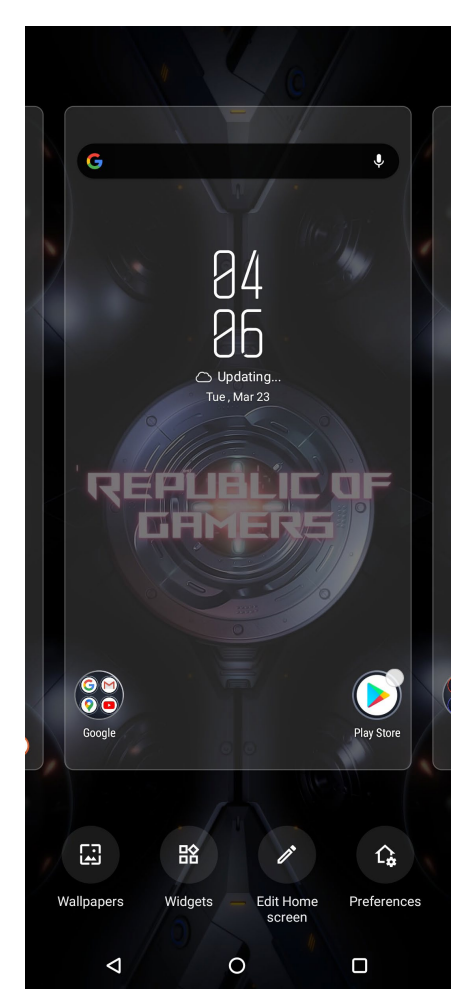

#### Widget (Tiện ích nhỏ)

Bạn có thể đặt các widget - vốn là các ứng dụng động nhỏ - lên Màn hình chính. Các widget cho phép bạn xem nhanh thông tin dự báo thời tiết, sự kiện lịch, tình trạng pin và nhiều thông tin khác.

#### Thêm widget

Để thêm widget:

- 1. Chạm và giữ một vùng trống trên Màn hình chính và chọn **Widgets (Tiện ích nhỏ)**.
- 2. Từ Widget, chạm và giữ một widget rồi kéo nó sang một vùng trống trên Màn hình chính.

#### Xóa widget

Từ Home screen (Màn hình chính), chạm và giữ một widget rồi kéo nó vào biểu tượng **Remove (Xóa)** ở phía trên màn hình.

## <span id="page-23-0"></span>Hình nền

Cho phép các ứng dụng, biểu tượng của bạn, và các thành phần khác của ĐT hiển thị trên hình nền được thiết kế hấp dẫn. Bạn có thể thêm màu nền mờ vào hình nền để dễ đọc và rõ nét. Bạn cũng có thể thêm hình nền động để giúp màn hình trở nên sống động.

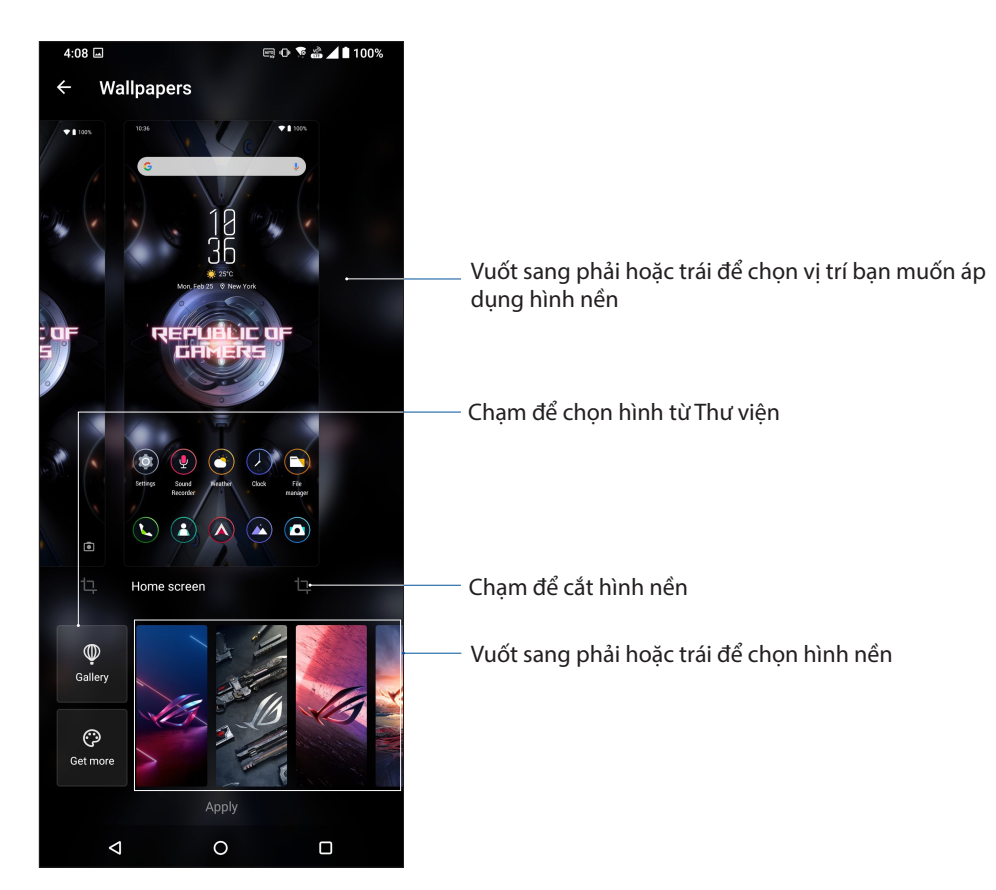

## Áp dụng hình nền

Để áp dụng hình nền:

- 1. Chạm và giữ một vùng trống trên màn hình chính và chọn **Wallpapers (Hình nền)**.
- 2. Chọn để cài hình nền cho **Lock screen (Màn hình khóa)** hoặc **Home screen (Màn hình chính)**.
- 3. Chọn một hình nền rồi chạm **Apply (Áp dụng)**.

**LƯU Ý:** Bạn cũng có thể thiết lập các cài đặt hình nền từ **Settings (Cài đặt)** > **Themes & wallpapers (Phông nền & hình nền)** > **Wallpapers (Hình nền).**

## <span id="page-24-0"></span>Chỉnh sửa màn hình chính

Bạn có thể mở rộng màn hình chính, chọn hiệu ứng cuộn, đổi màu nhãn biểu tượng và chọn chủ đề thư mục.

- 1. Chạm và giữ một vùng trống trên màn hình chính rồi chọn **Edit Home screen (Sửa hàn hình chính)**.
- 2. Chạm một tính năng để sửa màn hình chính của bạn.

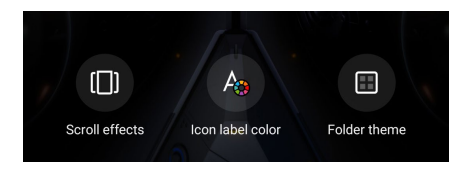

## Cài đặt ngày giờ

Theo mặc định, ngày giờ hiển thị trên Màn hình chính sẽ tự động đồng bộ với các cài đặt của nhà cung cấp dịch vụ di động.

Để đổi cài đặt ngày giờ:

- 1. Bật màn hình Cài đặt bằng cách thực hiện một trong các cách sau:
	- Bật Cài đặt nhanh rồi chạm  $\mathcal{B}$
	- Vuốt lên trên Màn hình chính rồi chạm **Settings (Cài đặt**).
- 2. Cuộn xuống màn hình Settings (Cài đặt) và chọn **System (Hệ thống) > Date & time (Ngày & giờ)**.
- 3. Trượt nút **Use network-provided time (Sử dụng thời gian được cấp bởi mạng)** và **Use network-provided time zone (Sử dụng múi giờ được cấp bởi mạng)** sang Tắt.
- 4. Chạm **Date (Ngày)** và **Time (Giờ)** để điều chỉnh ngày giờ..
- 5. Chạm **Time Zone (Múi giờ)** để chọn múi giờ.
- 6. Bạn có thể chọn sử dụng định dạng 24-giờ nếu thích.

**LƯU Ý:** Cũng xem mục **Đồng hồ.**

## Cài nhạc chuông và âm báo

Cài đặt âm thanh cho nhạc chuông điện thoại, các thông báo như tin nhắn văn bản, email và báo nhắc sự kiện. Bạn cũng có thể chọn bật hoặc tắt âm chạm bàn phím, âm thanh cảm ứng, âm thanh khóa màn hình, hoặc bạn có thể chọn cài đặt điện thoại ROG Phone báo rung khi chạm vào nó.

Để cài đặt âm thanh:

- 1. Bật màn hình Cài đặt bằng cách thực hiện một trong các cách sau:
	- Bật Cài đặt nhanh rồi chạm  $\mathcal{B}$ !
	- Vuốt lên trên Màn hình chính rồi chạm **Settings (Cài đặt**).
- 2. Chọn **Sound & Vibration (Chuông & Rung)** và thiết lập các cài đặt âm thanh ưa thích.

## <span id="page-25-0"></span>**Màn hình khóa**

Theo mặc định, màn hình khóa hiển thị sau khi bạn bật điện thoại và trong khi khởi động ĐT từ chế độ chờ. Từ màn hình khóa, bạn có thể chuyển sang hệ điều hành Android® của điện thoại bằng các chạm nhẹ vào bảng điều khiển màn hình cảm ứng.

Bạn cũng có thể tùy chỉnh màn hình khóa điện thoại để điều chỉnh cách truy cập vào các dữ liệu và ứng dụng di động.

#### Tùy chỉnh màn hình khóa

Nếu bạn muốn đổi cài đặt màn hìn khóa từ tùy chọn **Swipe (Vuốt)** mặc định, hãy tham khảo các bước sau:

- 1. Bật màn hình Cài đặt bằng cách thực hiện một trong các cách sau:
	- Bật Cài đặt nhanh rồi chạm  $\mathcal{B}$
	- Vuốt lên trên Màn hình chính rồi chạm **Settings (Cài đặt**).
- 2. Chọn **Security & lock screen (Bảo mật & màn hình khóa)**.

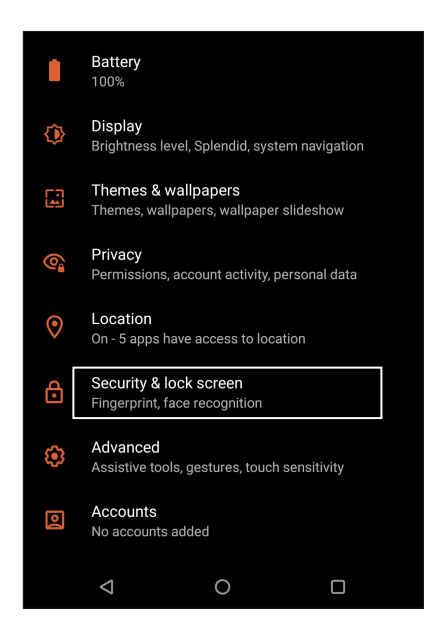

3. Trong màn hình kế tiếp, chạm **Screen lock (Khóa màn hình).**

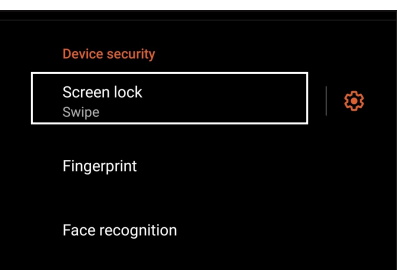

4. Cham tùy chọn khóa màn hình mà bạn muốn sử dụng.

**LƯU Ý:** Để biết thêm chi tiết, xem **Bảo vệ điện thoại ROG Phone**.

# <span id="page-26-0"></span>**Cảm biến nhận dạng dấu vân tay**

Cảm biến nhận dạng dấu vân tay giúp ngăn chặn người khác sử dụng trái phép điện thoại ROG của bạn. Bạn có thể sử dụng dấu vân tay của mình để mở khóa điện thoại, truy cập các cuộc gọi và dữ liệu trên điện thoại. Khi thiết lập nhận dạng dấu vân tay, bạn cũng cần phải thiết lập cách khóa màn hình để khởi động thiết bị.

## Bật điện thoại ROG lần đầu

Để thiết lập nhận dạng dấu vân tay khi sử dụng điện thoại ROG của bạn lần đầu:

- 1. Đảm bảo rằng môđun nhận dạng dấu vân tay và ngón tay của bạn luôn sạch sẽ và khô ráo.
- 2. Từ trang Welcome (Chào mừng), thực hiện theo các hướng dẫn trên màn hình để vào trang **Protect your phone (Bảo vệ điện thoại của bạn),** và đánh chọn **Set up fingerprint (Thiết lập dấu vân tay).**
- 3. Nhập **Continue (Tiếp tục)** để chọn cách khóa màn hình, và sau đó thực hiện theo các hướng dẫn để vào trang **Locate finger print scanner (Định vị bộ quét dấu vân tay)** và nhấp **Next (Kế tiếp).**
- 4. Tìm bộ quét dấu vân tay ở phía mặt trước thiết bị, điều chỉnh ngón tay của bạn và cố gắng bao phủ các vùng khác nhau của ngón tay trong nhiều lần cho đến khi dấu vân tay được chụp lại.

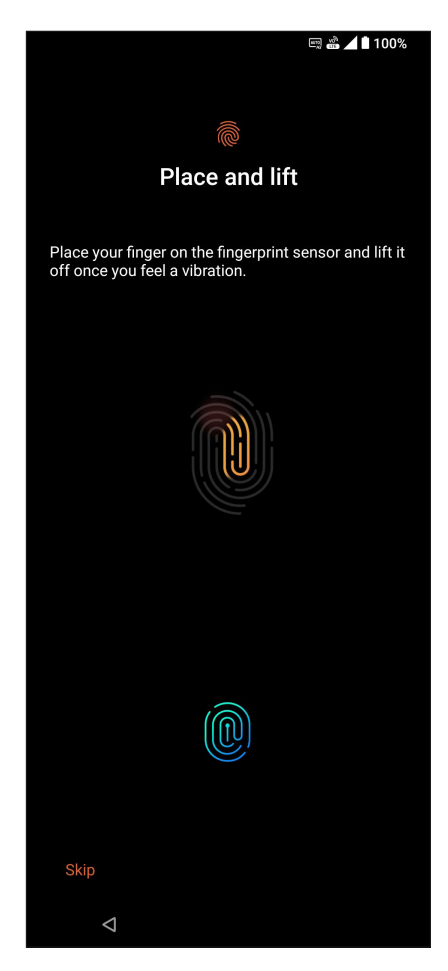

5. Nhấp **Next (Kế tiếp)** để hoàn tất thiết lập.

## <span id="page-27-0"></span>Thiết lập nhận dạng dấu vân tay từ Settings (Cài đặt)

Để thiết lập nhận dạng dấu vân tay của bạn từ **Settings (Cài đặt)**:

- 1. Đảm bảo bộ quét dấu vân tay và ngón tay của bạn luôn sạch sẽ và khô ráo.
- 2. Bật màn hình Settings (Cài đặt) bằng cách thực hiện một trong các cách sau:
	- Bật Quick settings (Cài đặt nhanh) rồi chạm  $\mathcal{B}$ l.
	- Vuốt lên trên Màn hình chính rồi chạm **Settings (Cài đặt)**.
- 3. Chuyển xuống màn hình **Settings (Cài đặt)** và chọn **Security & lock screen (Bảo mật & màn hình khóa) > Fingerprint (Dấu vân tay).**

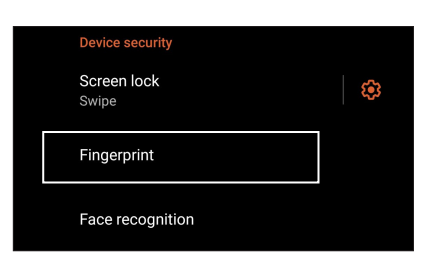

4. Mở khóa điện thoại của bạn nếu được khóa bảo mật. Nếu không, thực hiện theo các hướng dẫn để thiết lập phương pháp khóa màn hình dự phòng của bạn.

**LƯU Ý: Đ**ể biết thêm chi tiết, hãy xem **Securing your ROG Phone (Bảo mật điện thoại ROG của bạn)**.

5. Chạm trang **Add fingerprint (Thêm dấu vân tay)**.

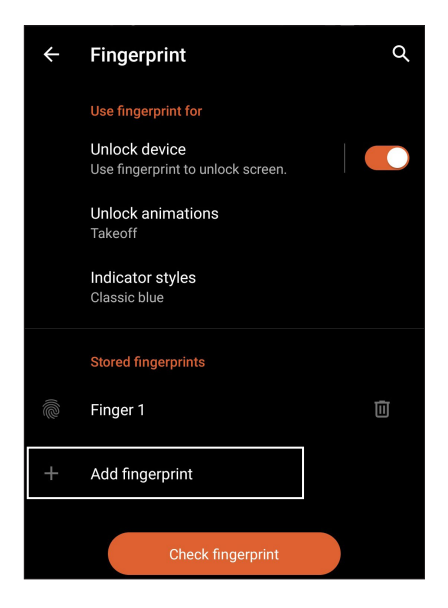

- 6. Liên tục đặt-và-nâng ngón tay của bạn lên xuống bộ quét cho đến ngón tay của bạn được chụp lại.
- 7. Nhấp **Done (Xong)** để hoàn tất thiết lập.

# <span id="page-28-0"></span>**Mở khóa bằng khuôn mặt**

Mở khóa bằng khuôn mặt dễ dàng ngăn chặn người khác sử dụng trái phép điện thoại ROG của bạn. Bạn có thể bật sáng màn hình điện thoại ROG và nhìn vào đó để mở khóa điện thoại rồi truy nhập vào màn hình chính điện thoại chỉ trong một giây. Khi thiết lập mở khóa bằng khuôn mặt, bạn cũng cần thiết lập cách khóa màn hình để khởi động điện thoại.

## Thiết lập mở khóa bằng khuôn mặt từ Settings (Cài đặt)

Để thiết lập mở khóa bằng khuôn mặt từ **Settings (Cài đặt)**:

- 1. Bật màn hình Settings (Cài đặt) bằng cách thực hiện một trong các cách sau:
	- Bật Quick settings (Cài đặt nhanh) rồi chạm  $\mathcal{B}$ .
	- Vuốt lên trên Màn hình chính rồi chạm **Settings (Cài đặt)**.
- 2. Cuộn xuống màn hình Settings (Cài đặt) và chọn **Security & lock screen (Bảo mật & màn hình khóa) > Face recognition (Nhận dạng khuôn mặt).**

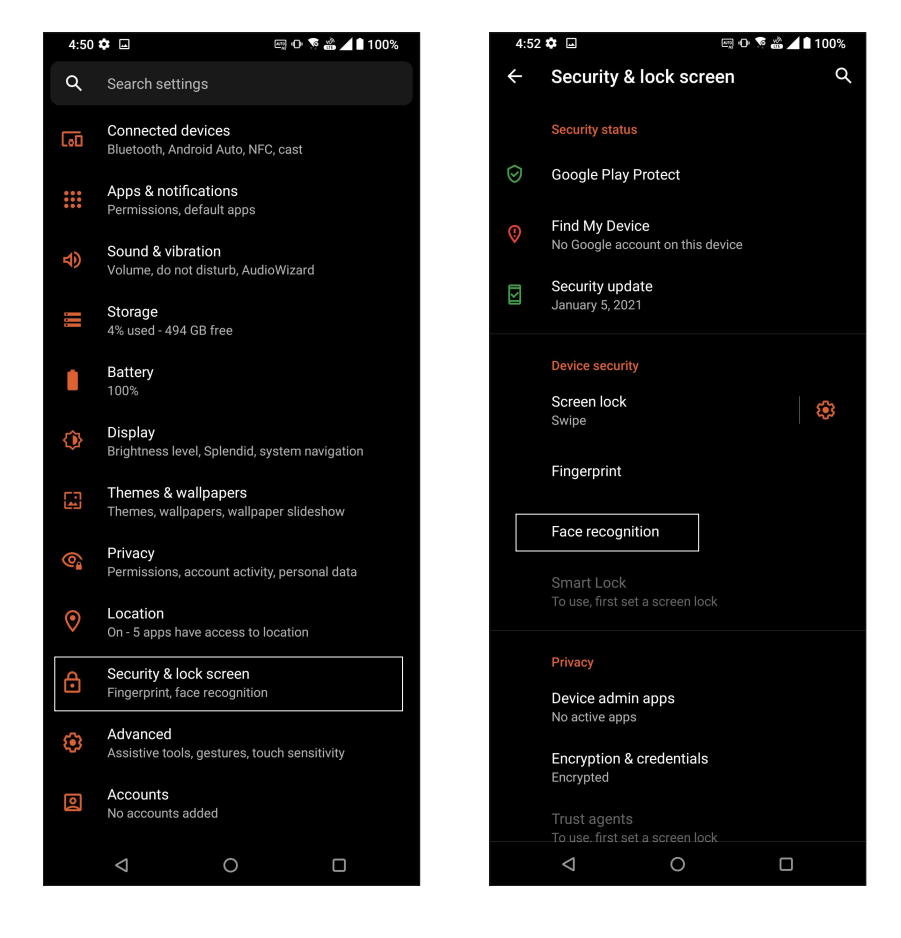

3. Chạm **Continue (Tiếp Tục)**.

4. Thực hiện theo các hướng dẫn để thiết lập phương pháp khóa màn hình dự phòng của bạn.

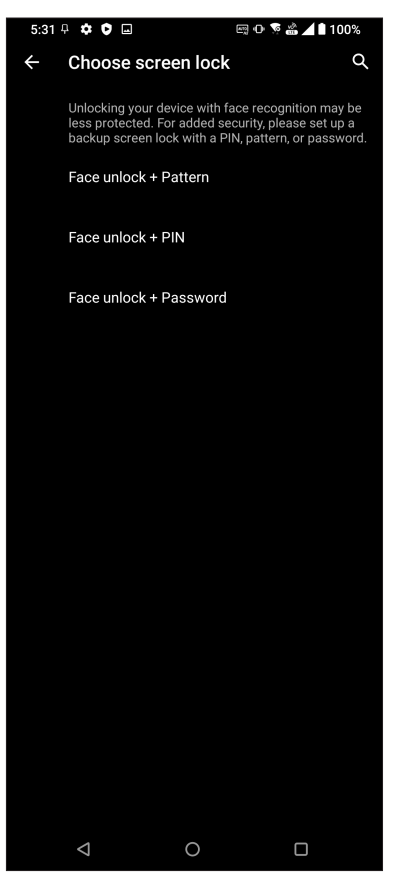

5. Chạm **Next (Kế Tiếp)** và thực hiện theo các hướng dẫn để đăng ký khuôn mặt của bạn.

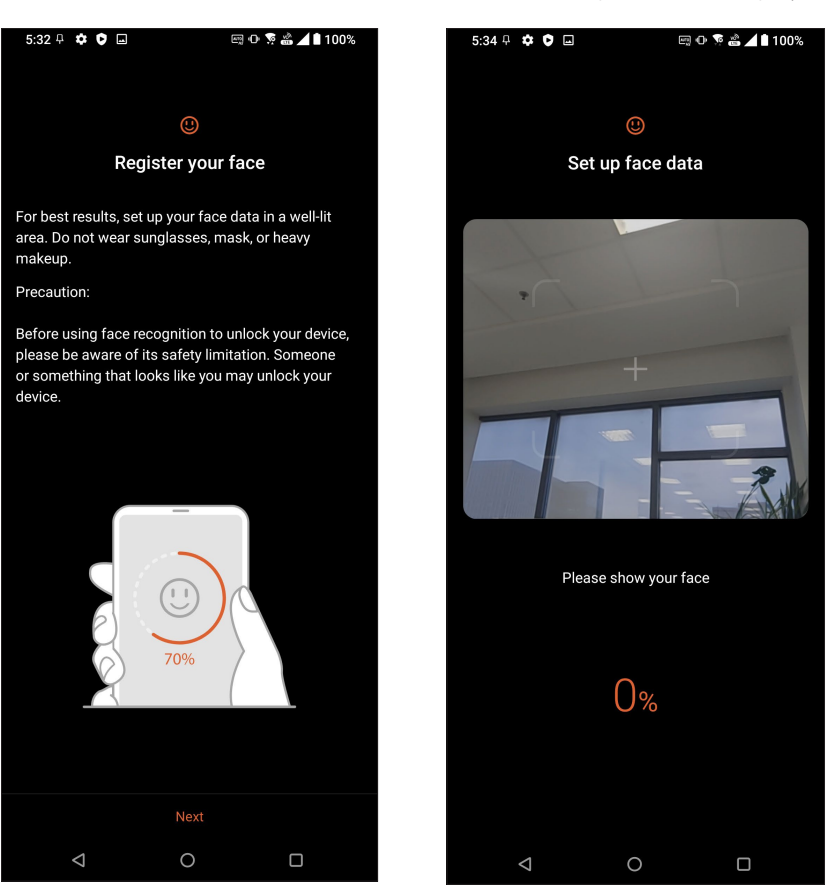

6. Chọn cách bạn muốn hiển thị các thông báo trên màn hình khóa rồi chạm **Done (Xong)**.

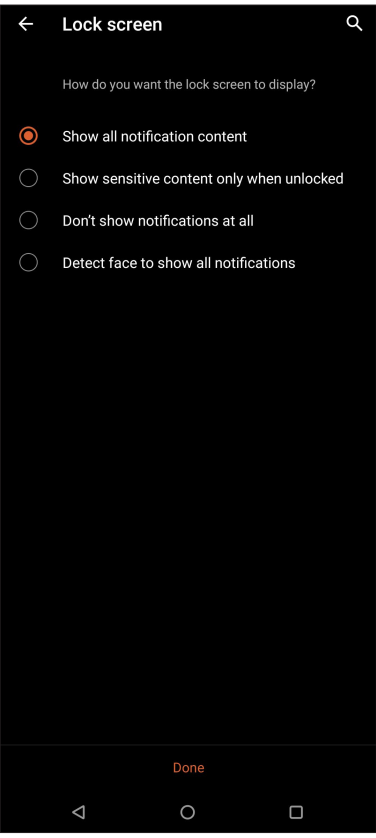

7. Khi hoàn tất, chạm **Turn On (Bật)** để bật nhận diện khuôn mặt để mở khóa điện thoại của bạn.

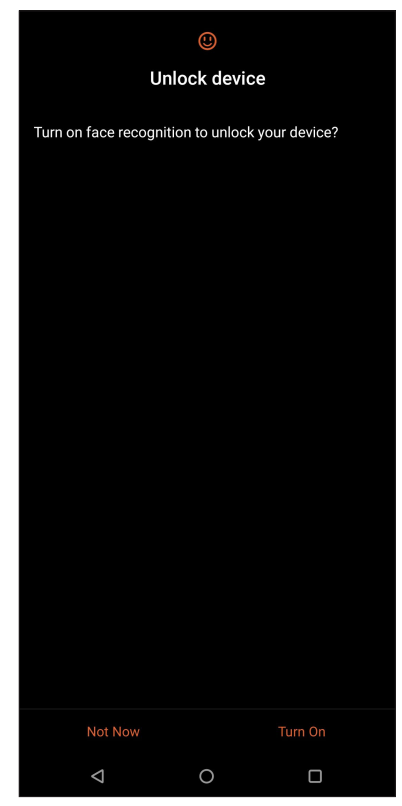

#### **LƯU Ý:**

- Hãy hiển thị đầy đủ miệng, mũi và mắt mở khi bạn sử dụng tính năng mở khóa bằng khuôn mặt.
- Việc đeo kính mát hoặc thiếu ánh sáng sẽ khiến cho việc mở khóa bằng khuôn mặt không thành công.

# <span id="page-31-0"></span>*Làm việc hết mình, vui chơi thỏa thích*

## **Chrome**

Trình duyệt Chrome dùng cho Android cho phép bạn tận hưởng những trải nghiệm duyệt web nhanh, an toàn và ổn định giống như trình duyệt Chrome trên máy tính để bàn. Đăng nhập vào tài khoản Google của bạn để đồng bộ các thẻ, chỉ trang, và lược sử duyệt web qua mọi thiết bị của bạn. Nếu bạn chưa có tài **khoản Google**, hãy đăng ký một tài khoản.

**LƯU Ý:** Để biết chi tiết về cách tạo tài khoản Google, hãy xem **Gmail**.

**QUAN TRỌNG!** Trước khi thực hiện mọi hoạt động lướt web hoặc liên quan đến internet, đảm bảo điện thoại ROG Phone của bạn đã được kết nối với mạng Wi-Fi hoặc mạng di động. Để biết thêm chi tiết, xem **Luôn kết nối**.

#### Bật trình duyệt Chrome

Từ Màn hình chính, thực hiện một trong các tùy chọn sau để bật trình duyệt Chrome:

- Chạm  $\odot$
- Vuốt lên trên Màn hình chính rồi chạm **Chrome**.

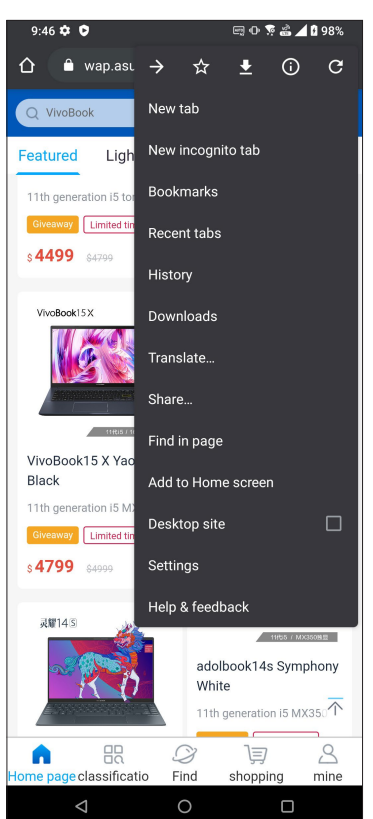

#### <span id="page-32-0"></span>Chia sẻ trang

Chia sẻ với mọi người các trang thú vị từ điện thoại ROG Phone qua tài khoản email, tài khoản lưu trữ đám mây, Bluetooth hoặc các ứng dụng khác trên điện thoại ROG Phone.

- 1. Bật Chrome.
- 2. Từ một trang web bất kỳ, cham  $\frac{1}{2}$  > **Share... (Chia sẻ ...)**
- 3. Chạm để chọn cách chia sẻ trang này.

#### Đánh dấu trang

Đánh dấu các trang hoặc trang web yêu thích để bạn có thể truy cập và duyệt lại chúng.

Để đánh dấu một trang:

Từ trang đó, chạm > . Để xem các trang yêu thích, chạm > **Bookmarks (Chỉ trang)**, rồi chọn trang bạn muốn xem hoặc truy cập.

## Làm trống bộ nhớ cache trình duyệt

Xóa hết dữ liệu duyệt web được lưu tạm trên Điện thoại ROG của bạn để cải thiện hiệu suất tải của trình duyệt Chrome. Dữ liệu duyệt web bao gồm lược sử duyệt web, bộ nhớ cache, cookie/dữ liệu trang web, mật khẩu đã lưu và dữ liệu tự điền.

- 1. Bật trình duyệt.
- 2. Chạm > **Settings (Cài đặt)** > **Privacy (Quyền riêng tư)** > **Clear Browsing Data (Xóa hết dữ liệu duyệt web)**.
- 3. Chọn dữ liệu duyệt mà bạn muốn xóa.
- 4. Khi hoàn tất, nhấp **Clear Data (Xóa Hết Dữ Liệu)**.

## <span id="page-33-0"></span>**Gmail**

Sử dụng Gmail để thiết lập tài khoản Google của bạn nhằm truy cập các dịch vụ và ứng dụng liên quan đến Google cũng như nhận, gửi và duyệt email ngay trên điện thoại ROG. Bạn cũng có thể thiết lập các tài khoản email khác như Yahoo hoặc tài khoản email làm việc khác qua Gmail.

**QUAN TRỌNG!** Bạn phải kết nối internet để có thể thêm tài khoản email hoặc gửi và nhận email từ những tài khoản đã thêm. Để biết thêm chi tiết, xem **Luôn kết nối**.

Để thiết lập tài khoản Google:

- 1. Từ Màn hình chính, thực hiện một trong các tùy chọn sau để bật Gmail:
	- Chạm **Google > Gmail**.
	- Vuốt lên trên Màn hình chính rồi chạm **Gmail**.
- 2. Chạm **GOT IT (ĐÃ HIỂU)** rồi **Add an email address (Thêm địa chỉ email)**.
- 3. Chon **Google**.
- 4. Nhập địa chỉ email của bạn. Để tạo tài khoản Google mới, chạm **Create account (tạo tài khoản).**
- 5. Thực hiện theo các bước tiếp theo để đăng nhập vào tài khoản Google của bạn.

**LƯU Ý:** Nếu bạn muốn thiết lập tài khoản công việc trên điện thoại ROG Phone, hãy yêu cầu cài đặt email từ quản trị viên mạng của mình.

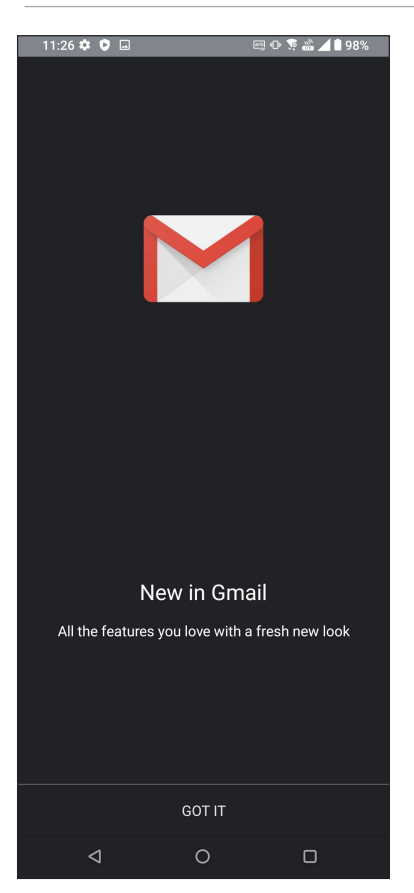

# <span id="page-34-0"></span>**Lịch Google**

Mang lịch trình vào cuộc sống và theo dõi mọi sự kiện hoặc báo nhắc quan trọng của bạn. Các sự kiện bạn đã tạo hoặc sửa đổi sẽ tự động đồng bộ với mọi phiên bản Lịch Google mà bạn đã đăng nhập.

## Tạo sự kiện

Để tạo sự kiện:

- 1. Từ Màn hình chính, thực hiện một trong các tùy chọn sau để bật Calendar (Lịch):
	- Chạm **Google > Calendar (Lịch)**.
	- Vuốt lên trên Màn hình chính rồi chạm **Calendar (Lịch)**.
- 2. Chạm <sup>+</sup> rồi chạm **Event (Sự kiện)**.
- 3. Nhập tên sự kiện của bạn, và chọn ngày giờ cho sự kiện đó. Bạn có thể cài sự kiện làm sự kiện cả ngày hoặc định kỳ.
	- Sự kiện cả ngày: Từ mục **All day (Tất cả các ngày),** chuyển thanh trượt sang phải.
	- Sự kiện định kỳ: Chạm **More options (Tùy chon khác) > C**, rồi chọn tần suất bạn muốn sự kiện tái diễn hoặc lặp lại.
- 4. Để cài múi giờ, chạm **More options (Tùy chọn khác) > C**, rồi nhập quốc gia có múi giờ mà bạn muốn hiển thị.
- 5. Từ mục **Add location (Thêm địa điểm)**, nhập nơi hoặc địa điểm diễn ra sự kiện.
- 6. Cham  $\bullet$ , sau đó ban có thể chon hoặc cài giờ hoặc ngày để nhận thông báo hoặc báo nhắc về sự kiện.
- 7. Từ mục **Invite people (Mời mọi người)**, nhập địa chỉ email của các khách mời tham dự sự kiện.
- 8. Bạn cũng có thể thêm ghi chú hoặc tập tin đính kèm từ mục **Add note (Thêm ghi chú)** hoặc **Add attachment (Thêm tập tin đính kèm)**.
- 9. Một khi đã hoàn tất, chạm **Save (Lưu)**.

#### Chỉnh sửa hoặc xóa các sự kiện

Để chỉnh sửa hoặc xóa sự kiện:

- 1. Từ màn hình chính, chạm **Google** > **Calendar (Lịch)**.
- 2. Chạm sự kiện bạn muốn chỉnh sửa hoặc xóa.
- 3. Để sửa sự kiện, chạm  $\mathscr{P}$  và thực hiện các thay đổi cần thiết. Để xóa sự kiện, chạm  $\mathbf{\hat{i}} > \mathbf{Delete}$ **(Xóa)** rồi chạm **Delete (Xóa)** để xác nhận xóa.

## <span id="page-35-0"></span>Soạn báo nhắc

Để soạn báo nhắc:

- 1. Từ màn hình chính, chạm **Google** > **Calendar (Lịch)**.
- 2. Cham <sup>+</sup> rồi chạm **Reminder (Báo nhắc)**.
- 3. Nhập tên báo nhắc của bạn.
- 4. Cài ngày giờ cho báo nhắc. Bạn có thể cài báo nhắc làm báo nhắc cả ngày hoặc định kỳ.
	- Báo nhắc cả ngày: Từ mục **All day (Tất cả các ngày)**, chuyển thanh trượt sang phải.
	- $\,\cdot\,\,$  Báo nhắc định kỳ: Chạm  $\,\mathbf{C}$ , rồi chọn tần suất bạn muốn báo nhắc tái diễn hoặc lặp lại.
- 5. Một khi đã hoàn tất, chạm **Save (Lưu)**.

## Chỉnh sửa hoặc xóa các báo nhắ

Để chỉnh sửa hoặc xóa báo nhắc:

- 1. Chạm **Google** > **Calendar(Lịch)**.
- 2. Chạm báo nhắc bạn muốn chỉnh sửa hoặc xóa.
- 3. Để sửa báo nhắc, chạm  $\boxed{\mathscr{D}}$  và thực hiện các thay đổi cần thiết. Để xóa báo nhắc, chạm  $\frac{3}{5}$  > **Delete (Xóa)** rồi chạm **Delete (Xóa)** để xác nhận xóa**.**
## **Quản lý file**

Dùng ứng dụng Quản lý file cho phép bạn dễ dàng xác định vị trí và quản lý dữ liệu của bạn trên bộ nhớ trong điện thoại ROG Phone.

Để bật Quản lý file, vuốt lên trên Màn hình chính rồi chạm **File Manager (Quản lý file)**.

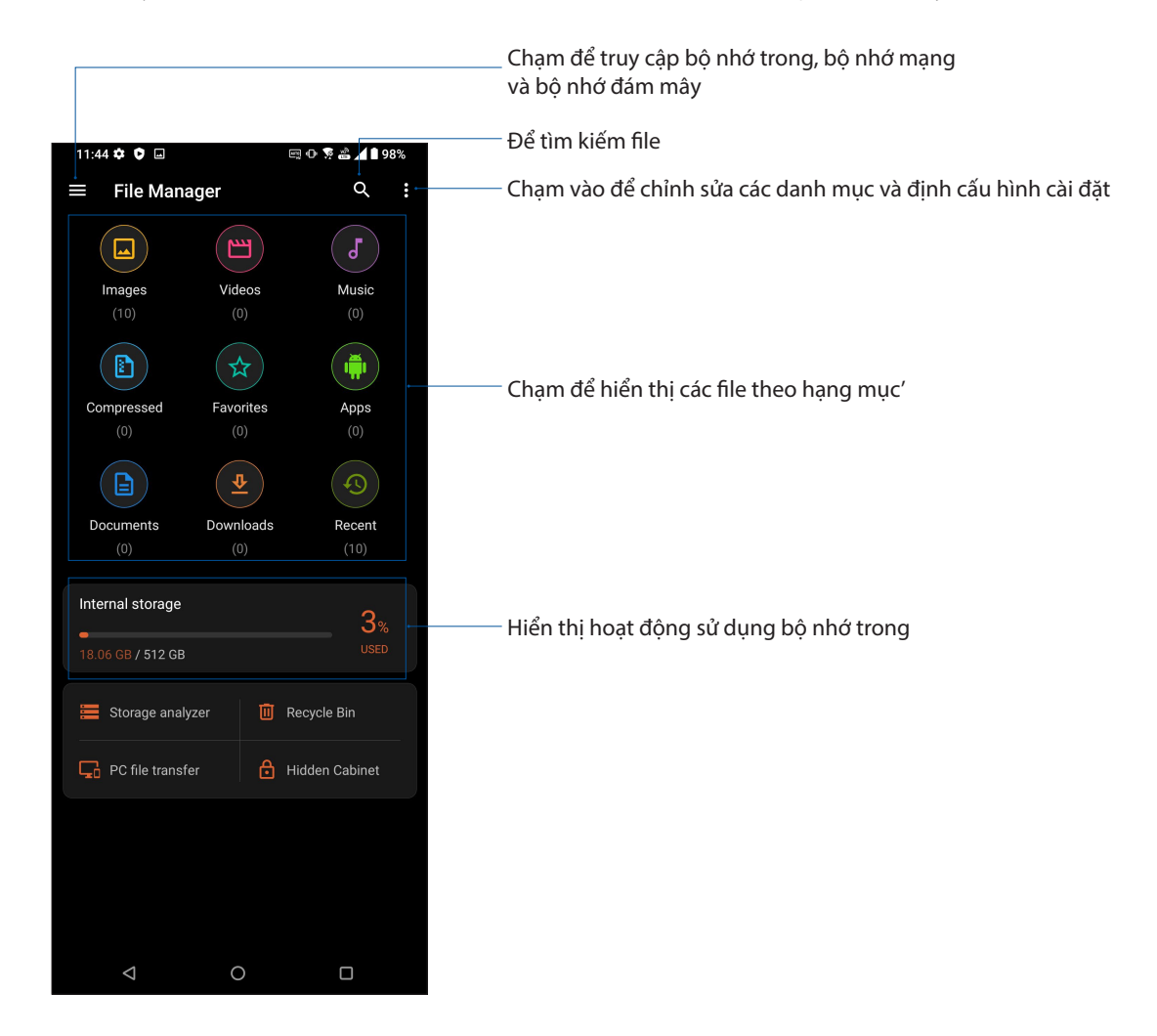

**QUAN TRỌNG!** Trước khi truy cập các file lưu trên bộ nhớ mạng và đám mây, đảm bảo bạn đã bật mạng Wi-Fi hoặc di động trên điện thoại ROG. Để biết thêm chi tiết, xem **Staying connected (Vẫn duy trì kết nối)**.

## **Truyền dữ liệu ASUS**

Truyền không dây dữ liệu của bạn như danh bạ, nhật ký cuộc gọi hoặc ảnh từ thiết bị di động cũ sang ROG Phone của bạn.

Để sử dụng Truyền dữ liệu ASUS:

- 1. 1. Vuốt lên trên Màn hình chính rồi chạm **ASUS Data Transfer(Truyền dữ liệu ASUS)** .
- 2. Chạm **Get Started (Bắt đầu sử dụng)** rồi thực hiện theo các hướng dẫn trên màn hình để hoàn tất quá trình truyền dữ liệu.

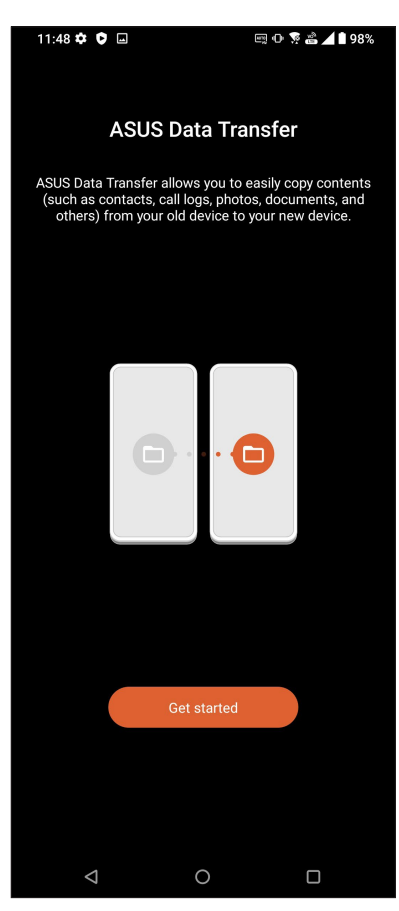

# *Giữ liên lạc 4*

## **Gọi điện sành điệu**

#### Tính năng SIM kép

Tính năng SIM kép trên điện thoại ROG Phone cho phép bạn quản lý cài đặt của các thẻ Nano SIM đã lắp đặt. Với tính năng này, bạn có thể bật/tắt các thẻ Nano SIM, gán tên các SIM, hoặc cài một SIM làm mạng ưu tiên.

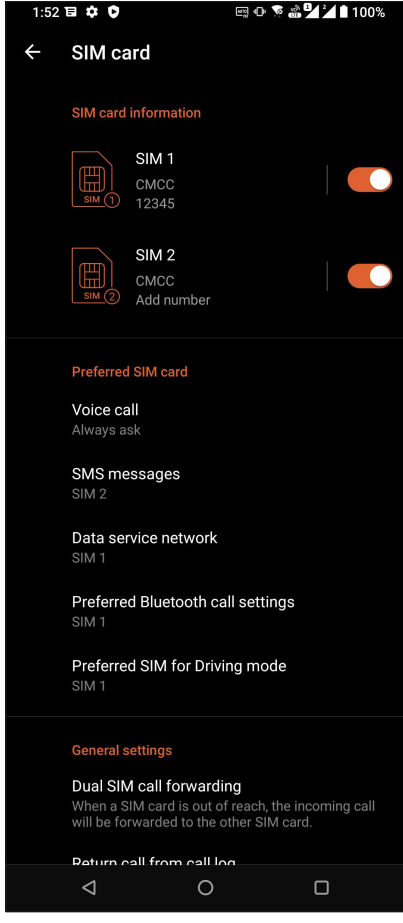

#### Đổi tên các thẻ Nano SIM

Đổi tên các thẻ Nano SIM trên điện thoại ROG Phone để bạn có thể nhận dạng chúng dễ dàng.

Để đổi tên các thẻ Nano SIM, chạm tên **SIM1** hoặc **SIM2** rồi nhập tên cho các Nano SIM của bạn.

**GHI CHÚ:** Nếu các SIM của bạn có nhà cung cấp dịch vụ di động khác nhau, chúng tôi khuyên bạn nên sử dụng tên của các nhà cung cấp này cho tên SIM. Nếu cả hai SIM có cùng nhà cung cấp dịch vụ di động, chúng tôi khuyên bạn nên sử dụng số điện thoại di động cho các tên SIM.

#### Gán thẻ SIM mặc định

Gán thẻ SIM làm SIM ưu tiên của bạn cho các cuộc gọi thoại và dịch vụ dữ liệu.

#### SIM dùng cho cuộc gọi thoại

Khi ban thực hiện cuộc gọi, điện thoại ROG Phone tự động sử dụng thẻ SIM ưu tiên để kết nối cuộc gọi.

Để gán thẻ SIM cho các cuộc gọi thoại, chạm **Voice call (Cuộc gọi thoại)** rồi chạm SIM bạn muốn sử dung.

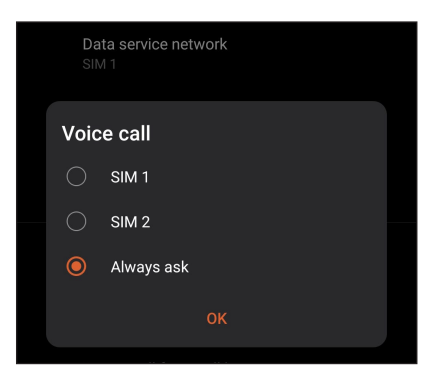

**QUAN TRỌNG!** Bạn chỉ có thể sử dụng tính năng này nếu thực hiện cuộc gọi từ danh bạ.

#### Thẻ SIM dùng cho tin nhắn SMS

Để gán thẻ SIM dùng cho tin nhắn SMS, chạm **SMS messages (Tin nhắn SMS)** rồi chọn từ thẻ **SIM1**  hoặc **SIM2.**

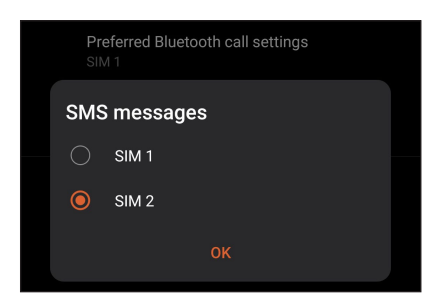

#### SIM dùng cho dịch vụ dữ liệu

Để gán thẻ SIM cho dịch vụ dữ liệu, chạm **Data service network (Mạng dịch vụ dữ liệu)** rồi chọn từ **SIM1** hoặc **SIM2**.

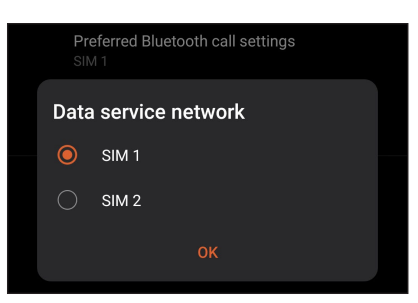

#### Thực hiện cuộc gọi

Điện thoại ROG Phone cung cấp cho bạn nhiều cách để thực hiện cuộc gọi. Gọi cho bạn bè từ danh sách số liên lạc, gọi thông minh để gọi nhanh hoặc nhập số gọi nhanh để gọi đến số liên lạc thường gọi.

**LƯU Ý:** Tổ chức số liên lạc trong ứng dụng Danh bạ. Để biết chi tiết, xem **Quản lý số liên lạc**.

#### Bật ứng dụng Điện thoại

Trên Màn hình chính, thực hiện một trong các cách sau để bật ứng dụng Điện thoại:

- Cham $(\Box$
- Vuốt lên trên Màn hình chính rồi chạm **Phone (Điện thoại)**.

#### Gọi số điện thoại

Dùng ứng dụng Điện thoại để gọi trực tiếp số điện thoại.

- 1. Trên Màn hình chính, chạm  $\left(\bigcup_{i=1}^{n}$ rồi chạm các phím số.
- 2. Chọn từ các nút gọi **SIM1** hoặc **SIM2** để gọi số điện thoại mong muốn.

**LƯU Ý:** Nhãn các nút gọi có thể khác nhau tùy theo cài đặt mà bạn đã thực hiện cho các thẻ Nano SIM. Để biết thêm chi tiết, xem **Tính năng SIM kép**.

#### Gọi số nội bộ

Khi cần gọi số nội bộ, bạn có thể thực hiện một trong các bước sau để bỏ qua báo nhắc bằng giọng nói.

#### Nhắc xác nhận số nội bộ

Bạn có thể chèn một dấu nhắc xác nhận cho số nội bộ sau khi bấm số chính.

- 1. Từ ứng dụng Điện thoại, nhập số điện thoại chính.
- 2. Chạm giữ **#** để chèn một dấu nhắc xác nhận biểu thị bằng dấu chấm phẩy (;).
- 3. Nhập số nội bộ cần gọi.
- 4. Chọn từ các nút gọi **SIM1** hoặc **SIM2** để thực hiện cuộc gọi.
- 5. Khi được nhắc, chạm **Yes (Có)** để xác nhận số nội bộ.
- 6. Chạm để kết thúc cuộc gọi.

#### Tự động gọi đến số nội bộ

Bạn có thể chèn một khoảng dừng ngắn hoặc dài sau khi bấm số chính, khi đó số nội bộ sẽ được gọi tự động.

- 1. Từ ứng dụng Điện thoại, nhập số điện thoại chính.
- 2. Để chèn dấu tạm dừng, chạm và giữ phím \* cho đến khi xuất hiện dấu phảy (,).
- 3. Nhập số nội bộ cần gọi.
- 4. Chọn từ các nút gọi **SIM1** hoặc **SIM2** để thực hiện cuộc gọi.
- 5. Cham để kết thúc cuộc gọi.

#### Gọi thông minh số liên lạc

Khi nhập vài số hoặc ký tự đầu tiên trong tên của số liên lạc, Gọi thông minh sẽ lọc qua danh sách số liên lạc hoặc nhật ký cuộc gọi và cung cấp cho bạn các số liên lạc có thể phù hợp. Bạn có thể kiểm tra xem số liên lạc mà bạn đang cố gắng gọi đến có nằm trong danh sách có thể phù hợp đó hay không, và rồi bạn có thể gọi nhanh đến số đó.

- 1. Bật ứng dụng Điện thoại rồi nhập số hoặc tên của số liên lạc cần gọi.
- 2. Từ danh sách các số liên lạc có thể phù hợp, chạm số liên lạc cần gọi. Nếu số liên lạc đó không nằm trong danh sách, hãy nhập đầy đủ số hoặc tên của số liên lạc đó.
- 3. Chọn từ các nút gọi **SIM1** hoặc **SIM2** để thực hiện cuộc gọi.

**LƯU Ý:** Nhãn các nút gọi có thể khác nhau tùy theo cài đặt mà bạn đã thực hiện cho các thẻ Nano SIM. Để biết thêm chi tiết, cũng xem **Tính năng SIM kép**.

#### Gọi từ ứng dụng Danh ba

Dùng ứng dụng Danh bạ để thực hiện cuộc gọi từ danh sách số liên lạc.

- 1. Bật ứng dụng Danh bạ.
- 2. Chạm tên số liên lạc rồi chạm số ĐT bạn muốn gọi.
- 3. Nếu có hai SIM được lắp trên điện thoại, chạm SIM mà bạn muốn thực hiện cuộc gọi.
- 4. Cham để kết thúc cuộc gọi.

#### Gọi số liên lạc yêu thích

Khi thêm một số liên lạc vào danh sách Số yêu thích, bạn có thể gọi nhanh đến số liên lạc đó từ ứng dung Danh ba.

- 1. Bật ứng dụng Danh bạ.
- 2. Chạm **Groups (Nhóm)** > **Favorites (Mục yêu thích)** để hiển thị danh sách Số yêu thích rồi chạm số liên lạc yêu thích mà bạn muốn gọi.
- 3. Cham để kết thúc cuộc gọi.

#### Nhận cuộc gọi

Màn hình cảm ứng của điện thoại ROG Phone sẽ sáng lên khi có cuộc gọi đến. Màn hình hiển thị cuộc gọi đến cũng khác nhau tùy tình trạng của điện thoại ROG Phone.

#### Trả lời cuộc gọi

Kéo sang để trả lời hoặc sang để từ chối cuộc gọi.

#### Quản lý nhật ký cuộc gọi

Từ nhật ký cuộc gọi, bạn có thể gọi lại các cuộc gọi nhỡ, lưu cuộc gọi vào danh sách số liên lạc, hoặc gọi lại số điện thoại hoặc số liên lạc vừa gọi gần đây.

#### Lưu cuộc gọi vào Danh bạ

Bạn có thể thêm một cuộc gọi từ nhật ký cuộc gọi vào danh sách số liên lạc.

- 1. Từ ứng dụng Điện thoại, chạm **Recents (Gần đây)** để hiển thị nhật ký cuộc gọi.
- 2. Cham (i) bên cạnh số ĐT bạn muốn thêm vào danh bạ.
- 3. Cham dấu <sup>+2</sup> aở góc phải phía trên màn hình rồi chạm **Add to contacts (Thêm vào danh bạ)**.
- 4. Chạm **Create new contact (Tạo số liên lạc mới)** để thêm một mục mới vào danh sách số liên lạc.

Chạm **Add to an existing contact (Thêm vào số liên lạc hiện có),** chọn một số liên lạc, chọn xem có lưu đè lên số ĐT của số liên lạc bằng số mới này hoặc thêm một mục mới, sau đó chạm  $\checkmark$ 

#### Gọi lại số gần nhất

Để gọi lại số điện thoại gọi gần nhất:

- 1. Từ ứng dụng Điện thoại, chạm **Recents (Gần đây)** để hiển thị nhật ký cuộc gọi.
- 2. Chạm số ĐT vừa gọi gần nhất để gọi lại số đó.
- 3. Nếu đã lắp hai thẻ SIM, hãy chạm SIM mà bạn muốn gọi lại số đó.
- 4. Chạm để kết thúc cuộc gọi.

#### Các tùy chon gọi khác

Khi đang đàm thoại, chạm một trong các tùy chọn gọi có thể thực hiện khi đang đàm thoại.

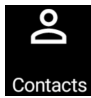

#### **Danh bạ** Mở ứng dụng Contacts (Danh bạ).

#### **Cuộc gọi hội nghị**

Khi đã đăng ký dịch vụ cuộc gọi hội nghị với nhà cung cấp dịch vụ di động, biểu tượng này cho phép bạn thêm một hoặc nhiều số liên lạc vào cuộc gọi hiện hành.

LƯU Ý: Số lượng người tham gia cuộc gọi hội nghị tùy thuộc thuê bao cuộc gọi hội nghị của bạn. Bạn có thể hỏi thông tin từ nhà cung cấp dịch vụ di động của bạn về dịch vụ này.

## $\left| \begin{smallmatrix} 0 \\ \text{REC} \end{smallmatrix} \right|$

#### **Ghi âm**

**Loa ngoài**

Bật hoặc tắt loa ngoài.

Ghi âm cuộc gọi hiện hành.

**QUAN TRỌNG!** Trước khi ghi âm cuộc gọi hiện hành, luật pháp của hầu hết các địa phương quy định bạn phải xin phép người nghe hoặc những người khác đang tham gia trên đường dây.

**LƯU Ý:** Để biết thêm chi tiết, xem phần **Ghi âm cuộc gọi.**

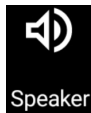

#### **Micro**

Bật hoặc tắt micro cho cuộc gọi hiện hành. Khi micro bị tắt hoặc ở chế độ tắt âm, bạn có thể nghe được người gọi nhưng họ không thể nghe bạn.

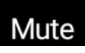

#### **Giữ cuộc gọi**

Chuyển cuộc gọi hiện hành sang chế độ giữ.

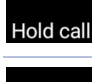

**Bàn phím**

Nâng bàn phím lên.

### Ghi âm cuộc gọi

Điện thoại ROG Phone cho phép bạn ghi âm hội thoại để tham khảo hoặc lưu giữ thông tin về sau.

- 1. Gọi một số liên lạc hoặc bấm một số điện thoại.
- 2. Chạm dề ghi âm cuộc gọi.

**QUAN TRỌNG!** Trước khi ghi âm cuộc gọi, đảm bảo bạn đã xin phép bên hoặc các bên kia.

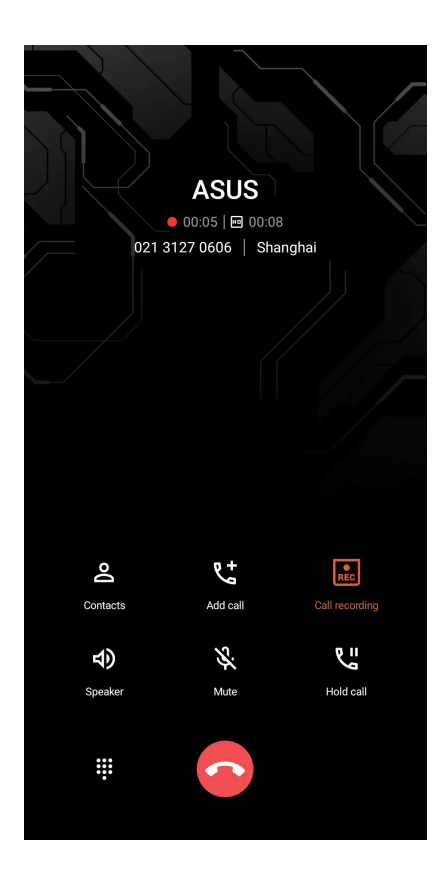

- 3. Để dừng ghi âm, chạm  $\boxed{\overline{\text{Rec}}}$ . Biểu tượng  $\boxed{\overline{\text{Rec}}}$  này hiển thị trên thanh thông báo hệ thống.
- 4. Vuốt xuống góc phải phía trên màn hình rồi chạm thông báo **Call recording saved (Đã lưu ghi âm cuộc gọi)** để xem hội thoại đã ghi âm.

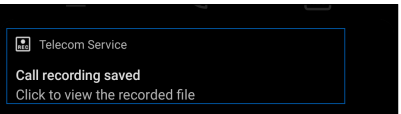

## **Quản lý số liên lạc**

Sắp xếp các số liên lạc của bạn và luôn giữ liên lạc dễ dàng với chúng qua các cuộc gọi, tin nhắn SMS, email hoặc mạng xã hội. Phân nhóm các số liên lạc như Số yêu thích để liên lạc với chúng nhanh chóng, hoặc phân nhóm chúng như số VIP để được thông báo về bất kỳ sự kiện nào sắp diễn ra, các cuộc gọi nhỡ hoặc tin nhắn chưa đọc.

Bạn cũng có thể đồng bộ các số liên lạc với tài khoản email hoặc mạng xã hội, liên kết thông tin của các số liên lạc để truy cập dễ dạng ở một nơi, hoặc lọc các số liên lạc bạn muốn duy trì liên hệ.

Để bật ứng dụng Danh bạ, vuốt lên trên Màn hình chính rồi chạm **Contacts (Danh bạ)**.

#### Cài đặt danh bạ

Chọn cách mà bạn muốn hiển thị danh bạ từ cài đặt Danh bạ. Các tùy chọn hiển thị này bao gồm hiển thị chỉ những số liên lạc có số điện thoại, phân loại danh sách theo tên/họ, hoặc xem các tên liên lạc như tên/họ trước. Để thiết lập cài đặt Danh bạ, chạm **> Settings (Cài đặt)** từ ứng dụng Danh bạ**.** 

#### Thiết lập hồ sơ của ban

Biến điện thoại ROG Phone thực sự là của riêng bạn và thiến lập thông tin hồ sơ.

1. Bật ứng dụng Danh bạ rồi chạm **Set up my profile (T.lập cấu hình của tôi)** hoặc **ME**.

**LƯU Ý:** Me hiển thị khi bạn đã thiết lập tài khoản Google trên điện thoại ROG Phone.

- 2. Điền thông tin của bạn như số điện thoại đi động hoặc nhà riêng. Để thêm thông tin khác, chạm **Add another field (Thêm mục khác)**.
- 3. Khi ban đã hoàn tất thông tin, cham  $\checkmark$ .

## Thêm số liên lạc

Thêm số liên lạc vào các tài khoản email trên điện thoại, công ty, Google hoặc tài khoản email khác và điền thông tin liên lạc quan trong hơn như số liên lạc, địa chỉ email, sự kiện đặc biệt cho các số VIP và nhiều mục khác.

- 1. Bật ứng dụng Danh bạ rồi chạm  $\blacksquare$ .
- 2. Chọn **Device (Thiết bị)**.

#### **LƯU Ý:**

- Bạn cũng có thể lưu số liên lạc vào thẻ SIM hoặc tài khỏa email.
- Nếu bạn chưa có tài khoản email, chạm **Add account (Thêm tài khoản)** rồi tạo tài khoản mới.
- 3. Điền các thông tin cần thiết như tên, số điện thoại di động hoặc nhà riêng và địa chỉ email.
- 4. Nếu bạn muốn thêm thông tin liên lạc khác, chạm **Add another field (Thêm mục khác)** .
- 5. Khi bạn đã hoàn tất thông tin, chạm  $\checkmark$ .

#### Thêm số nội bộ vào số liên lạc

Bạn có thể thêm số nội bộ của số liên lạc để bỏ qua các lệnh thoại khi thực hiện cuộc gọi.

- 1. Trong màn hình thông tin của số liên lạc, nhập số điện thoại chính và số máy phụ bằng hai cách sau:
	- Chèn dấu phẩy (,) sau số chính, rồi nhập số máy phụ của số liên lạc. Sẽ có khoảng tạm dừng ngắn trước khi gọi tự động đến số máy phụ. Để kéo dài khoảng tạm dừng, chạm **Pause (Tạm dừng)** để chèn một dấu phảy khác.
	- Chèn dấu chấm phẩy (;) sau số chính, rồi nhập số máy phụ của số liên lạc. Khi gọi đến số liên lạc, bạn sẽ được thông báo để xác nhận số máy phụ. Chạm **Yes (Có)** trên thông báo xác nhận.
- 2. Khi bạn đã hoàn tất thông tin, chạm  $\checkmark$ .

#### Tùy chỉnh hồ số của số liên lạc

Sửa thông tin của số liên lạc, thêm ảnh chụp, cài nhạc chuông hoặc chụp ảnh làm ảnh bìa cho hồ sơ của số liên lạc.

- 1. Bật ứng dụng Danh bạ rồi chọn số liên lạc có thông tin hoặc hồ sơ bạn muốn sửa hoặc tùy chỉnh.
- 2. Thực hiện các thay đổi từ trang hồ sơ của số liên lạc đó.

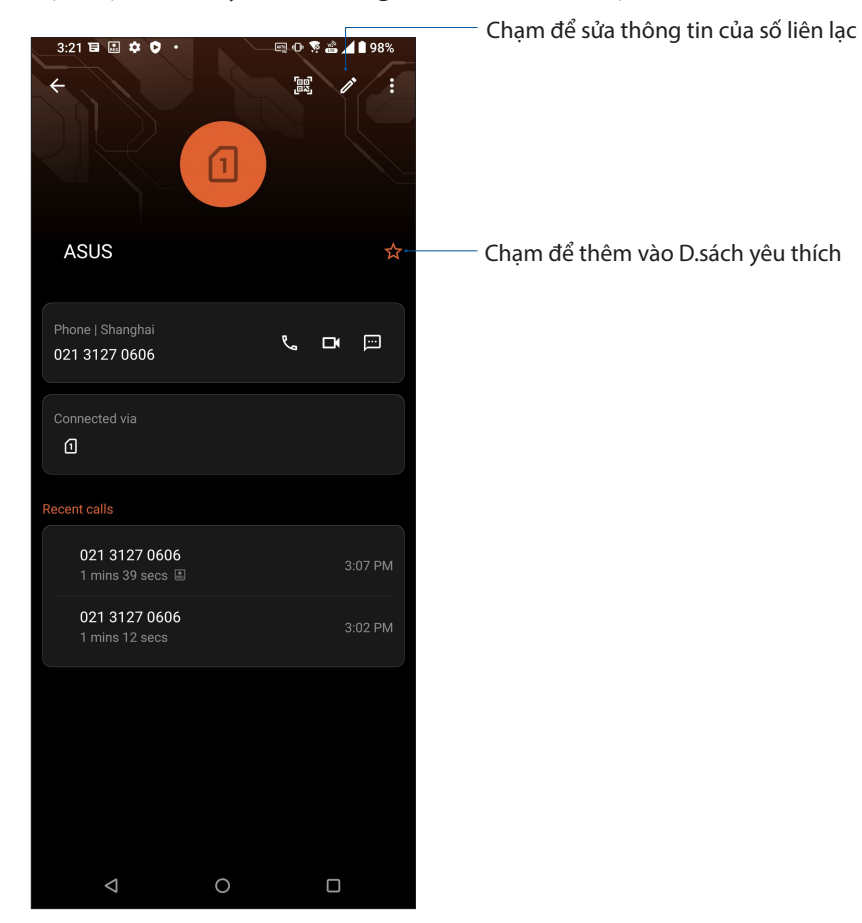

#### Đánh dấu số liên lạc yêu thích

Cài các số liên lạc thường gọi của bạn làm số yêu thích để có thể gọi chúng nhanh chóng từ ứng dụng Phone (Điện thoại).

- 1. Vuốt lên trên Màn hình chính rồi chạm **Contacts (Danh bạ)**.
- 2. Chọn số liên lạc bạn muốn đánh dấu làm số yêu thích.
- 3. Cham x, Số liên lạc này sẽ được thêm vào Favorites List (D. sách số yêu thích) trong ứng dụng Contacts (Danh bạ).

#### **LƯU Ý:**

- Để xem danh sách Mục yêu thích, vuốt lên trên màn hình chính rồi chạm **Contacts (Danh bạ)** > **Groups (Nhóm) > Favorites (Mục yêu thích)**.
- Để có thêm chi tiết, hãy tham khảo phần **Gọi số liên lạc yêu thích**.

#### Quản lý danh sách chặn

#### Chặn số điện thoại

Để tạo danh sách các số ĐT bị chăn nhằm tránh nhân bất kỳ cuộc gọi hoặc tin nhắn nào không mong muốn. Các cuộc gọi và tin nhắn bị chặn của bạn sẽ được lưu vào mục lưu trữ Danh sách chặn.

- 1. Vuốt lên trên Màn hình chính rồi chạm **Phone (Điện thoại)** rồi chạm **> Settings (Cài đặt) > Call blocking (Chặn cuộc gọi) & block list (d.sách chặn) > Block list (D.sách chặn)**.
- 2. Chạm <sup>th</sup> rồi thực hiện một trong các cách sau:
	- Để chăn số liên lạc, chạm **Choose from contacts (Chon từ danh ba)**, sau đó chọn số liên lạc bạn muốn chặn từ danh bạ. Khi hoàn tất, chạm  $\checkmark$ .
	- Để chặn số ĐT từ nhật ký gọi gần đây, chạm **Choose from recent call logs (Chọn từ nhật ký gọi gần đây)**, sau đó chọn số liên lạc bạn muốn chặn từ danh bạ. Khi hoàn tất, chạm  $\checkmark$ .
	- Để chặn số ĐT, chạm **Enter a number (Nhập số ĐT)** rồi nhập số ĐT bạn muốn chặn. Khi hoàn tất, chạm **OK**.
	- Để chặn số SIP, chạm **Enter a SIP number (Nhập số SIP)** rồi nhập số bạn muốn chặn.Khi hoàn tất, chạm **OK**.

#### Bỏ chặn số điện thoại

Bạn có thể xóa số ĐT bị chăn khỏi danh sách và nhân lại các cuộc gọi hoặc tin nhắn từ số ĐT đó.

- 1. Vuốt lên trên Màn hình chính rồi chạm **Phone (Điện thoại)** rồi chạm **> Settings (Cài đặt) > Call blocking (Chặn cuộc gọi) & block list (d.sách chặn) > Block list (D.sách chặn)**.
- 2. Chạm số liên lạc hoặc số bạn muốn bỏ chặn, sau đó chạm **Remove from block list (Xoá khỏi danh sách chặn)**. Khi hoàn tất, chạm **OK**.

#### Kết nối mạng xã hội với các số liên lạc của bạn

Tích hợp tài khoản mạng xã hội từ các số liên lạc cho phép bạn xem các hồ sơ, tin tức và bản tin xã hội của họ. Luôn cập nhật trực tiếp với những hoạt động từ các số liên lạc của bạn.

**QUAN TRỌNG!** Trước khi có thể tích hợp tài khoản mạng xã hội từ các số liên lạc của mình, bạn cần đăng nhập vào tài khoản mạng xã hội và đồng bộ các cài đặt liên quan.

#### Đồng bộ tài khoản mạng xã hội

Đồng bộ tài khoản mạng xã hội của bạn để thêm tài khoản mạng xã hội từ số liên lạc đó vào điện thoại ROG Phone.

- 1. Thực hiện một trong các cách sau để bật ứng dụng Cài đặt:
	- Bật Cài đặt nhanh rồi chạm  $\mathcal{B}$ .
	- Vuốt lên trên Màn hình chính rồi chạm **Settings (Cài đặt)**.
- 2. Từ màn hình Cài đặt, chạm tài khoản mạng xã hội của bạn trong mục **Tài khoản**.
- 3. Trượt **Automatically sync data (Tự động đ.bộ dữ liệu)** sang **ON (BẬT)** để đồng bộ tài khoản mạng xã hội từ các số liên lạc của bạn.
- 4. Bật ứng dụng Contacts (Danh bạ) để xem danh sách số liên lạc của bạn. Khi chạm vào số liên lạc, bạn sẽ nhìn thấy số liên lạc đó đến từ mạng xã hội nào.

## **Gửi tin nhắn và nhiều nội dung khác**

#### Tin nhắn

Tin nhắn - một ứng dụng trực quan và thú vị - cho phép bạn gửi/nhận tin nhắn SMS/MMS, cũng như gửi tin nhắn nhóm, ảnh chụp hoặc tin nhắn âm thanh. Bạn có thể thêm các biểu tượng cảm xúc hoặc nhãn dán vào tin nhắn, chia sẻ địa điểm, lưu trữ tin nhắn và dễ dàng chặn người gửi SMS. Bạn cũng có thể chụp ảnh hoặc quay video và dễ dàng chia sẻ những file này.

#### Gửi tin nhắn

- 1. Từ màn hình chính, chạm dấu  $\bigcirc$ .
- 2. Chạm **Start chat (Bắt đầu chat)**, sau đó chọn số liên lạc bạn muốn gửi tin nhắn.
- 3. Chọn tài khoản SIM nơi bạn sẽ gửi tin nhắn.
- 4. Bắt đầu soạn tin nhắn trong mục tin nhắn.
- 5. Khi hoàn tất, hãy chạm dấu  $\sum_{\text{SMS}}$  để gửi tin nhắn của bạn.

#### Trả lời tin nhắn

- 1. Chạm thông báo tin nhắn trên Màn hình chính hoặc Màn hình khóa.
- 2. Chon tài khoản SIM nơi ban sẽ gửi tin nhắn trả lời.
- 3. Bắt đầu soạn tin nhắn trong mục tin nhắn.
- 4. Khi hoàn tất, hãy chạm dấu  $\sum_{\text{SMS}}$  để gửi tin nhắn trả lời của bạn.
- **50** *Chương 4: Giữ liên lạc*

# *Vui chơi và giải trí 5*

## **Sử dụng tai nghe**

Cảm máy thoải mái để thực hiện những việc khác khi đang gọi điện hoặc thưởng thức âm nhạc yêu thích bằng tai nghe.

### Cắm giắc cắm tai nghe

Cắm giắc cắm âm thanh 3.5mm của tai nghe vào thiết bị của bạn bằng bộ chuyển đổi USB Type-C to 3.5mm kèm theo.

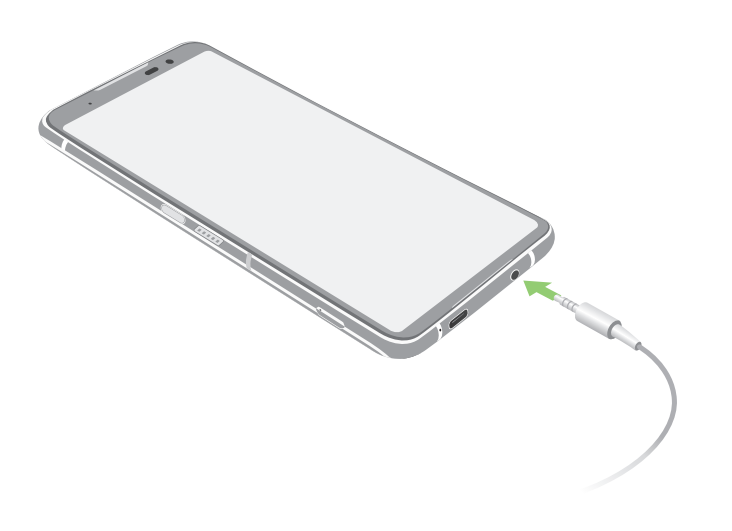

**CẢNH BÁO!** Nghe điện thoại ở mức âm lượng cao trong thời gian dài có thể làm hỏng thính giác của bạn.

#### **GHI CHÚ:**

- Tai nghe và bộ chuyển đổi giắc cắm tai nghe từ USB Type-C sang 3.5 mm cần được mua riêng.
- Chúng tôi khuyến nghị bạn chỉ nên sử dụng loại tai nghe tương thích.
- Rút giắc cắm âm thanh trong khi nghe nhạc sẽ tự động dừng phát nhạc.
- Rút giắc cắm âm thanh trong khi xem video sẽ tự động tạm dừng phát video.

## **YT Music**

Với YT Music, bạn có thể truyền phát nhạc yêu thích, tạo danh sách nhạc hoặc nghe radio. Bạn cũng có thể đăng ký với YT Music để truy cập không giới hạn và không quảng cáo đối với hàng triệu tập tin nhạc mà bạn có thể thêm vào thư viện nhạc riêng.

#### Thiết lập YT Music

Đăng nhập vào tài khoản Google hoặc Gmail để có thể sử dụng YT Music. Một khi bạn đã đăng nhập vào tài khoản của mình, mọi tập tin nhạc trên Điện thoại ROG, kể cả những tập tin đã tải lên hoặc mua từ YT Music, sẽ được thêm vào thư viện của bạn.

Để thiết lập YT Music:

- 1. Từ màn hình chính, **Google** > **YT Music***.*
- 2. Chạm **SIGN IN (ĐĂNG NHẬP) > Add account (Thêm tài khoản)***.*
- 3. Thực hiện theo các hướng dẫn tiếp theo để đăng nhập vào tài khoản của bạn.

**LƯU Ý:** Đăng ký YT Music chỉ có sẵn ở một số quốc gia hoặc khu vực.

# *Những khoảnh khắc quý giá 6*

## **Ghi lại những khoảnh khắc**

#### Bật ứng dụng Camera

Chụp hình và quay phim bằng ứng dụng Camera trên điện thoại ROG Phone. Tham khảo bất kỳ bước nào dưới đây để mở ứng dụng Camera.

#### Từ màn hình khóa

Vuốt dấu  $\boxed{\cdot\bullet}$  lên để khởi chạy ứng dụng camera.

## Từ màn hình chính

 $Cham$  $($ •).

#### Màn hình chính camera

Camera điện thoại ROG Phone của bạn được trang bị các tính năng phát hiện cảnh chụp tự động và ổn định hình tự động. Nó cũng tích hợp tính năng ổn định video giúp đề phòng rung lắc trong khi quay video.

Chạm các biểu tượng để bắt đầu sử dụng camera và tìm hiểu các tính năng hình ảnh và video trên điện thoại ROG Phone.

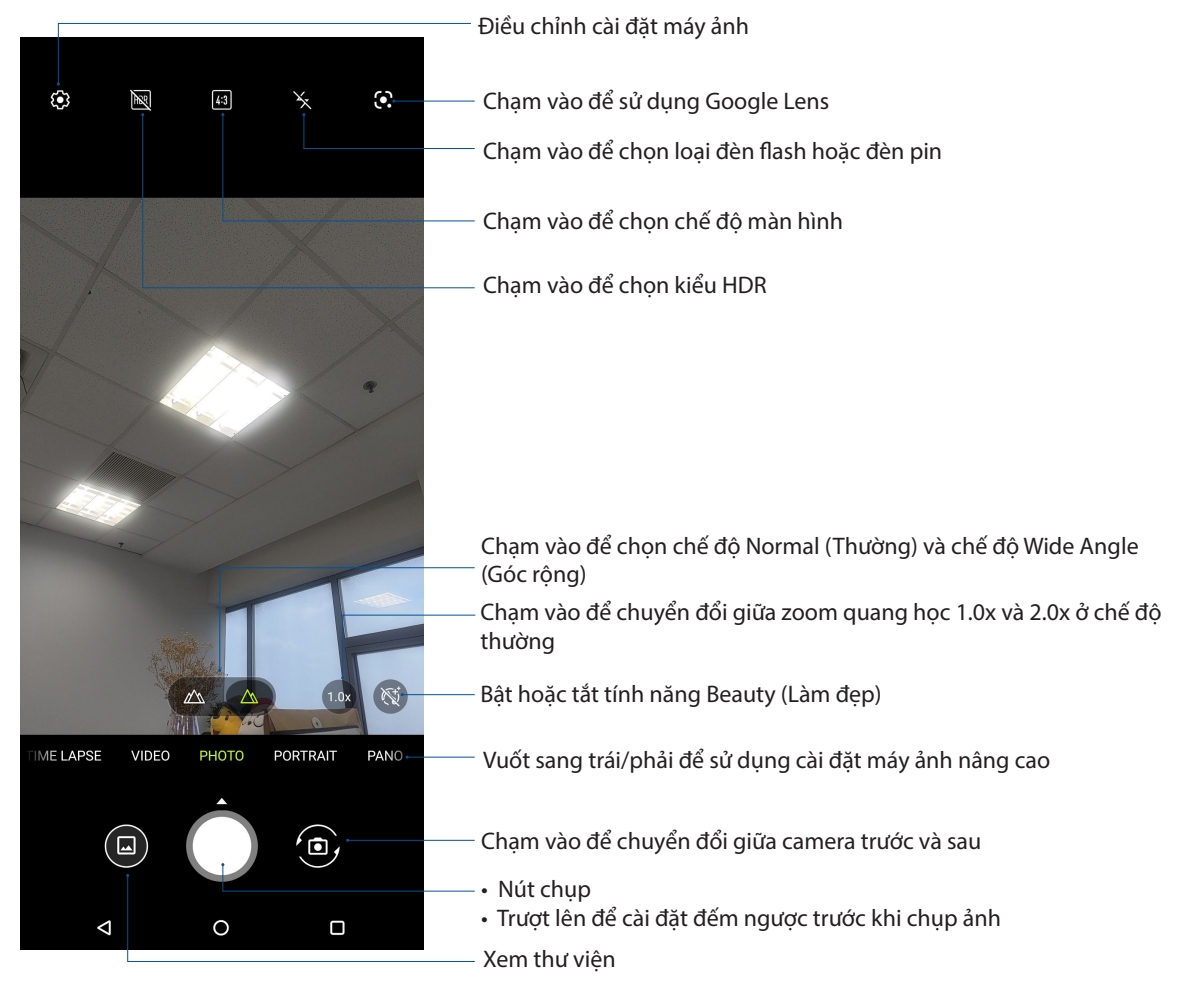

#### Địa điểm ảnh chụp

Để bật tính năng gắn nhãn địa điểm, hãy tham khảo các bước sau:

- 1. Bật quyền truy cập địa điểm từ **Settings (Cài đặt) > Location (Địa điểm)** và trượt nút **Use location (Sử dụng địa điểm)** sang Bật.
- 2. Đảm bảo bạn đã chia sẻ địa điểm của mình với Google Map (Bản đồ Google).
- 3. Từ màn hình chính của ứng dụng camera, hãy chạm  $\frac{1}{2}$  và kích hoạt **Location services (Dich vụ định vị)** trước khi bạn chụp ảnh.

#### Tính năng camera tiên tiến

Khám phá những cách thức chụp ảnh hoặc quay phim mới, đồng thời ghi lại thêm những khoảnh khắc đặc biệt bằng các tính năng camera tiên tiến của ROG Phone.

**QUAN TRỌNG!** Áp dụng các cài đặt trước khi chụp hình. Các tính năng khả dụng có thể khác nhau tùy theo mẫu điện thoại.

#### Tua nhanh thời gian

Tính năng video tua nhanh thời gian của điện thoại ROG Phone cho phép bạn chụp ảnh tĩnh để phát lại theo kiểu tua nhanh thời gian tự động. Thực chất, các sự kiện dường như di chuyển theo kiểu chuyển tiếp nhanh dù chúng thực sự đã xảy ra và đã được ghi lại giữa các khoảng thời gian dài.

#### Quay video tua nhanh thời gian

- 1. Trên màn hình chính của ứng dụng Camera, vuốt sang phải đến **Time lapse (Tua nhanh thời gian)**.
- 2. Cham dấu  $\ddot{c}$ : ở góc trái phía trên và cham Timer (Hen giờ) để chon thời lượng tua nhanh hẹn giờ.
- 3. Chạm dấu  $\blacktriangleleft$  rồi chạm nút chup để bắt đầu quay các video tua nhanh thời gian.

#### **Chuyển động chậm**

Tính năng video chuyển động chậm cho phép bạn quay video để phát lại chuyển động chậm.

#### **Quay video chuyển động chậm**

- 1. Từ màn hình chính của ứng dụng camera, vuốt sang phải rồi chạm **Slow motion (Chuyển động chậm)**.
- 2. Chạm nút chụp để bắt đầu quay các video Chuyển động chậm.

#### Ban đêm

Chụp ảnh nhiều ánh sáng ngay cả vào ban đêm hoặc trong các trường hợp thiếu ánh sáng bằng tính năng Ban đêm của điện thoại ROG Phone.

**GHI CHÚ:** Giữ cố định đôi tay trước và trong khi điện thoại ROG Phone chụp ảnh để phòng tránh ảnh chụp bị nhòe.

#### Chụp ảnh Ban đêm

- 1. Trên màn hình chính của ứng dụng Camera, vuốt sang trái đến **MORE (XEM THÊM) > NIGHT (ĐÊM).**
- 2. Chạm nút chụp để bắt đầu chụp ảnh ban đêm.

#### Toàn cảnh

Chụp ảnh từ nhiều góc khác nhau bằng chế độ Toàn cảnh. Ảnh được chụp từ góc nhìn rộng sẽ được tự động kết hợp lại với nhau bằng tính năng này.

#### Chụp ảnh toàn cảnh

- 1. Trên màn hình chính của ứng dụng Camera, vuốt sang trái đến **PANO (CHỤP TOÀN CẢNH)**.
- 2. Giữ cố định điện thoại và chạm nút chụp để bắt đầu chụp toàn cảnh tự động.
- 3. Chạm  $(\checkmark)$  khi hoàn tất.

## **Sử dụng thư viện**

Xem hình ảnh và video trên điện thoại ROG Phone bằng ứng dụng Thư viện.

Ứng dụng này cũng cho phép bạn chỉnh sửa, chia sẻ hoặc xóa các file hình ảnh và video trên điện thoại ROG Phone. Từ Thư viện, bạn có thể hiển thị hình ảnh trong trình chiếu hoặc chạm để xem file hình ảnh hoặc video đã chọn.

Để bật Thư viện, vuốt lên trên Màn hình chính rồi chạm **Gallery (Thư viện)**.

#### Xem địa điểm ảnh chụp

Bật truy cập địa điểm trên điện thoại ROG Phone và nhận các chi tiết địa điểm trên ảnh chụp của bạn. Các chi tiết địa điểm trên ảnh chụp của bạn gồm khu vực nơi ảnh được chụp, cũng như bản đồ của địa điểm đó qua Bản đồ Google hoặc Baidu (chỉ ở Trung Quốc).

Để xem các chi tiết của ảnh chụp:

- 1. Bật quyền truy cập địa điểm từ **Settings (Cài đặt) > Location (Địa điểm)** và trượt nút **Use location (Sử dụng địa điểm)** sang **On (Bật)**.
- 2. Đảm bảo bạn đã chia sẻ địa điểm của mình với Bản đồ Google hoặc Baidu.
- 3. Bật ứng dụng Gallery (Thư viện) và chọn ảnh chụp gồm các chi tiết bạn muốn xem.
- 4. Chạm ảnh chụp rồi chạm **Details (Chi tiết)**.

#### Chỉnh sửa hình

Thư viện cũng tích hợp các công cụ chỉnh sửa hình riêng mà bạn có thể sử dụng để cải thiện hình ảnh lưu trên điên thoại ROG Phone.

- 1. Thực hiện một trong các tùy chọn sau:
	- Từ màn hình Gallery (Thư viện) > Photos (Ảnh chụp), chạm hình bạn muốn chỉnh sửa.
	- Từ màn hình Gallery (Thư viện) > Album, chạm thư mục nơi chứa các file. Sau khi mở thư mục, chạm hình bạn muốn chỉnh sửa.
- 2. Chạm **Edit (Chỉnh sửa)** để mở thanh công cụ chỉnh sửa hình.
- 3. Chạm bất kỳ biểu tượng nào trên thanh công cụ chỉnh sửa để áp dụng các thay đổi cho hình ảnh.

#### Chia sẻ file từ thư viện

- 1. Thực hiện một trong các tùy chọn sau:
	- Từ màn hình Gallery (Thư viên) > Photos (Ảnh chụp), chạm dấu <sup>:</sup> > Select (Chon) để kích hoạt lựa chọn file.
	- Từ màn hình Gallery (Thư viên) > Album, cham thư mục nơi chứa các file bạn muốn chia sẻ. Sau khi mở thư mục, chạm dấu > **Select (Chọn)** để kích hoạt lựa chọn file.
- 2. Chạm các file bạn muốn chia sẻ. Dấu kiểm hiển thị ở phía trên hình bạn chọn.

3. Chạm  $\stackrel{\bullet}{\sim}$  rồi chọn từ danh sách nơi bạn muốn chia sẻ các hình ảnh.

#### Xóa file khỏi thư viện

- 1. Thực hiện một trong các tùy chọn sau:
	- Từ màn hình Gallery (Thư viện) > Photos (Ảnh chụp), chạm dấu >**Select (Chọn)** để kích hoạt lựa chọn file.
	- Từ màn hình Gallery (Thư viện) > Album, chạm thư mục nơi chứa các file bạn muốn xóa. Sau khi mở thư mục, chạm dấu > **Select (Chọn)** để kích hoạt lựa chọn file.
- 2. Chạm các file bạn muốn xóa. Dấu kiểm hiển thị ở phía trên hình bạn chọn.
- 3. Cham  $\overline{\mathbf{II}}$ .

# *Luôn kết nối 7*

## **Mạng di động**

Khi không có mạng Wi-Fi khả dụng mà bạn có thể kết nối, hãy bật truy cập dữ liệu từ mạng di động để kết nối internet.

#### Bật mạng di động

- 1. Thực hiện một trong các cách sau để bật màn hình Cài đặt:
	- Bật Cài đặt nhanh rồi cham  $\bigcirc$
	- Vuốt lên trên Màn hình chính rồi chạm **Settings (Cài đặt)**.
- 2. Chạm **Network & Internet (Mạng & internet) > Mobile network (Mạng di động).**
- 3. Trượt nút **Mobile data** sang **On (Bật)** và thiết lập các cài đặt mạng di động khác nếu cần.

#### **GHI CHÚ:**

- Nếu truy cập internet qua mang di động, ban có thể trả thêm cước tùy theo thuê bao dữ liệu của bạn.
- Để biết thêm chi tiết về cước/phí mạng di động và các cài đặt, hãy liên hệ với nhà cung cấp dịch vụ di động của bạn.

#### **Wi-Fi**

Công nghệ Wi-Fi trên ROG Phone cho phép bạn kết nối với thế giới không dây. Cập nhật các tài khoản mạng xã hội của bạn, truy cập internet, hoặc trao đổi các dữ liệu và tin nhắn qua mạng không dây với ROG Phone.

#### Bật mạng Wi-Fi

1. Bật màn hình Cài đặt bằng cách thực hiện một trong các cách sau:

- Bật Cài đặt nhanh rồi chạm  $\boxed{\textcircled{\$}}$  > **Network & Internet (Mạng & internet).**
- Vuốt lên trên Màn hình chính rồi chạm **Settings (Cài đặt)** > **Network & Internet (Mạng & internet).**
- 2. Trượt nút Wi-Fi sang phải để bật mạng Wi-Fi.

**LƯU Ý:** Bạn cũng có thể bật mạng Wi-Fi từ màn hình **Quick Settings (Cài đặt nhanh)**. Tham khảo phần Cài đặt nhanh để biết cách bật màn hình Cài đặt nhanh.

#### Kết nối mạng Wi-Fi

- 1. Trên màn hình Settings (Cài đặt), chạm **Network & Internet (Mạng & internet)** > **Wi-Fi** để hiển thị tất cả các mạng Wi-Fi phát hiện được.
- 2. Chạm tên của một mạng để kết nối. Đối với mạng an toàn, bạn có thể được nhắc nhập mật khẩu hoặc các chứng chỉ bảo mật khác.

#### **GHI CHÚ:**

- Điện thoại ROG Phone sẽ tự động kết nối lại với mạng mà bạn đã kết nối trước đó.
- Tắt tính năng Wi-Fi để giúp tiết kiệm nguồn pin.

#### Tắt mạng Wi-Fi

Để tắt mạng Wi-Fi:

- 1. Thực hiện một trong các tùy chon sau:
	- Bật Cài đặt nhanh rồi chạm > **Network & Internet (Mạng & internet).**
	- Vuốt lên trên Màn hình chính rồi chạm **Settings (Cài đặt)** > **Network & Internet (Mạng & internet).**
- 2. Trượt nút Wi-Fi sang trái để tắt mạng Wi-Fi.

**LƯU Ý:** Bạn cũng có thể tắt mạng Wi-Fi từ màn hình **Quick Settings (Cài đặt nhanh)**. Tham khảo phần **Cài đặt nhanh** để biết cách bật màn hình Cài đặt nhanh.

## **Bluetooth®**

Sử dụng tính năng Bluetooth trên ROG Phone để gửi hoặc nhận file và truyền file đa phương tiện với các thiết bị thông minh khác trong khoảng cách ngắn. Với Bluetooth, bạn có thể chia sẻ file đa phương tiện với các thiết bị thông minh của bạn bè, gửi dữ liệu để in qua máy in Bluetooh, hoặc phát các file nhạc bằng loa Bluetooth.

#### Bật Bluetooth®

- 1. Thực hiện một trong các tùy chọn sau:
	- $\cdot$  Bật Cài đặt nhanh rồi chạm  $|\mathfrak{B}|$  > **Connected devices (Các thiết bị đã kết nối).**
	- Vuốt lên trên Màn hình chính rồi chạm **Settings (Cài đặt)** > **Connected devices (Các thiết bị đã kết nối).**
- 2. Chạm **Pair new device (Ghép nối thiết bị mới)** hoặc **Connection preferences (Ưu tiên kết nối)**.
- 3. Trượt nút Bluetooth sang phải để bật Bluetooth.

**LƯU Ý:** Bạn cũng có thể bật Bluetooth từ màn hình **Quick Settings (Cài đặt nhanh)**. Tham khảo phần Cài đặt nhanh để biết cách bật màn hình Cài đặt nhanh.

#### Kết nối ROG Phone với thiết bi Bluetooth®

Trước khi sử dụng tính năng Bluetooth trên ROG Phone với mức độ hoàn chỉnh, bạn phải kết nối nó trước với thiết bị Bluetooth. Điện thoại ROG Phone sẽ tự động lưu lại kết nối của thiết bị Bluetooth.

1. Trên màn hình **Settings (Cài đặt)**, chạm **Connected devices (Các thiết bị đã kết nối) > Connection preferences (Ưu tiên kết nối) > Bluetooth** để hiển thị mọi thiết bị khả dụng.

#### **QUAN TRONG!**

- Nếu thiết bị bạn muốn kết nối không có trên danh sách, đảm bảo đã bật tính năng Bluetooth của thiết bị và thiết bị nằm trong phạm vi có thể phát hiện.
- Xem số hướng dẫn sử dụng kèm theo thiết bị của bạn để tìm hiểu cách bật Bluetooth và đặt thiết bị trong phạm vi có thể phát hiện.
- 2. Cham  $\mathbf{\hat{i}} > \mathbf{Refresh}$  (Nap lai) để dò tìm các thiết bi Bluetooth khác.
- 3. Trong danh sách các thiết bị có sẵn, chạm thiết bị Bluetooth mà bạn muốn kết nối.
- 4. Đảm bảo cùng mã khóa hiển thị trên cả hai thiết bị rồi chạm **Pair (Ghép nối)**.

**LƯU Ý:** Hãy tắt tính năng Bluetooth khi bạn không sử dụng nó để giúp tiết kiệm nguồn pin.

#### Ngắt kết nối ROG Phone khỏi thiết bị Bluetooth®

- 1. Trên màn hình **Settings (Cài đặt)**, chạm **Connected devices (Các thiết bị đã kết nối) > Connection preferences (Ưu tiên kết nối) > Bluetooth** để hiển thị mọi thiết bị có sẵn và đã kết nối.
- 2. Trong danh sách các thiết bị đã kết nối, chạm  $\widetilde{\mathbb{S}}$  trên thiết bị Bluetooth mà bạn muốn ngắt kết nối rồi chạm **FORGET (QUÊN)**.

## **Kết nối**

Khi dịch vụ Wi-Fi không có sẵn, bạn có thể sử dụng điện thoại ROG Phone làm modem hoặc chuyển nó thành Trạm phát Wi-Fi để truy cập internet trên laptop, máy tính bảng và các thiết bị di động khác.

**QUAN TRỌNG!** Hầu hết các nhà cung cấp dịch vụ di động có thể yêu cầu bạn thuê bao gói dữ liệu để có thể sử dụng chức năng tethering. Liên hệ với nhà cung cấp dịch vụ đi động để được trợ giúp về thuê bao gói dữ liệu này.

#### **LƯU Ý:**

- **•** Truy cập internet qua tethering có thể chậm hơn kết nối Wi-Fi hoặc di động.
- **•** Chỉ một số thiết bị di động giới hạn có thể kêt nối với điện thoại ROG Phone để truy cập internet.
- Hãy tắt tính năng tethering khi bạn không sử dụng nó để giúp tiết kiệm nguồn pin.

#### Trạm phát Wi-Fi

Biến điện thoại ROG Phone thành Trạm phát Wi-Fi để chia sẻ kết nối internet với các thiết bị khác.

- 1. Thực hiện một trong các tùy chọn sau:
	- $\cdot$  Bật Cài đặt nhanh rồi chạm  $\boxed{\mathbb{Q}}$  > **Network & Internet (Mang & internet).**
	- Vuốt lên trên Màn hình chính rồi chạm **Settings (Cài đặt)** > **Network & Internet (Mạng & internet).**
- 2. Chạm **Hotspot & tethering (Trạm phát Wi-Fi & kết nối qua máy tính)** rồi trượt để bật **Wi-Fi hotspot (Trạm phát Wi-Fi)**.
- 3. Chạm **Wi-Fi hotspot (Trạm phát Wi-Fi)** > **Hotspot name (Tên trạm phát Wi-Fi)** để gán SSID hoặc tên mạng duy nhất, sau đó chạm **Hotspot password (Mật khẩu trạm phát Wi-Fi)** để gán mật khẩu khó đoán gồm 8 ký tự cho trạm phát Wi-Fi của bạn. Khi hoàn tất, chạm **OK**.

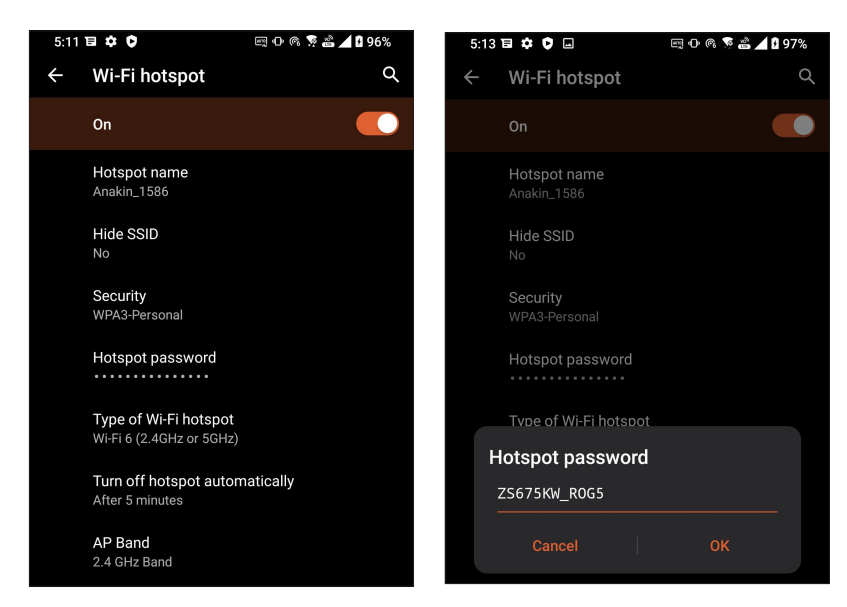

4. Kết các thiết bị khác với trạm phát Wi-Fi trên điện thoại ROG Phone giống như cách mà bạn kết nối mạng với Wi-Fi.

#### Chia sẻ kết nối USB

Bật chia sẻ kết nối USB trên điện thoại ROG và chia sẻ kết nối internet của nó với các thiết bị khác.

- 1. Kết nối điện thoại ROG với một thiết bị khác bằng cáp USB.
- 2. Từ màn hình Settings (Cài đặt), chạm **Network & Internet (Mạng & internet)** > **Hotspot & Tethering,** sau đó trượt **USB tethering (Chia sẻ kết nối USB)** sang **ON (BẬT)** để bật tính năng chia sẻ kết nối.

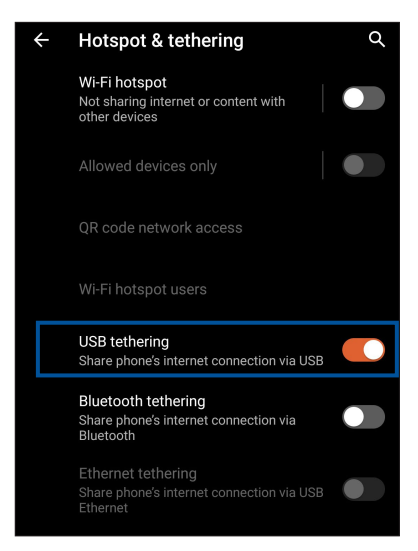

#### Kết nối Bluetooth qua Tethering

Bật chia sẻ kết nối Bluetooth trên điện thoại ROG và chia sẻ kết nối internet của nó với các thiết bị khác.

- 1. Bật Bluetooth trên điện thoại ROG Phone và thiết bị kia.
- 2. Ghép nối cả hai thiết bị.

**LƯU Ý:** Để biết thêm chi tiết, xem **Ghép nối điện thoại ROG Phone với thiết bị Bluetooth®**.

3. Từ màn hình Cài đặt, chạm **Network & Internet (Mạng & internet)** > **Hotspot & Tethering**, trượt **Bluetooth tethering (Kết nối Bluetooth qua tethering)** sang **ON (BẬT)**.

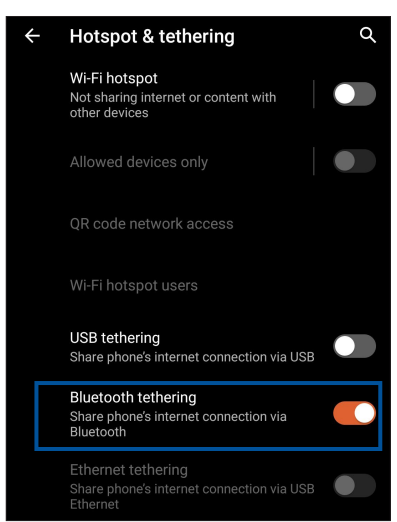

# *Du lịch và bản đồ <sup>8</sup> Du lịch và bản đồ*

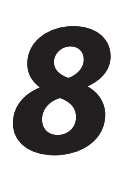

## **Thời tiết**

Nhận bản tin cập nhật thời tiết trực tiếp từ điện thoại ROG Phone của bạn với ứng dụng thời tiết. Thông qua ứng dụng Thời tiết, bạn cũng có thể kiểm tra các thông tin thời tiết chi tiết khác trên toàn thế giới.

#### Bật ứng dụng Thời tiết

Từ màn hình chính, chạm biểu tượng Weather (Thời tiết) để bật ứng dụng thời tiết.

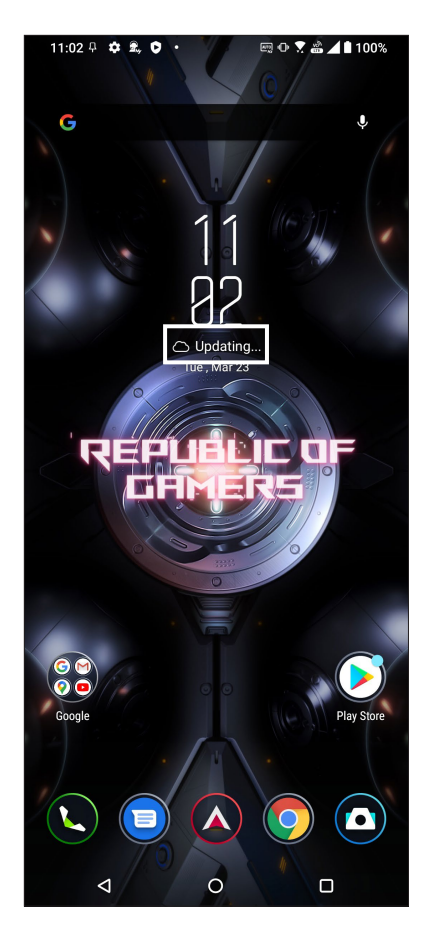

#### Màn hình chính thời tiết

Thiết lập và tải các cập nhật thời tiết cho địa điểm hiện hành của bạn cũng như các vùng khác trên thế giới.

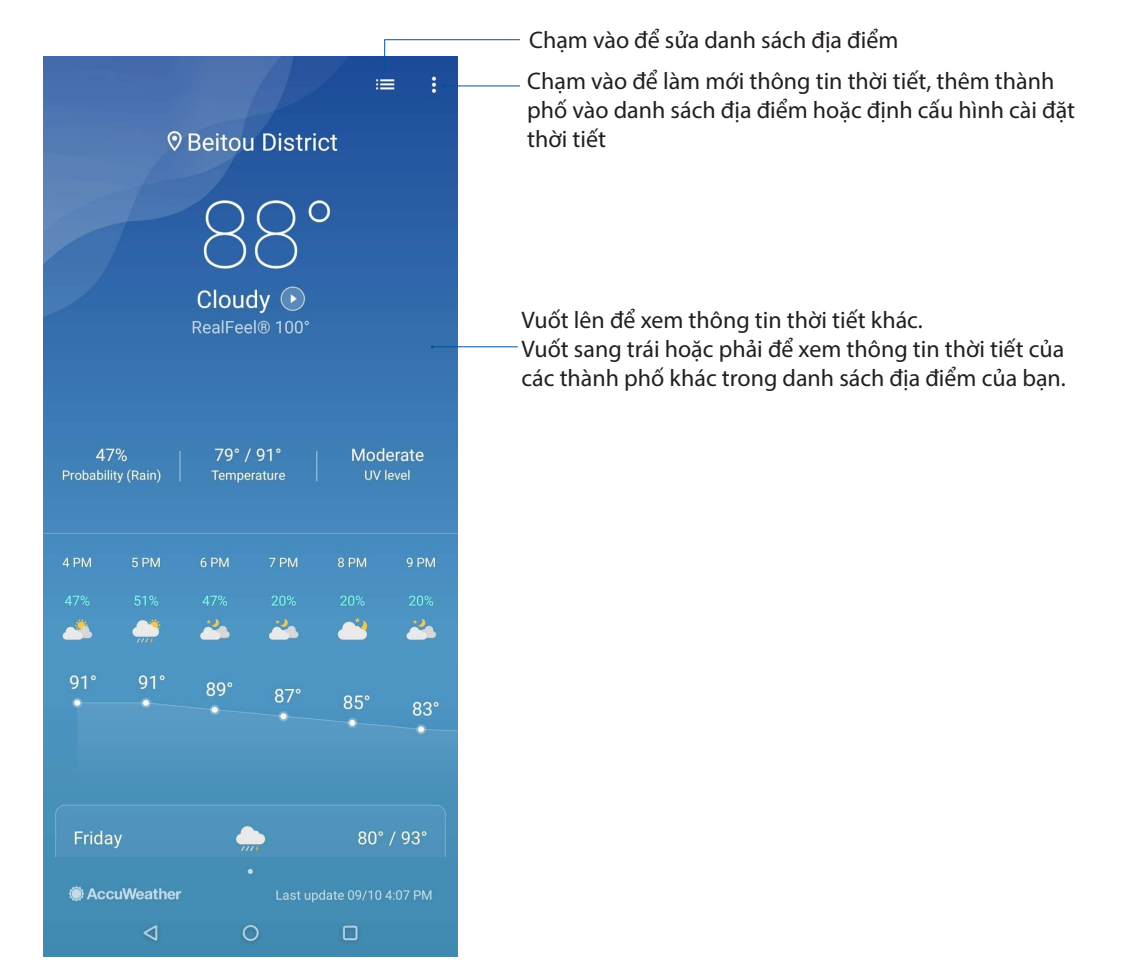

## **Đồng hồ**

Tùy chỉnh cài đặt múi giờ trên điện thoại ROG Phone của bạn, cài báo thức và sử dụng điện thoại ROG Phone làm đồng hồ bấm giờ với ứng dụng Đồng hồ.

#### Bật ứng dụng Đồng hồ

Bật ứng dụng Đồng hồ bằng một trong hai cách sau:

- Vuốt lên trên Màn hình chính rồi chạm **Clock (Đồng hồ)**.
- Từ màn hình chính điện thoại ROG Phone, chạm màn hình đồng hồ kỹ thuật số.

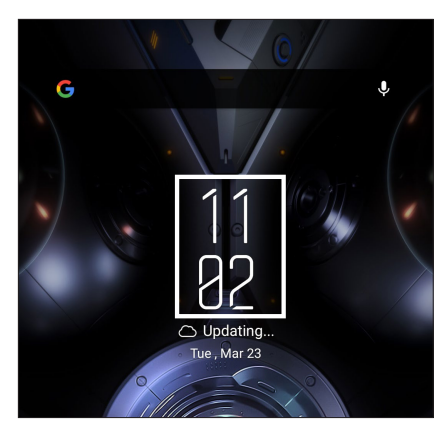

#### Đồng hồ báo thức

Chạm **Alarm (Đồng hồ báo thức)** để truy cập các cài đặt đồng hồ thế giới trong điện thoại ROG Phone của bạn.

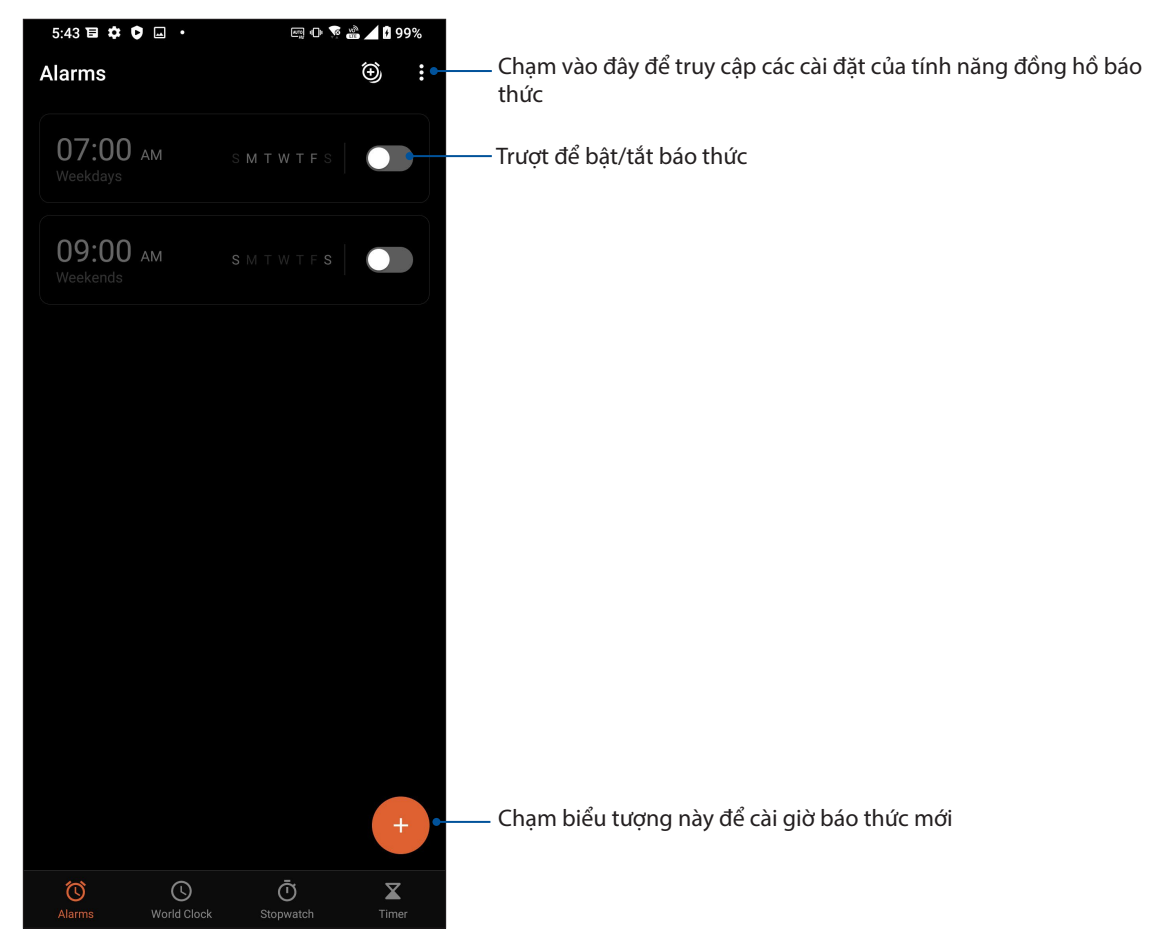

## Đồng hồ thế giới

Chạm **World Clock (Đồng hồ thế giới)** để truy cập các cài đặt đồng hồ thế giới trong điện thoại ROG Phone của bạn.

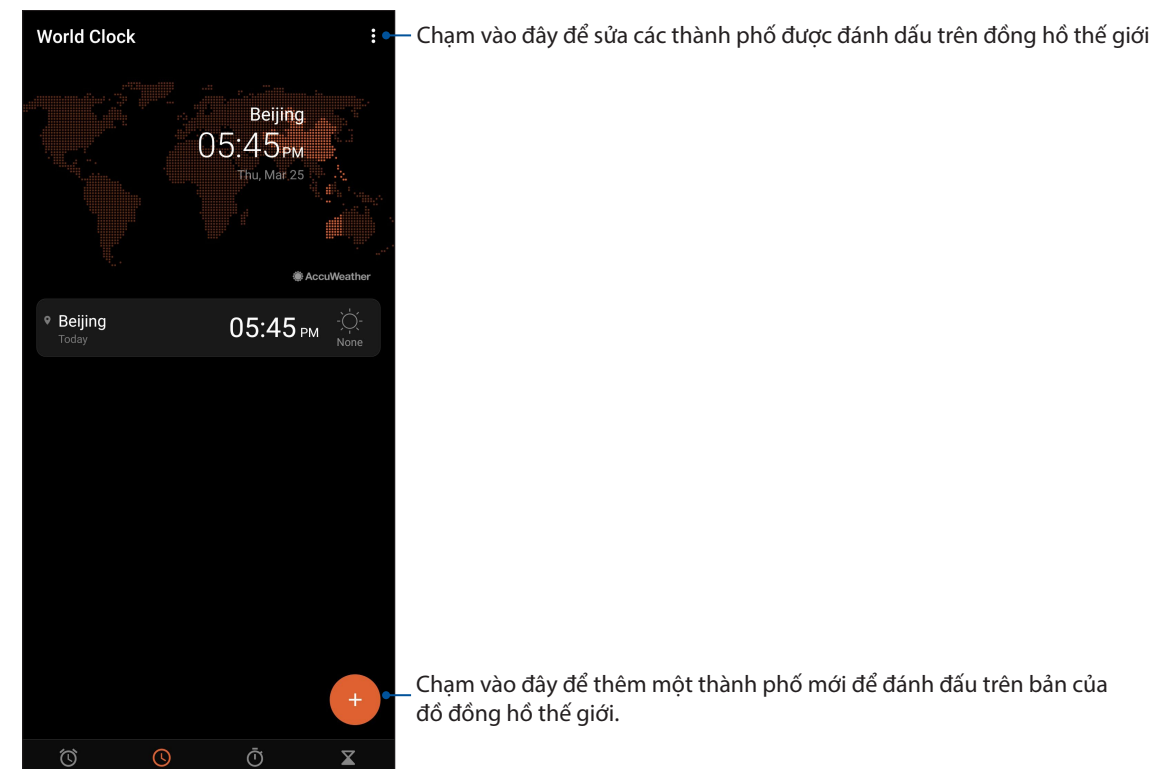

#### Đồng hồ bấm giờ

Chạm **Stopwatch (Đồng hồ bấm giờ)** để dùng điện thoại ROG Phone của bạn làm đồng hồ bấm giờ.

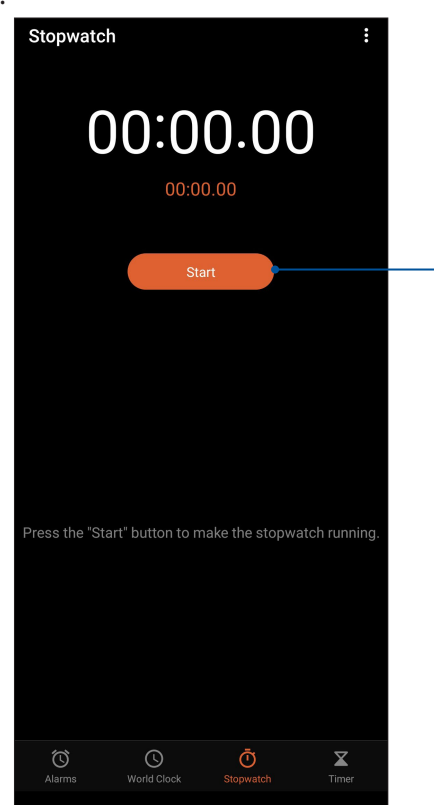

Chạm nút này để bắt đầu chạy tính năng đồng hồ bấm giờ.

#### Hẹn giờ

Bạn có thể thiết lập nhiều tùy chọn hẹn giờ cho điện thoại ROG Phone. Để thiết lập, thực hiện theo các bước sau:

#### Cài bộ hẹn giờ

Chạm **Timer (Hẹn giờ)** để truy cập tính năng hẹn giờ trong điện thoại ROG Phone.

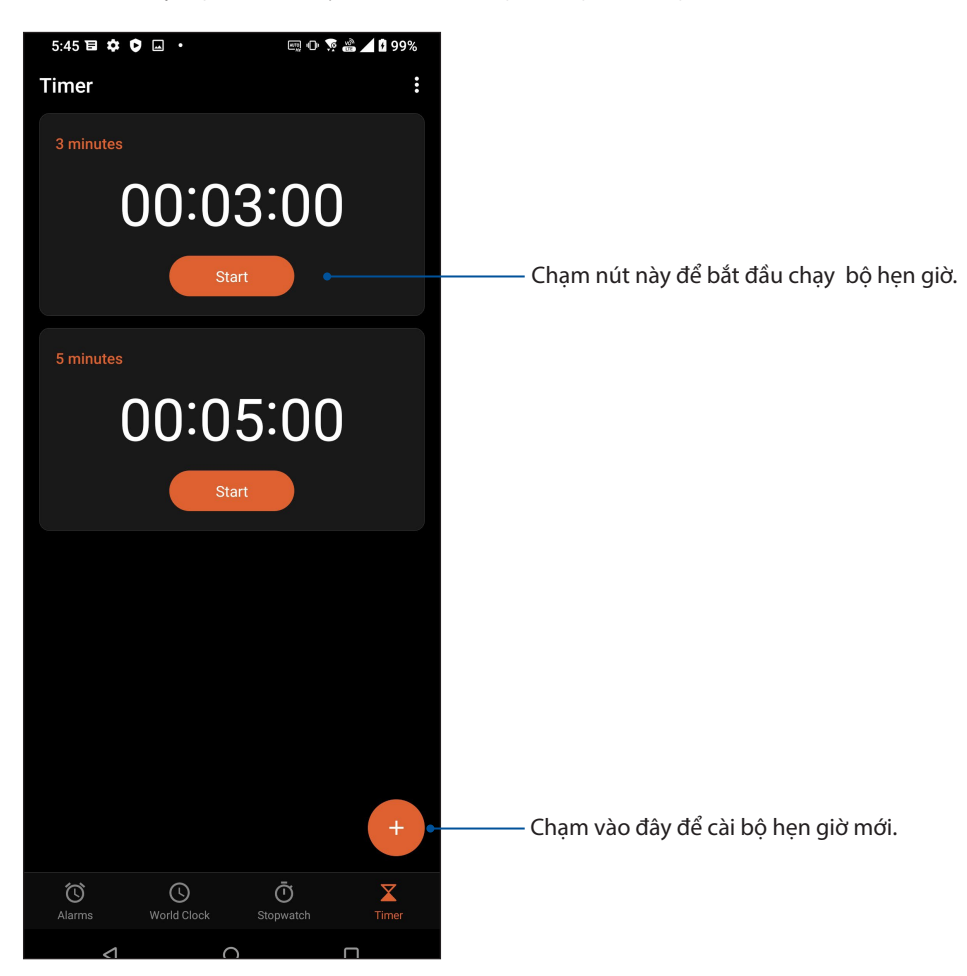

## *Zen mọi lúc mọi nơi 9*

## **Công cụ Zen đặc biệt**

#### Máy tính

Tính toán qua ROG Phone bằng cách bật ứng dụng máy tính.

#### Bật máy tính

Bật máy tính bằng một trong hai tùy chọn sau:

- Vuốt lên trên màn hình chính rồi chạm **Calculator (Máy tính)**.
- Mở giao diện Quick settings (Cài đặt nhanh), biểu tượng Calculator (Máy tính) sẽ hiển thị trên danh sách. Chạm nó để bắt đầu sử dụng các phép tính.

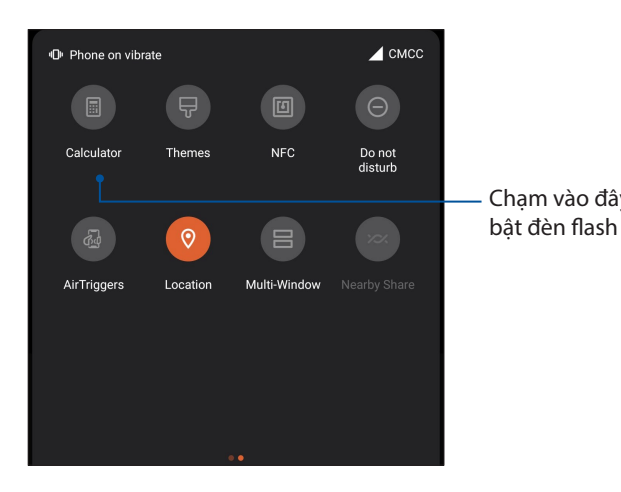

Chạm vào đây để

#### **Màn hình máy tính**

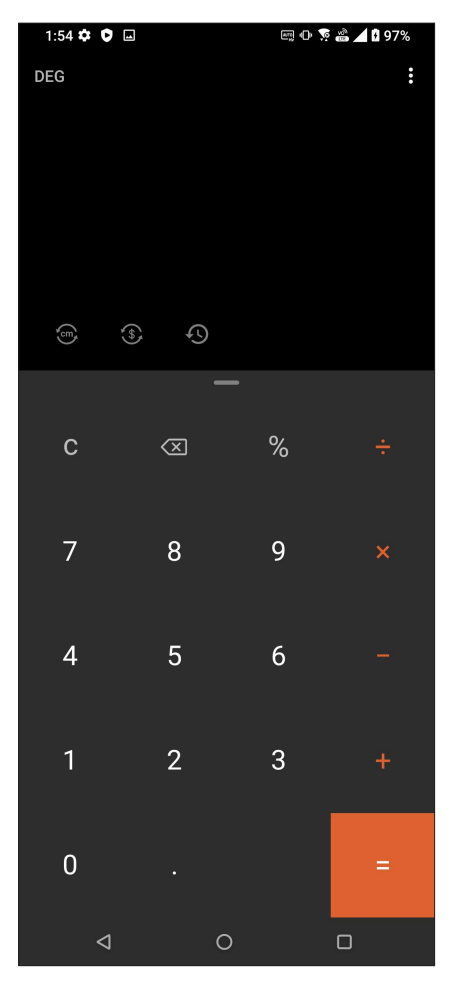

#### Máy ghi âm

Ghi các file âm thanh bằng điện thoại ROG Phone bằng cách bật ứng dụng Máy ghi âm.

#### Bật máy ghi âm

Để bật máy ghi âm, vuốt lên trên Màn hình chính rồi chạm **Sound Recorder (Trỉnh ghi Âm thanh)**.

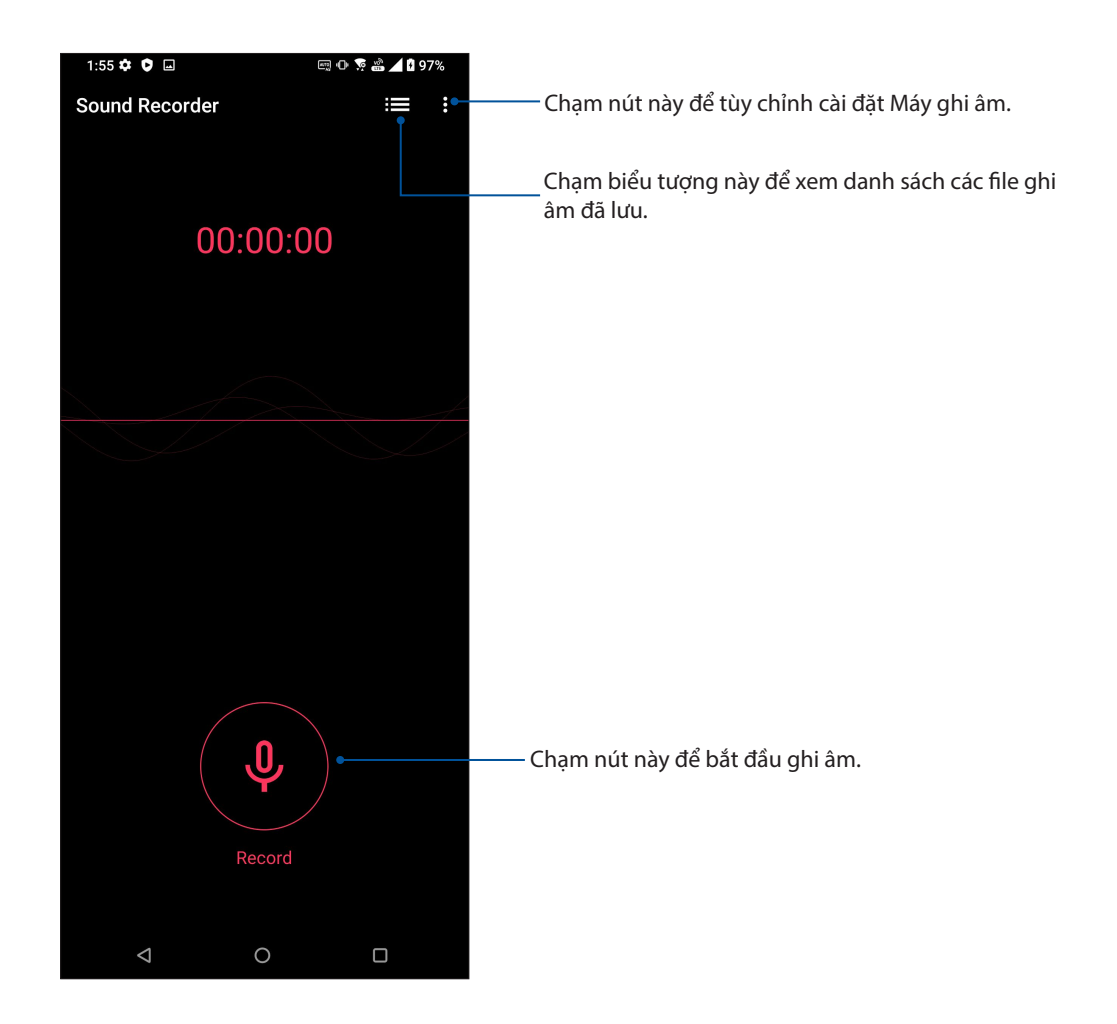

#### Tạm dừng ghi âm

Trong khi ghi âm bị tạm dừng, bạn có thể chọn để tiếp tục, xóa hoặc lưu bản ghi âm.

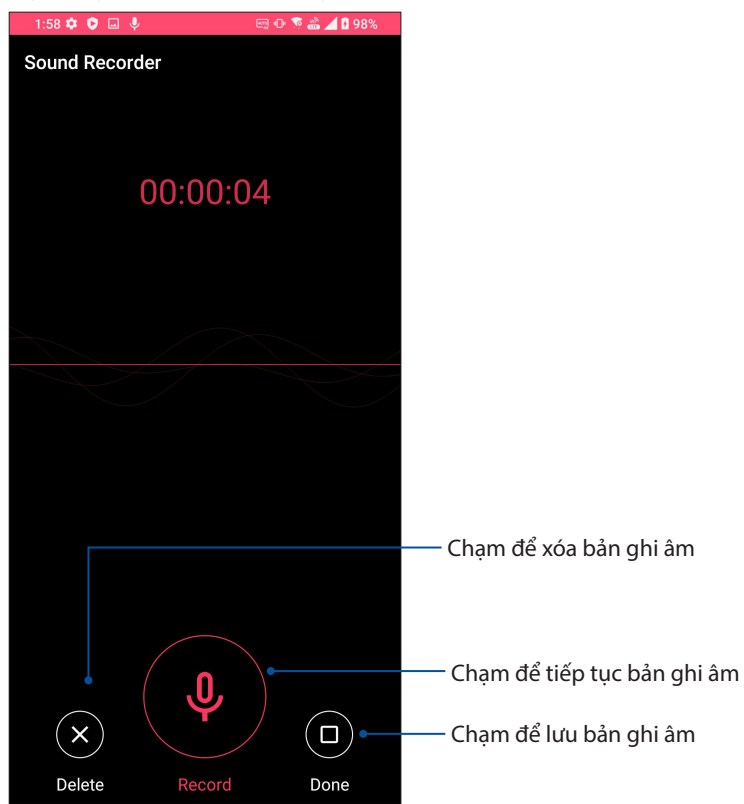

#### D.sách bản ghi âm

Từ Recording List (D.sách bản ghi âm), bạn có thể phát, đổi tên, chia sẻ hoặc xóa file ghi âm đã lưu. Để xem d.sách bản ghi âm của bạn, chạm trên màn hình chính Sound Recorder (Máy ghi âm).

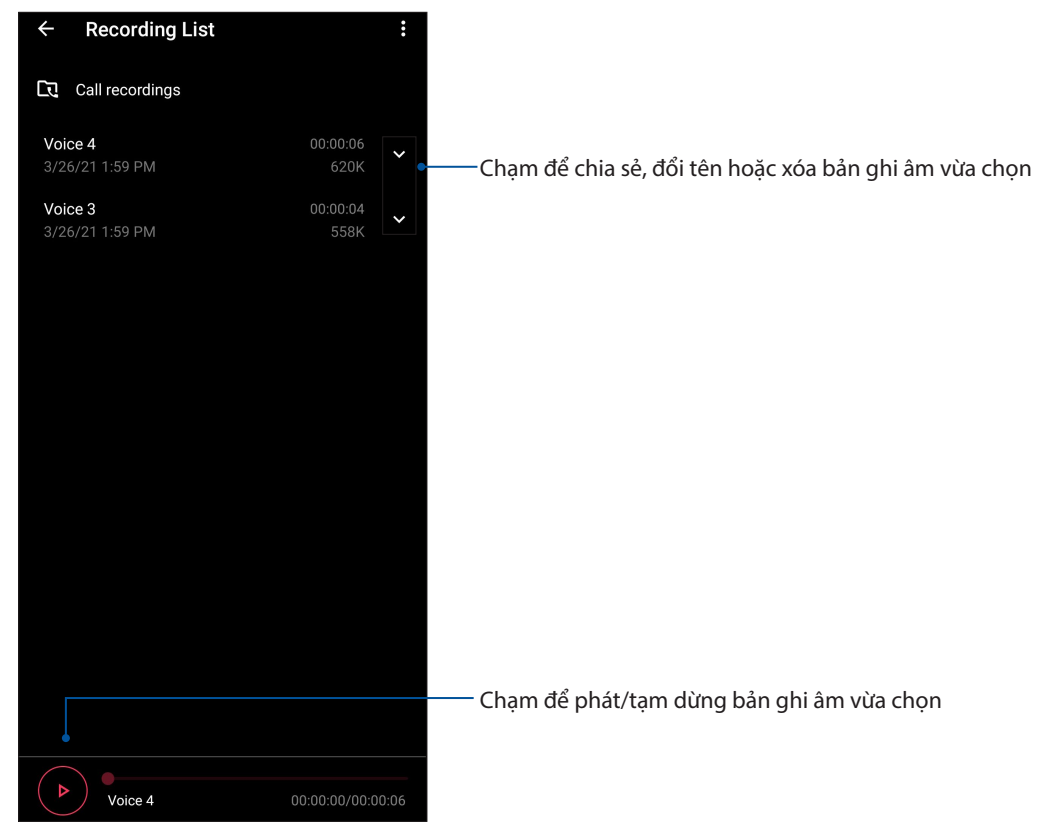

**70** *Chương 9: Zen mọi lúc mọi nơi*

## **Trình quản lý di động**

Trình quản lý di động cung cấp giao diện tích hợp cho nhiều ứng dụng được thiết kế để tối ưu hóa hiệu suất thiết bị, quản lý nguồn pin điện thoại, và sử dụng bộ nhớ.

Để bật Trình quản lý di động, vuốt lên trên màn hình chính rồi chạm **Settings (Cài đặt)** > **Advanced (Nâng cao)** > **Mobile Manager (Trình quản lý di động)**.

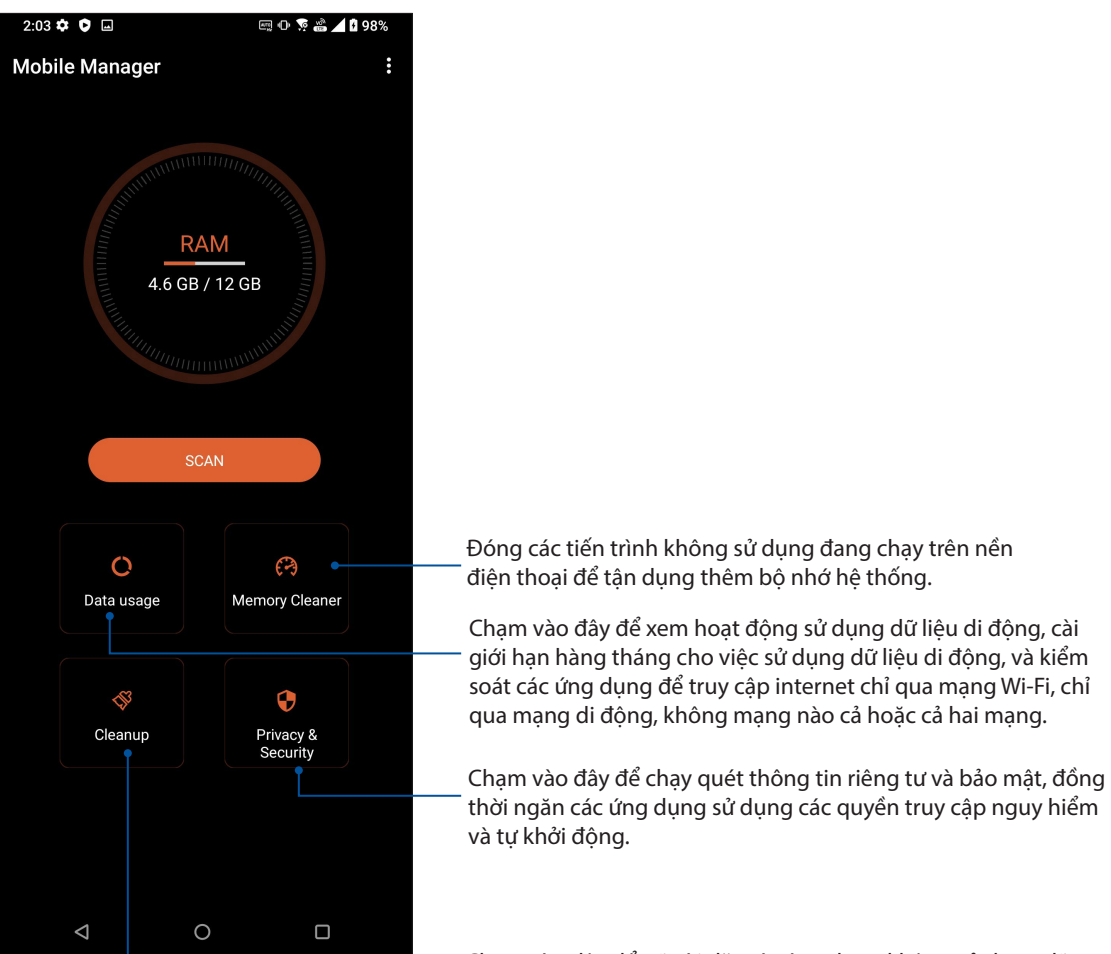

Chạm vào đây để gỡ cài đặt các ứng dụng không sử dụng đã chọn để làm trống thêm bộ nhớ.

# *Bảo dưỡng điện thoại Zen 10*

## **Cập nhật điện thoại của bạn**

Luôn cập nhật điện thoại ROG Phone của bạn bằng các bản cập nhật hệ điều hành Android và các ứng dụng và tính năng cải tiến.

#### Cập nhật hệ thống

- 1. Vuốt lên trên Màn hình chính rồi chạm **Settings (Cài đặt)**.
- 2. Trên màn hình Settings (Cài đặt), trượt xuống để hiển thị các mục khác rồi chạm **System (Hệ thống) > System updates (Cập nhật hệ thống)** để kiểm tra xem các cập nhật hệ thống.
- 3. Chạm  $\left|\frac{1}{2}\right|$ trên màn hình Cập nhật hệ thống để thiết lập chế độ tự động tải về các cập nhật hệ thống.

**GHI CHÚ:** Bạn có thể xem trước thời gian cập nhật gần nhất dành cho hệ thống điện thoại ROG Phone tại Last update check (Kiểm tra cập nhật gần nhất): từ cửa sổ System update (Cập nhật hệ thống).

#### Bộ nhớ

Bạn có thể lưu trữ các dữ liệu, ứng dụng hoặc tập tin trên điện thoại ROG (bộ nhớ trong) hoặc trên bộ nhớ trực tuyến. Bạn cần kết nối internet để truyền tải hoặc tải về các file trên bộ nhớ trực tuyến. Sử dụng cáp USB kèm theo để sao chép các file từ điện thoại ROG Phone sang máy tính hoặc ngược lại.

#### Sao lưu và cài lại

Sao lưu các dữ liệu, mật khẩu Wi-Fi và cài đặt khác vào máy chủ Google bằng điện thoại ROG Phone. Để thực hiện điều này:

- 1. Vuốt lên trên Màn hình chính rồi chạm **Settings (Cài đặt)** > **System (Hệ thống) > Backup (Sao lưu)**.
- 2. Từ cửa sổ Backup (Sao lưu), bạn có thể:
	- **Sao lưu lên Google Drive:** Khi đã bật, tính năng này sẽ sao lưu các dữ liệu, mật khẩu Wi-Fi và các cài đặt khác lên Google Drive.

#### Cài lại

Thiết lập lại các cài đặt mạng và tùy chọn ứng dụng hoặc cài lại các giá trị mặc định gốc.

1. Vuốt lên trên Màn hình chính rồi chạm **Settings (Cài đặt) > System (Hệ thống) > Reset options (Tùy chọn cài lại).**
- 2. Từ cửa sổ Reset (Cài lại), bạn có thể:
	- **Reset Wi-Fi, mobile & Bluetooth (Cài lại Wi-Fi, mạng di động & Bluetooth)**: Tính năng này phục hồi các mật khẩu Wi-Fi và cài đặt mạng khác.
	- **Erase all data (factory reset) [Xóa mọi dữ liệu (Cài về mặc định gốc)]:** Xóa mọi dữ liệu trên điện thoại.

# Bảo mật cho điện thoại ROG Phone

Sử dụng các tính năng bảo mật của điện thoại ROG Phone để chăn các cuộc gọi hoặc kiểu truy cập thông tin trái phép.

# Mở khóa màn hình

Khi màn hình bị khóa, bạn có thể mở nó bằng các tùy chọn mở khóa bảo mật mà điệnt thoại ROG Phone cung cấp cho bạn.

- 1. Vuốt lên trên Màn hình chính rồi chạm **Settings (Cài đặt) > Security & lock screen (Bảo mật & màn hình khóa).**
- 2. Cham **Screen lock (Khóa màn hình)** rồi cham một tùy chon để mở khóa điện thoại ROG Phone.

#### **GHI CHÚ:**

- Tham khảo phần **Tùy chọn mở khóa màn hình** để biết thêm thông tin.
- Để tắt tùy chọn mở khóa màn hình mà bạn đã cài đặt, chạm **None (Không có)** trên màn hình khóa Chọn màn hình.

## Tùy chọn mở khóa màn hình

Chọn từ các tùy chọn này để mở khóa điện thoại ROG Phone.

#### Vuốt

Vuốt lên để mở khóa Điện thoại ROG của bạn.

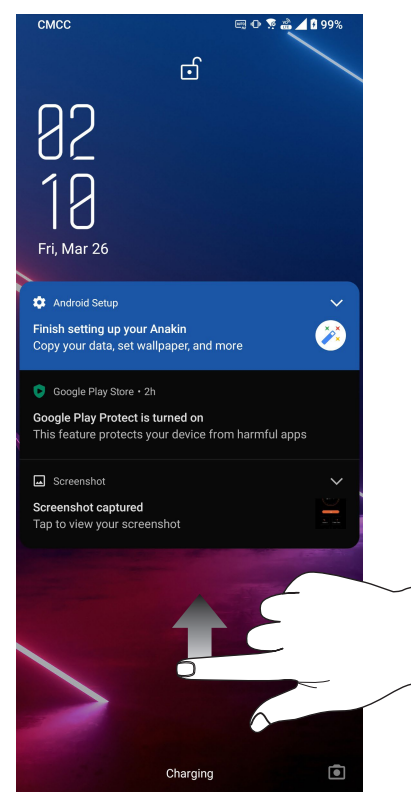

#### Mã PIN

Nhập ít nhất bốn số để cài một mã PIN.

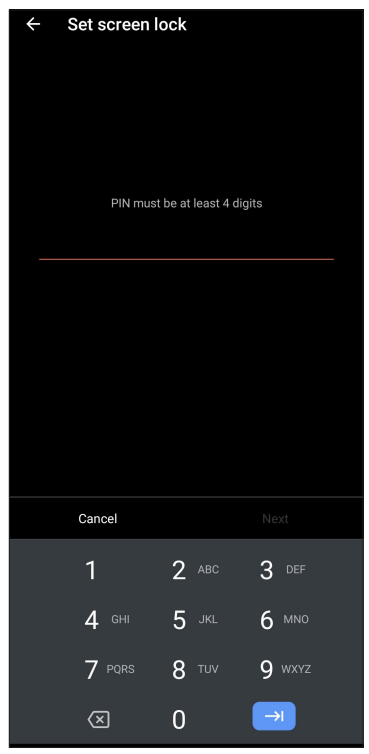

**QUAN TRỌNG!** Đảm bảo ghi nhớ mã PIN mà bạn đã tạo để mở khóa điện thoại.

#### Hình vẽ

Trượt ngón tay lên các chấm và tao một hình vẽ.

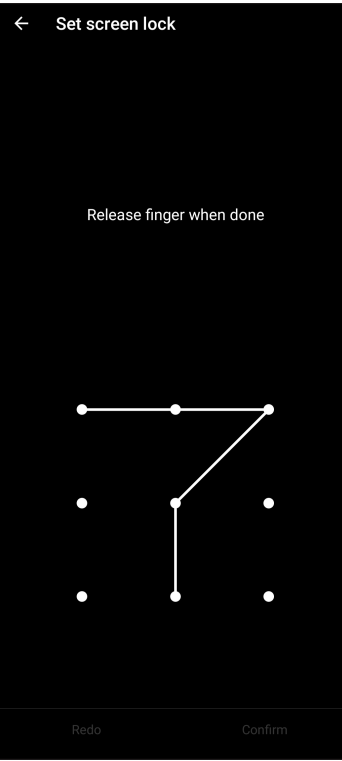

**QUAN TRỌNG!** Bạn có thể tạo một hình vẽ với tối thiểu bốn chấm. Đảm bảo ghi nhớ hình vẽ mà bạn đã tạo để mở khóa điện thoại.

#### **Mật khẩu**

Nhập ít nhất bốn ký tự để tạo một mật khẩu.

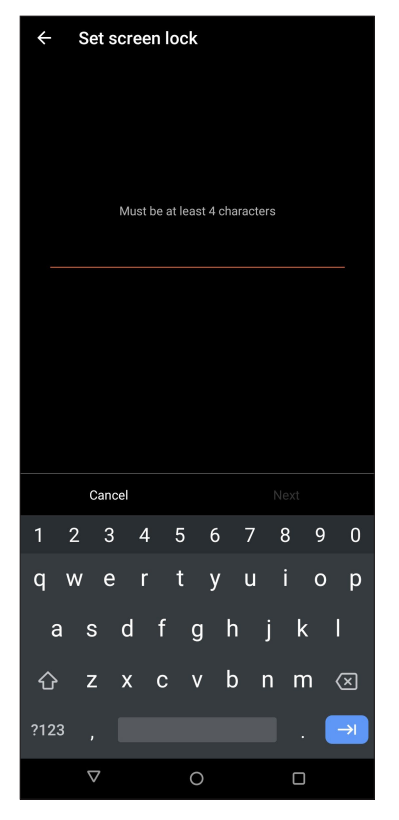

**QUAN TRỌNG!** Đảm bảo ghi nhớ mật khẩu mà bạn đã tạo để mở khóa điện thoại.

### Cài đặt mã nhận dạng ROG Phone

Biết rõ mã nhận dạng của Điện thoại ROG như số serial, mã IMEI (Nhận dạng Thiết bị Di động Quốc tế) hoặc số hiệu mẫu điện thoại.

Điều này là rất quan trọng, vì khi mất điện thoại ROG Phone, bạn có thể liên hệ với nhà khai thác mạng di động và cung cấp thông tin để họ đưa vào danh sách đen việc người khác sử dụng ROG Phone của bạn trái phép.

Để hiển thị mã nhận dạng ROG Phone:

- 1. Vuốt lên trên Màn hình chính rồi chạm **Settings (Cài đặt)**.
- 2. Trên màn hình Settings (Cài đặt), trượt xuống để hiển thị các mục khác rồi chạm **System (Hệ thống) > About phone (Giới thiệu về điện thoại)**. Màn hình About phone (Giới thiệu điện thoại) sẽ hiển thị tên thiết bị, trạng thái, thông tin khẩn cấp, thông tin pháp lý, phiên bản hệ điều hành và thông tin phần cứng/phần mềm của ROG Phone.
- 3. Để xem số serial, trạng thái SIM và mã IMEI của Điện thoại ROG, hãy chạm **Status (Trạng thái)**.

# *Phụ lục*

# **Thông tin an toàn**

**CHÚ Ý!** Sử dụng các nút điều khiển hoặc điều chỉnh hoặc thực hiện các quy trình khác với các quy trình được nêu trong tài liệu này có thể dẫn đến phơi nhiễm bức xạ nguy hiểm.

#### Bảo dưỡng điện thoại ROG Phone

• Sử dung điện thoại ROG Phone trong môi trường có nhiệt độ xung quanh từ 0 °C (32 °F) đến 35 °C (95 °F).

#### **Pin**

**CẢNH BÁO:** Tự tháo rời pin sẽ vô hiệu chế độ bảo hành liên quan và có thể gây ra thiệt hại nghiêm trọng.

Điện thoại ROG của bạn được trang bị pin polymer hiệu suất cao không thể tháo rời. Tuân thủ các hướng dẫn bảo dưỡng để pin đạt tuổi thọ lâu hơn.

- Khôngtháo pin li-polymer không thể tháo rời vì điều này sẽ vô hiệu hóa chính sách bảo hành.
- Tránh sạc pin ở nhiệt độ cực cao hay cực thấp. Pin hoạt động tối ưu ở nhiệt độ xung quanh từ +5 °C đến +35 °C.
- Không tháo và thay thế pin bằng loại pin chưa được chấp nhận.
- Chỉ nên dùng pin ASUS. Sử dụng một loại pin khác có thể gây thiệt hại / chấn thương cơ thể và làm hỏng thiết bị của bạn.
- Không tháo và ngâm pin vào nước hoặc bất kỳ chất lỏng nào khác.
- Không được thử mở pin vì nó chứa các chất có thể gây độc hại nếu nuốt phải hoặc để tiếp xúc với da không được bảo vệ.
- Không tháo và làm chập mạch pin vì nó có thể bị quá nóng và gây ra hỏa hoạn. Đặt pin tránh xa đồ trang sức hoặc các vật dụng kim loại.
- Không tháo và thải bỏ pin vào lửa. Nó có thể cháy nổ và thải các chất độc hại vào môi trường.
- Không tháo và thải bỏ pin cùng với rác thải thường xuyên của gia đình. Hãy mang nó đến điểm thu gom vật liệu nguy hiểm.
- Không chạm vào các tiếp điểm pin.
- Để tránh gây ra hỏa hoạn hoặc bị bỏng, không được tháo rời, uốn cong, đè nén hoặc đục thủng pin.

#### **GHI CHÚ:**

- Nguy cơ xảy ra cháy nổ nếu pin được thay thế bằng một loại pin khác không phù hợp.
- Thải bỏ pin đã qua sử dụng theo các chỉ dẫn.

#### **Bộ sạc**

- Chỉ sử dụng bộ sạc kèm theo điện thoại ROG Phone của bạn.
- Không được kéo dây bộ sạc để rút nó ra khỏi ổ cắm điện. Hãy kéo chính bộ sạc.

#### **Chú ý**

Điện thoại ROG Phone là mẫu thiết bị chất lượng cao. Trước khi sử dụng, hãy đọc mọi hướng dẫn và dấu hiệu cảnh báo trên (1) Adapter AC.

- Không dùng điện thoại ROG Phone trong môi trường khắc nghiệt nơi có nhiệt độ hay độ ẩm cao. Điện thoại ROG Phone hoạt động tối ưu trong môi trường có nhiệt độ xung quanh từ 0 °C (32 °F) đến 35 °C (95 °F).
- Không tháo rời điện thoại ROG Phone hay các phụ kiện liên quan. Nếu cần bảo hành hay sửa chữa, hãy gửi điện thoại trở lại trung tâm bảo hành ủy quyền. Nếu điện thoại đã bị tháo rời, nguy cơ giật điện hay hỏa hoạn có thể xảy ra.
- Không làm chập mạch các tiếp điểm pin với phần kim loại.

#### **Ruy cập người dùng bằng công cụ**

Nếu cần sử dụng một CÔNG CỤ để truy cập VÙNG TRUY CẬP NGƯỜI DÙNG, tất cả khoang khác trong vùng đó gặp nguy hiểm sẽ không thể truy cập đối với NGƯỜI DÙNG bằng cách sử dụng cùng một CÔNG CỤ, hoặc các khoang này sẽ được đánh dấu để ngăn chặn sự truy cập NGƯỜI DÙNG.

# Tuân thủ Chỉ thị Thiết bị Vô tuyến Liên minh châu Âu (EU)

# Tuyên bố Tuân thủ Liên minh châu Âu Đơn Giản hóa

Theo đây, ASUSTek Computer Inc. tuyên bố rằng loại thiết bị vô tuyến ASUS\_I005D / ASUS\_I005DC tuân thủ Chỉ thị 2014/53/EU. Nội dung đầy đủ của Tuyên bố tuân Thủ EU có sẵn tại https://www. asus.com/support/. (Tìm kiếm ZS673KS)

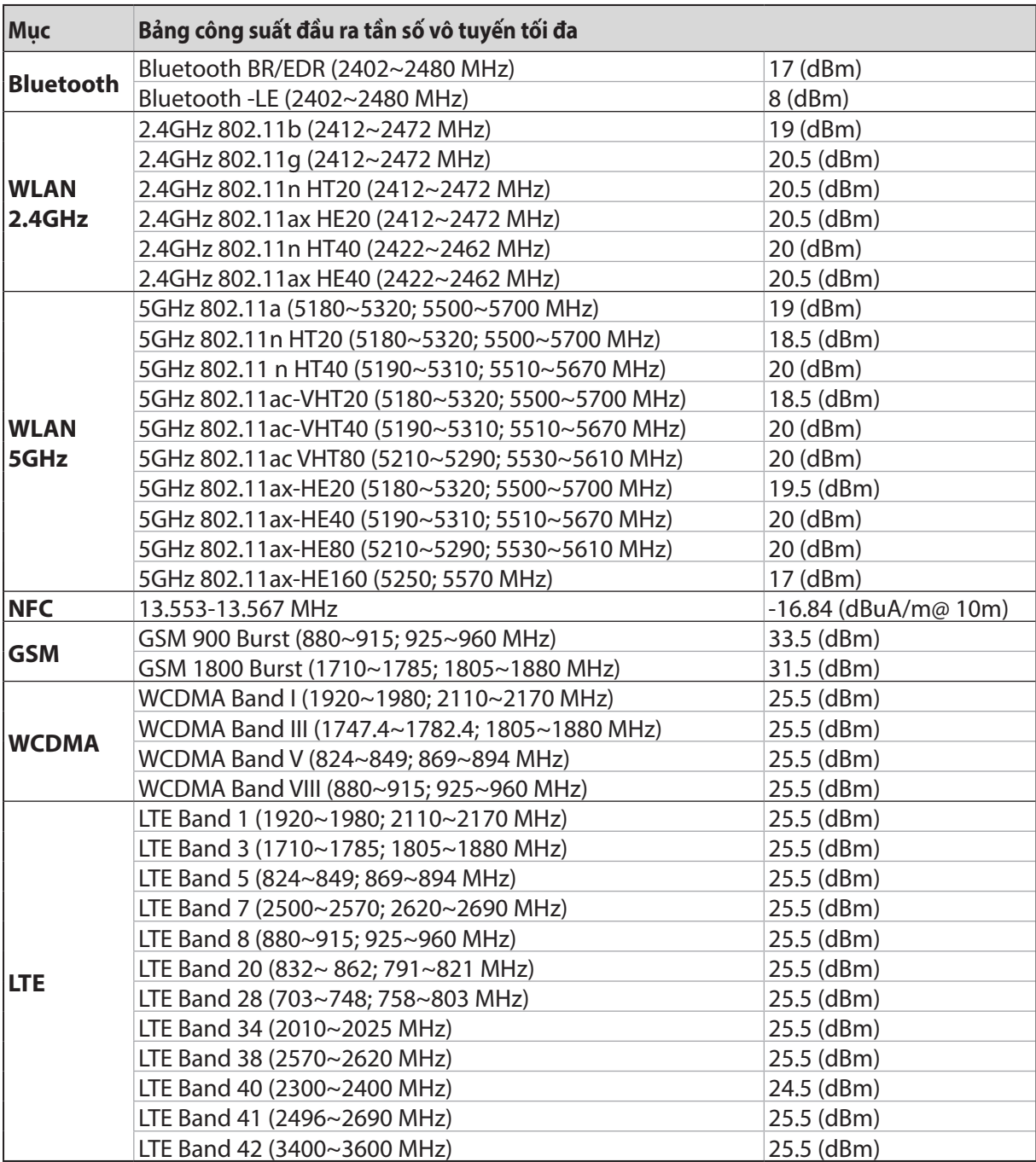

#### Bảng công suất tần số vô tuyến

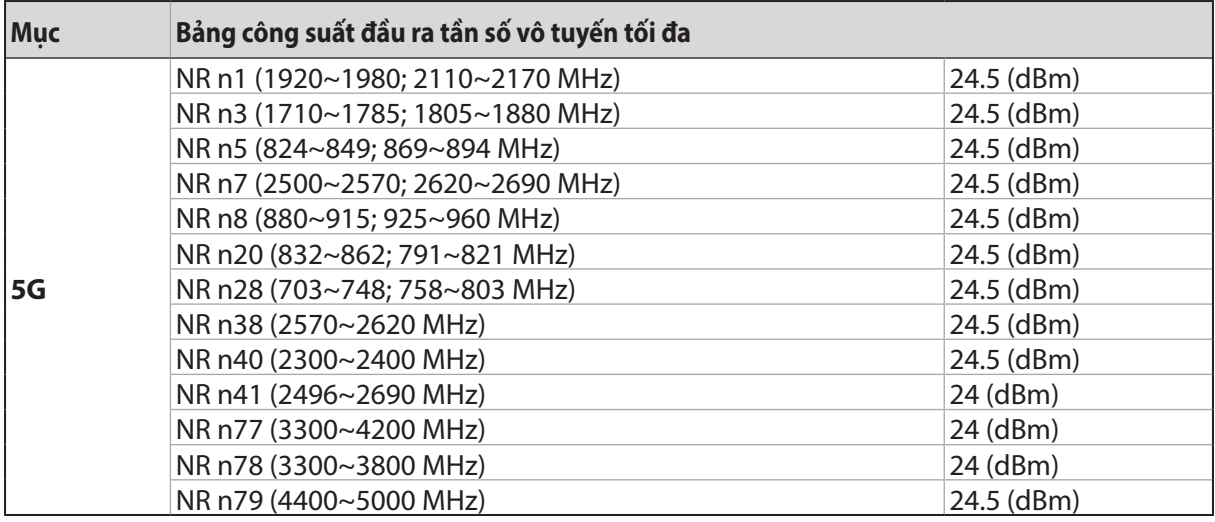

\* Khả năng tương thích băng tần 5G NR Sub-6 /4G LTE của điện thoại ROG sẽ khác nhau tùy theo khu vực, vui lòng kiểm tra khả năng tương thích với nhà khai thác mạng trong nước của bạn.

**LƯU Ý:** Các bảng công suất đầu ra RF (tần số cao) này chỉ áp dụng cho các quốc gia thành viên EU (Liên minh châu Âu), các Quốc gia EEA (Khu vực Kinh tế châu Âu), các Quốc gia EFTA (Hiệp hội Mậu dịch Tự do châu Âu) và Thổ Nhĩ Kỳ. Dải tần số và công suất đầu ra RF có thể khác với các quốc gia không thuộc EU.

Mạng Wi-Fi hoạt động ở băng tần 5150-5350MHz sẽ bị hạn chế sử dụng trong nhà đối với các quốc gia được liệt kê trong bảng dưới đây:

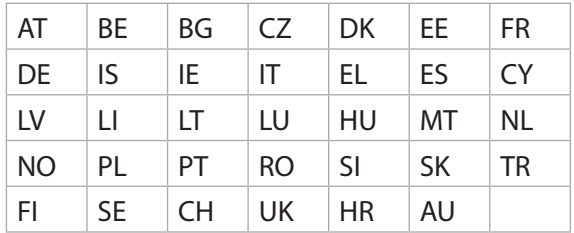

#### Phơi nhiễm tần số vô tuyến và tuân thủ SAR

Sản phẩm Asus này đã được thử nghiệm và đáp ứng các giới hạn SAR hiện hành của châu Âu. Giới hạn SAR là 2,0 W/kg ở các quốc gia đặt ra giới hạn trung bình trên 10 gam mô. Các giá trị SAR tối đa cụ thể đối với thiết bị này bao gồm như sau:

- Đầu: 1.331 W/Kg
- Thân: 1.561 W/Kg

Khi mang hoặc sử dụng thiết bị này trong khi đeo trên cơ thể, hãy sử dụng phụ kiện được chấp thuận như bao da; nếu không hãy duy trì khoảng cách 0,5 cm từ thân máy để đảm bảo tuân thủ các yêu cầu về tiếp xúc tần số vô tuyến.

#### Dấu CE

 $C \in$ 

# Chứng nhận Ánh sáng xanh Thấp

Điện thoại ROG giảm thiểu ánh sáng xanh phát ra từ màn hình, giúp mang lại cho bạn trải nghiệm xem thoải mái hơn.

Theo mặc định, độ sáng màn hình được cài ở mức tối đa và điện thoại tuân thủ Chứng nhận Ánh sáng xanh Thấp của TÜV Rheinland..

# Giảm mỏi mắt

Để giảm mỏi mắt:

- Thường xuyên nghỉ giải lao khi sử dụng Điện thoại ROG (giải lao ít nhất 10 phút sau mỗi nửa tiếng sử dung).
- Thường xuyên tập trung vào những vật ở xa để mắt được thư giãn.
- Thường xuyên thực hiện các bài tập về mắt bao gồm:
	- (1) Nhìn lên xuống mà không di chuyển đầu
	- (2) Di chuyển mắt từ trái sang phải mà không di chuyển đầu
	- (3) Đảo mắt từ từ
	- (4) Di chuyển mắt theo đường chéo

**CẢNH BÁO:** Hãy để màn hình Điện thoại ROG tránh xa trẻ sơ sinh và trẻ mới tập đi dưới 2 tuổi. Trẻ em từ 2 tuổi trở lên không nên sử dụng màn hình quá một tiếng mỗi ngày.

# Sử dụng GPS (Hệ thống định vị toàn cầu) trên ROG Phone của bạn

Để sử dụng tính năng định vị GPS trên ROG Phone:

Đảm bảo điện thoại của bạn đã được kết nối với internet trước khi sử dụng Google Map (Bản đồ Google) hoặc bất kỳ ứng dụng nào có hỗ trợ GPS.

Lần đầu sử dụng ứng dụng hỗ trợ GPS trên điện thoại, đảm bảo bạn đạng ở ngoài trời để nhân dữ liệu định vị tốt nhất.

Khi sử dụng ứng dụng hỗ trợ GPS trên điện thoại bên trong xe hơi, thành phần kim loại của cửa sổ xe hơi và các thiết bị điện tử khác có thể ảnh hưởng đến hiệu suất GPS.

### Phòng ngừa mất thính giác

Để phòng ngừa mất thính giác, không nghe điện thoại với mức âm lượng cao trong một thời gian dài.

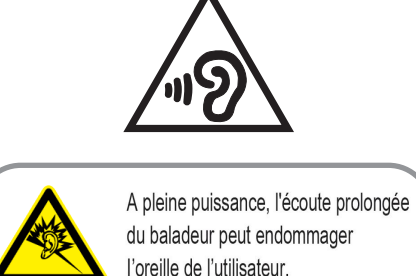

Đối với nước Pháp, các loại tai nghe dành cho thiết bị này phải tuân thủ yêu cầu về mức áp suất âm thanh được quy định trong tiêu chuẩn EN 50332-1:2013 và/hoặc EN50332-2:2013 hiện hành được yêu cầu bởi Điều khoản L.5232-1 của Pháp.

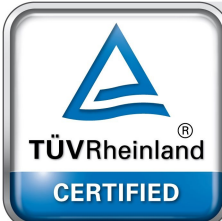

# Thông báo về vỏ phủ

**QUAN TRỌNG!** Để tạo lớp cách điện và đảm bảo độ an toàn điện, thân máy được phủ một lớp cách điện, ngoại trừ ở những chỗ tích hợp cổng Ra/Vào (I/O).

# Thông báo chiến dịch ASUS Xanh

ASUS cam kết tạo ra các sản phẩm thân thiện với môi trường và đóng gói theo cách thức bảo vệ sức khỏe người dùng trong khi giảm thiểu tác hại đối với môi trường. Giảm số trang giấy trong sổ tay hướng dẫn sử dụng đồng nghĩa với việc giảm lượng khí thải cacbon.

Để có sổ tay hướng dẫn sử dụng chi tiết và thông tin liên quan, vui lòng tham khảo sổ tay hướng dẫn sử dụng trong hộp máy ROG Phone hoặc truy cập trang Hỗ trơ ASUS tại địa chỉ https://www.asus.com/support.

### Dịch vụ thu gom/tái chế ASUS

Chương trình thu gom và tái chế của ASUS xuất phát từ cam kết của chúng tôi về các tiêu chuẩn cao nhất nhằm bảo vệ môi trường. Chúng tôi tin tưởng vào việc cung cấp các giải pháp nhằm cho phép bạn tái chế có trách nhiệm các sản phẩm, pin, linh kiện khác của chúng tôi cũng như các vật liệu đóng gói. Vui lòng truy cập http://csr.asus.com/english/Takeback.htm để biết thông tin chi tiết về hoạt động tái chế ở nhiều khu vực.

Tên mẫu máy: ASUS\_I005D / ASUS\_I005DC (ZS673KS)

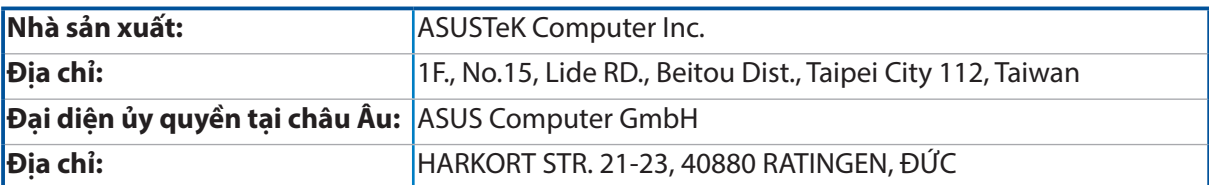